# **brother.**

# Manual do Utilizador de Software

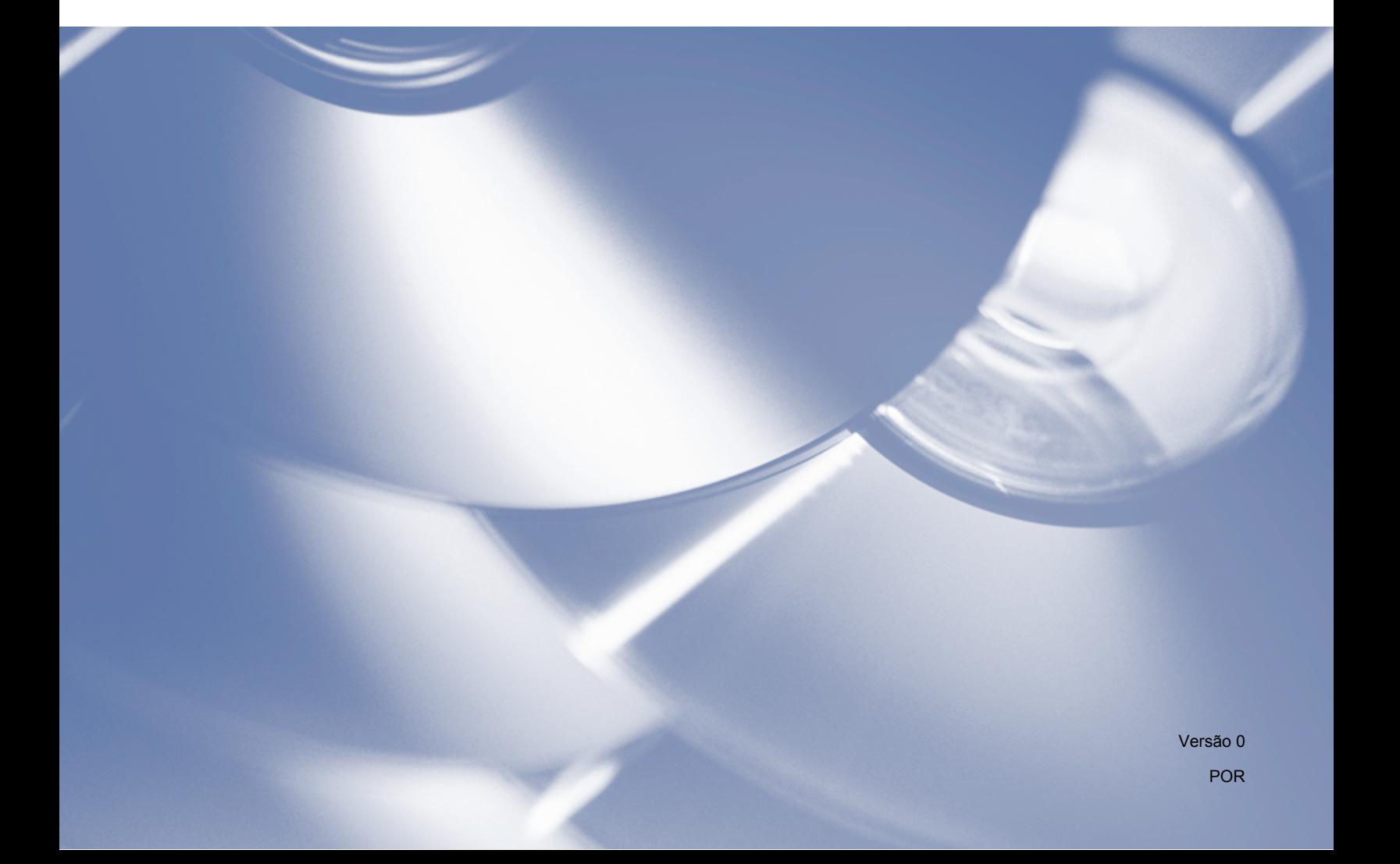

# **Modelo aplicável**

Este Manual do Utilizador aplica-se ao modelo DCP-J140W.

# **Definições de notas**

Neste Manual do Utilizador, são utilizados os ícones seguintes:

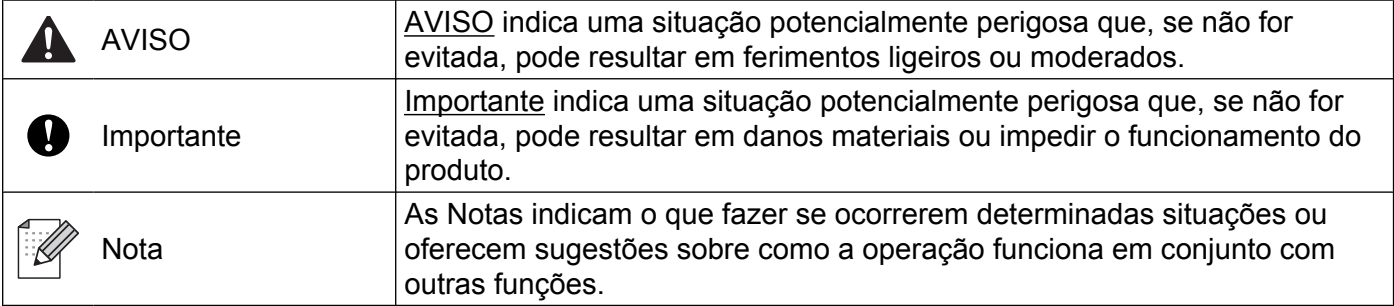

# **Aviso de compilação e publicação**

Este manual foi compilado e publicado sob a supervisão da Brother Industries, Ltd., abrangendo as descrições e as especificações dos produtos mais recentes.

O conteúdo do presente manual e as especificações deste produto estão sujeitos a alteração sem aviso prévio.

A Brother reserva-se o direito de efectuar alterações sem aviso prévio nas especificações e nos materiais aqui contidos e não se responsabiliza por quaisquer danos (incluindo danos indirectos) decorrentes da confiança depositada nos materiais apresentados, incluindo, entre outros, erros tipográficos e outros erros relacionados com a publicação.

©2012 Brother Industries, Ltd. Todos os direitos reservados.

# **NOTA IMPORTANTE**

- Este produto foi aprovado para ser utilizado apenas no país onde foi adquirido. Não utilize este produto fora do país onde foi adquirido, na medida em que pode violar os regulamentos relacionados com as telecomunicações sem fios e com a potência do país.
- Neste documento, Windows<sup>®</sup> XP representa o Windows<sup>®</sup> XP Professional, Windows<sup>®</sup> XP Professional x64 Edition e Windows® XP Home Edition.
- Neste documento, Windows Server<sup>®</sup> 2003 representa o Windows Server<sup>®</sup> 2003, Windows Server<sup>®</sup> 2003 x64 Edition, Windows Server® 2003 R2 e Windows Server® 2003 R2 x64 Edition.
- Neste documento, Windows Server® 2008 representa o Windows Server<sup>®</sup> 2008 e Windows Server<sup>®</sup> 2008 R2.

# Índice

# Secção I Windows®

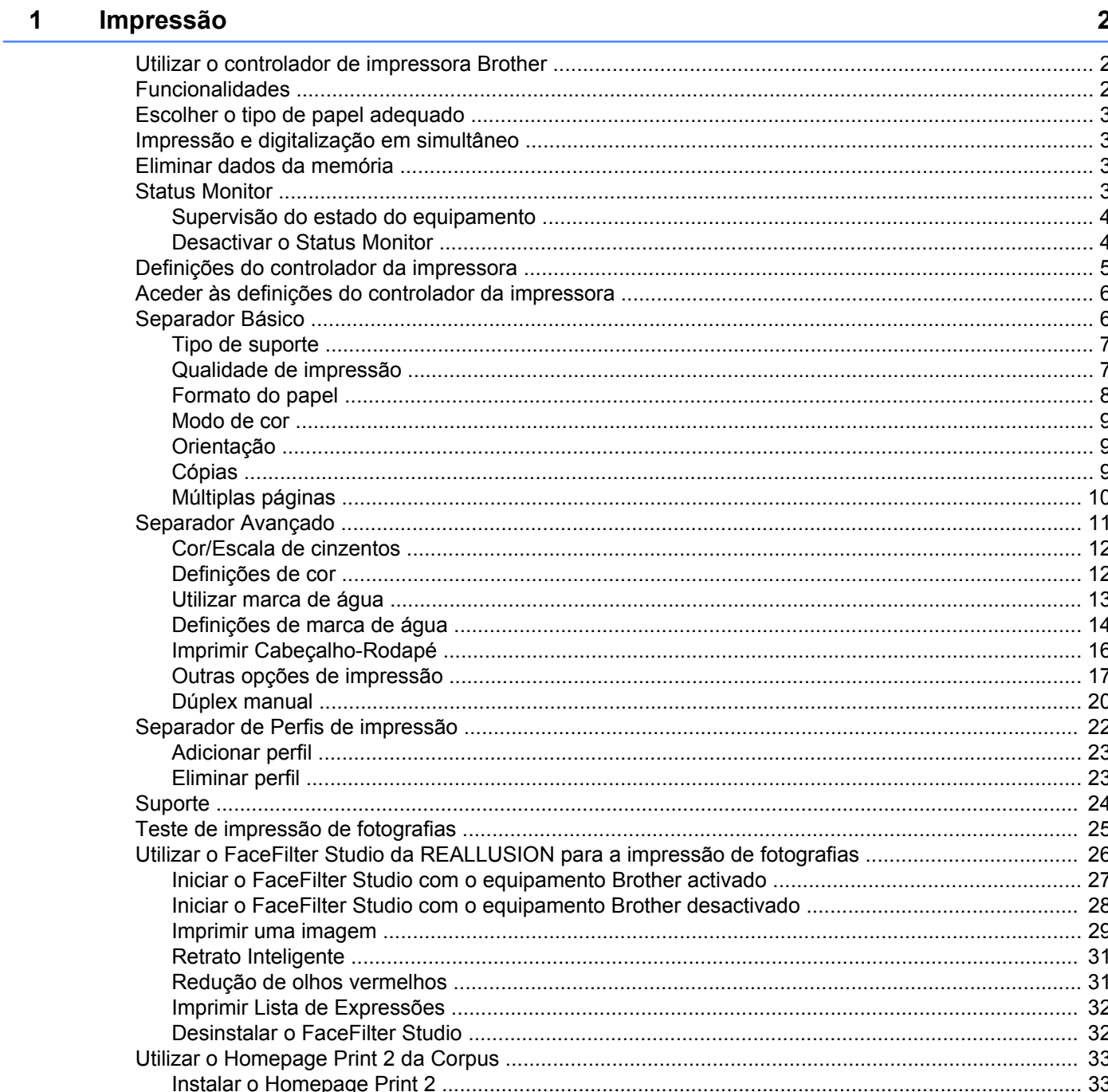

#### Digitalização  $\overline{\mathbf{2}}$

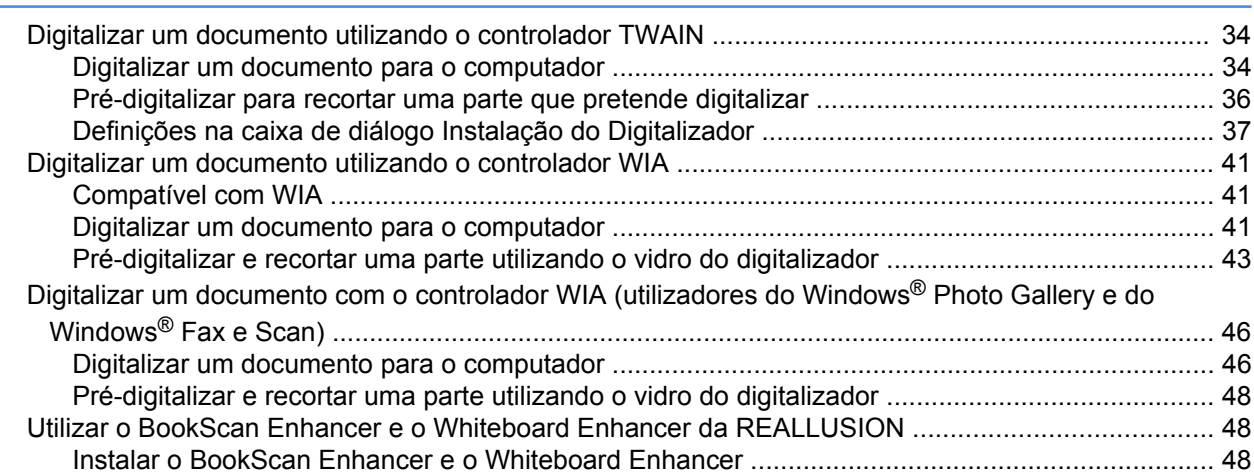

#### ControlCenter4  $\mathbf{3}$

50

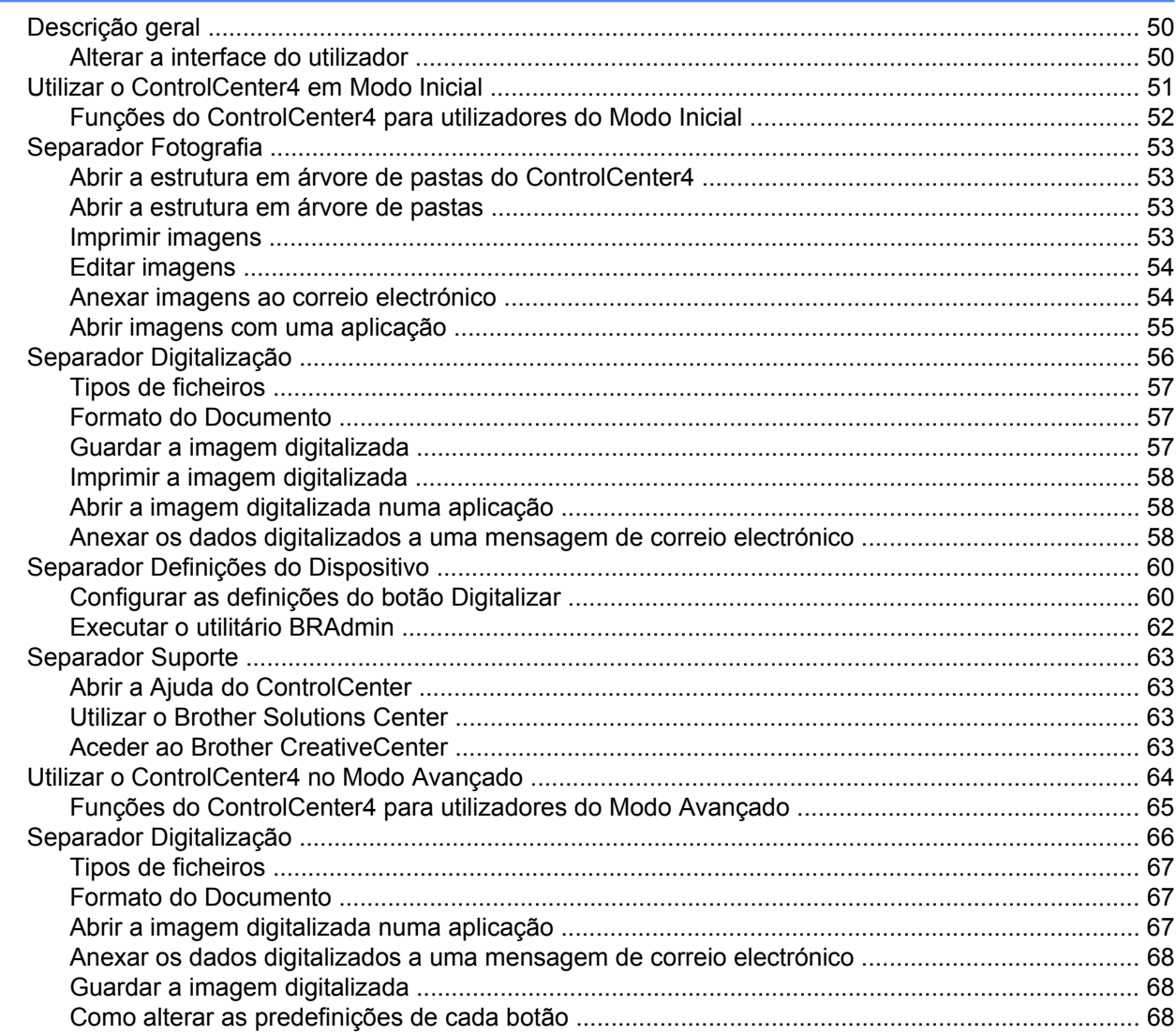

### 34

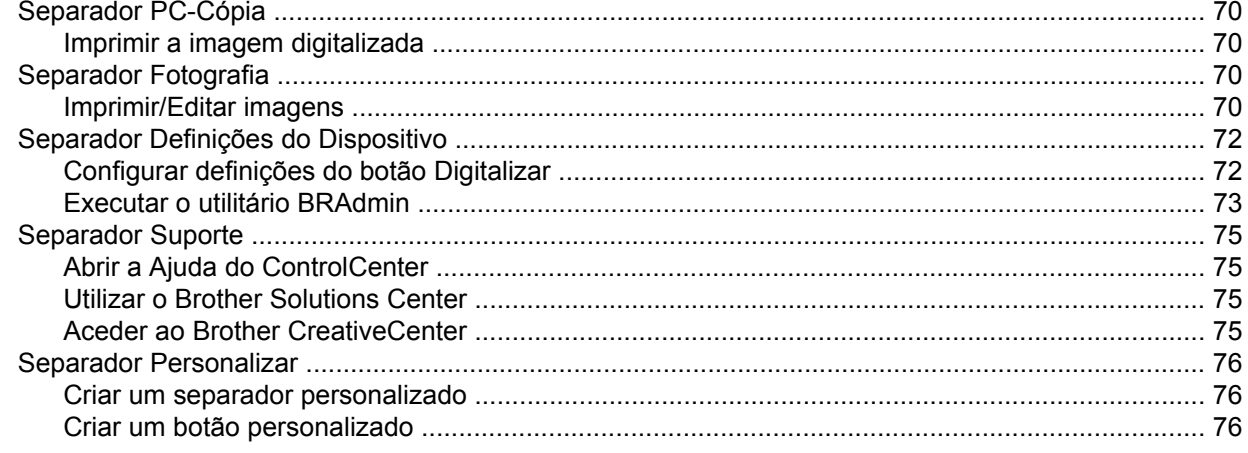

#### Definições de Firewall (para utilizadores de rede)  $\overline{\mathbf{4}}$

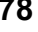

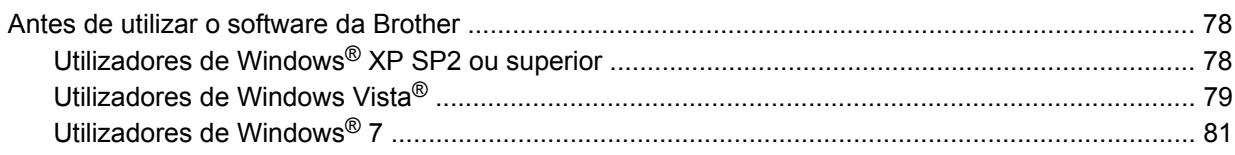

# Secção II Apple Macintosh

#### $5\overline{)}$ Impressão

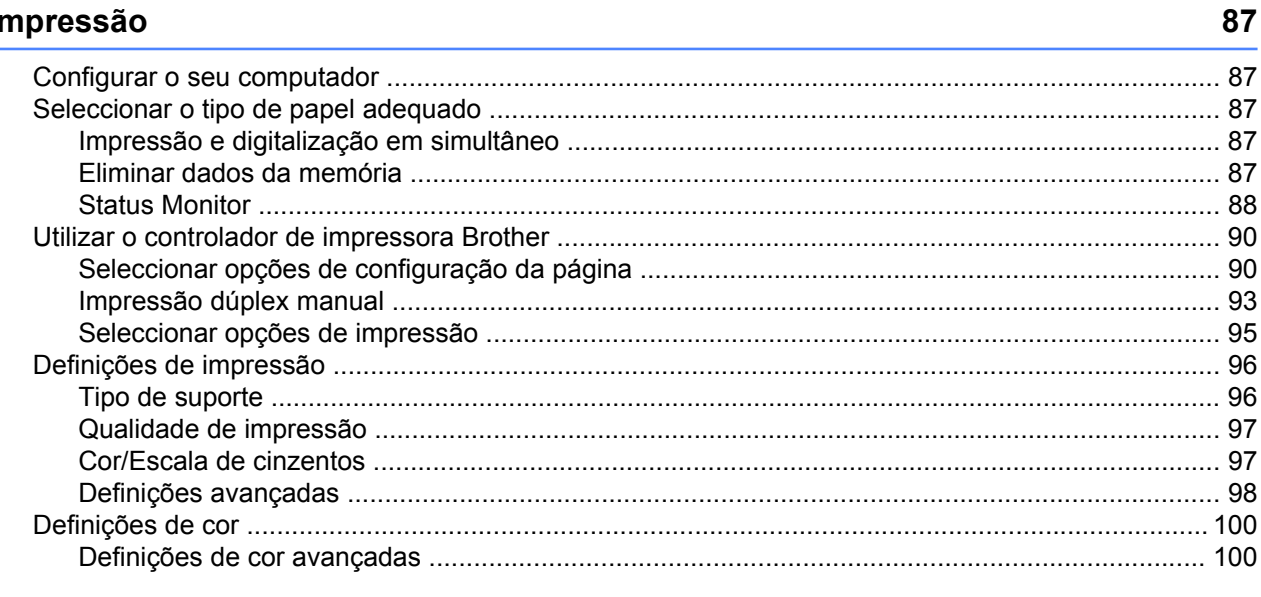

#### Digitalização  $6\phantom{a}$

### 102

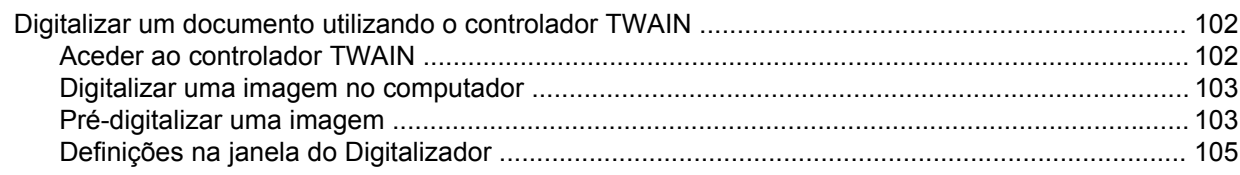

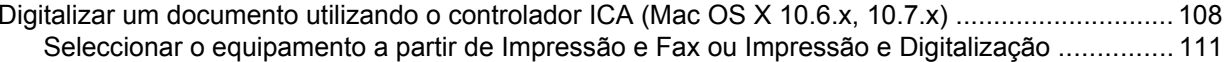

#### **ControlCenter2**  $\overline{7}$

129

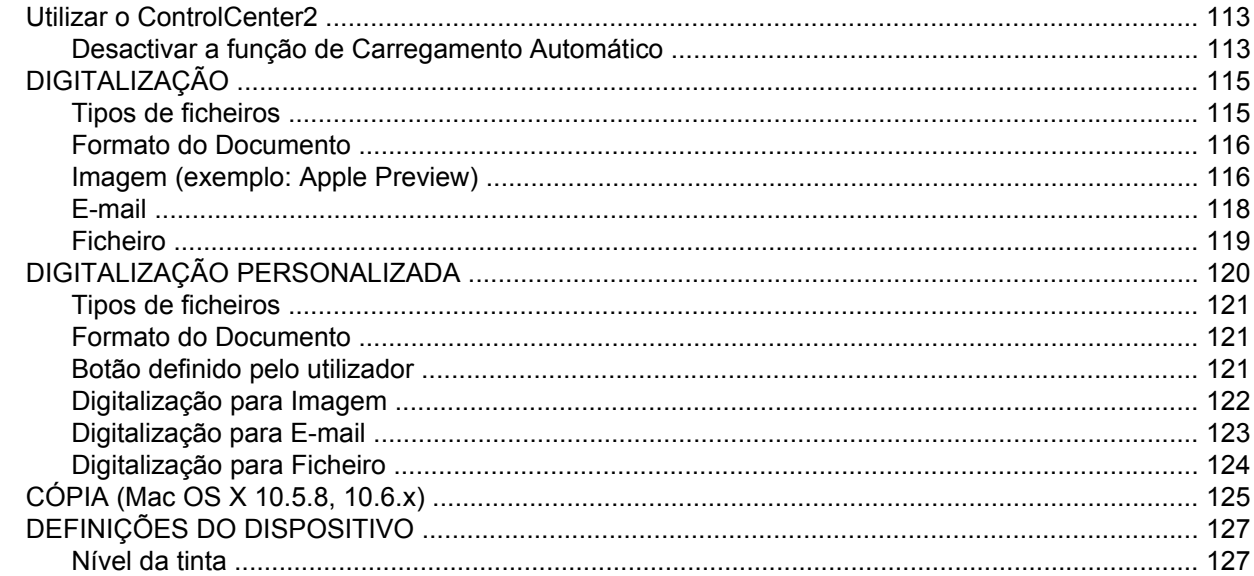

# Secção III Utilizar a tecla Digitalizar

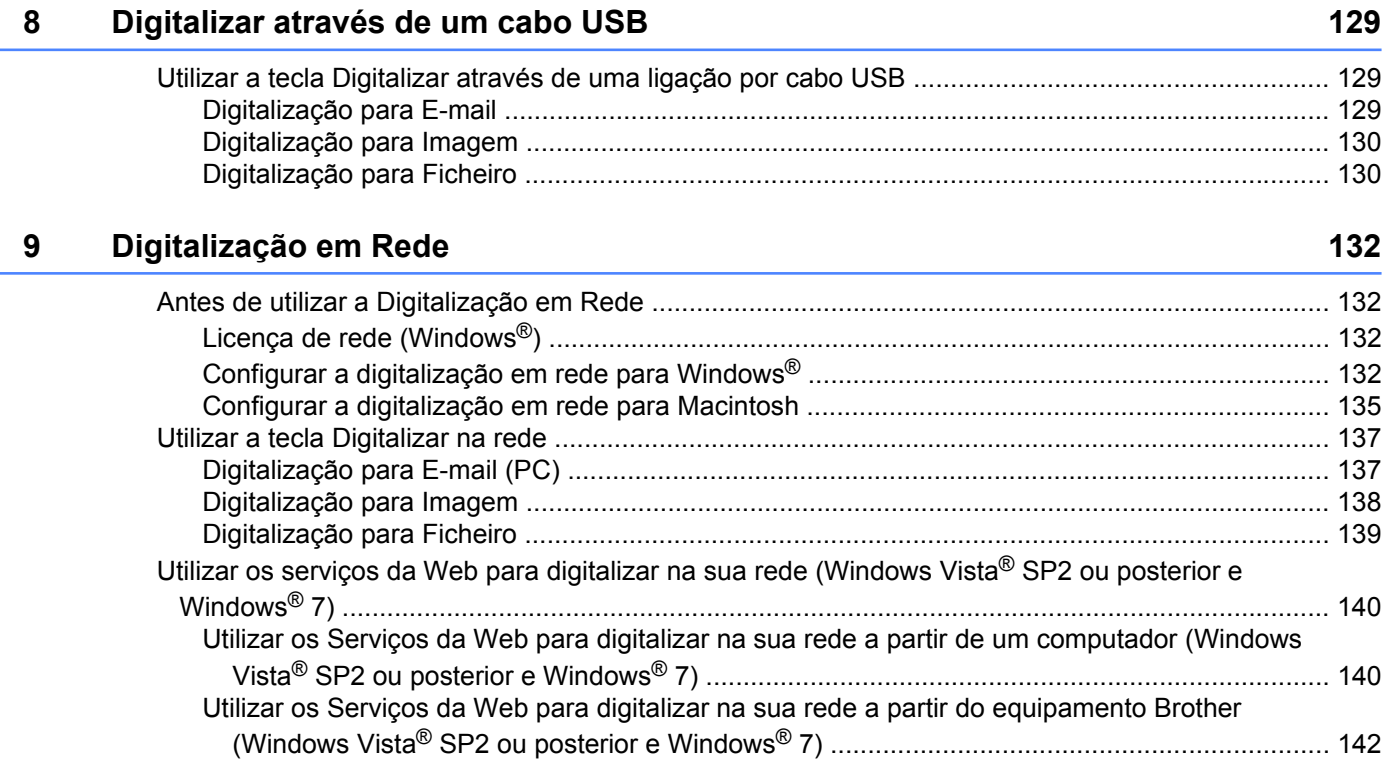

# <span id="page-7-0"></span>**Secção I**

# **Windows®**

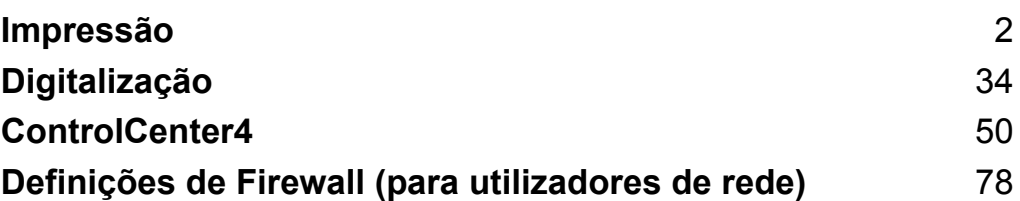

# **Nota**

<span id="page-8-0"></span>**1**

- **•** Os ecrãs desta secção são do Windows® XP. Os ecrãs do seu computador podem variar em função do seu sistema operativo.
- **•** Se o seu computador estiver protegido por firewall e não conseguir imprimir em rede ou digitalizar em rede, poderá ter de configurar as definições de firewall. Se estiver a utilizar o Firewall do Windows® e tiver instalado o MFL-Pro Suite a partir do CD-ROM, as definições de Firewall necessárias já foram configuradas. Se não tiver efectuado a instalação a partir do CD-ROM, consulte *[Definições de Firewall](#page-84-3)* [\(para utilizadores de rede\)](#page-84-3) >> página 78 para configurar o Firewall do Windows<sup>®</sup>. Se estiver a utilizar outro software de firewall pessoal, consulte o manual do utilizador do seu software ou contacte o respectivo fabricante.

# <span id="page-8-1"></span>**Utilizar o controlador de impressora Brother**

Um controlador da impressora traduz os dados da aplicação instalada no computador e, utilizando uma linguagem de descrição de página, converte-os num formato susceptível de ser compreendido pela impressora/equipamento multifunções.

Os controladores adequados encontram-se no CD-ROM fornecido com o equipamento. Instale esses controladores seguindo as instruções do *Guia de Instalação Rápida.* Pode também transferir os controladores mais recentes a partir do Brother Solutions Center em:

### **<http://solutions.brother.com/>**

# <span id="page-8-2"></span>**Funcionalidades**

Este equipamento possui muitas das características que pode encontrar numa impressora de jacto de tinta de alta qualidade.

#### **Resultados excelentes e de alta qualidade**

Impressão até 1 200 × 6 000 ppp em papel plastificado para obter a melhor qualidade de impressão possível. O controlador da impressora suporta a função N em 1, a impressão de marca de água, a tecnologia de Melhoria da Cor e muitas outras funções.

### **Baixo custo de manutenção**

Quando necessitar de substituir um determinado cartucho de tinta de cor, apenas tem de substituir esse cartucho individualmente.

### **USB**

A interface USB possibilita uma comunicação rápida com o computador.

### **LAN sem fios (IEEE802.11b/g/n)**

Esta funcionalidade permite que o seu equipamento comunique com outros equipamentos sem fios através da norma IEEE802.11b/g/n relativa à tecnologia sem fios. >>Manual do Utilizador de Rede

# <span id="page-9-0"></span>**Escolher o tipo de papel adequado**

Para obter uma impressão de alta qualidade, é importante escolher o tipo de papel adequado. Não se esqueça de ler *Colocar papel* e *Colocar documentos* no *Manual Básico do Utilizador* antes de comprar papel e de determinar a área de impressão em função das definições do controlador da impressora.

# <span id="page-9-1"></span>**Impressão e digitalização em simultâneo**

O equipamento consegue imprimir a partir do computador ao mesmo tempo que digitaliza um documento para o computador.

No entanto, durante a cópia, o equipamento faz uma pausa na operação de impressão do computador e, em seguida, continua a imprimir quando a cópia terminar.

# <span id="page-9-2"></span>**Eliminar dados da memória**

Se no visor LCD aparecer Restam dados, pode eliminar os dados que ficaram na memória da impressora premindo a tecla **Parar** do painel de controlo.

# <span id="page-9-3"></span>**Status Monitor**

O utilitário Status Monitor é uma ferramenta de software configurável que permite controlar o estado de um ou mais equipamentos e obter uma notificação imediata através de mensagens de erro, tais como falta de papel, papel encravado ou substituição de tinta.

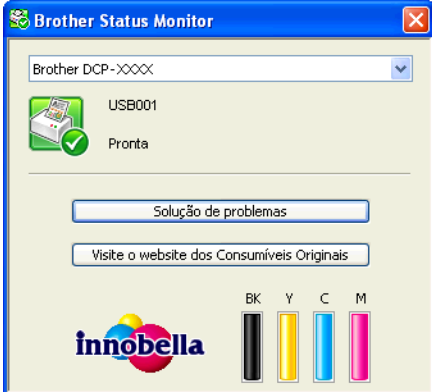

Pode verificar o estado do equipamento em qualquer momento clicando duas vezes no ícone do tabuleiro de tarefas ou seleccionando **Status Monitor**, que se encontra em **Iniciar**/**Todos os programas**/**Brother**/ **DCP-XXXX** no seu computador.

Existe também uma ligação para o **Website dos Consumíveis Originais Brother**. Clique no botão **Visite o website dos Consumíveis Originais** para obter mais informações sobre consumíveis originais da Brother.

Clique no botão **Solução de problemas** para aceder ao sítio web de resolução de problemas.

# **Nota**

Para obter mais informações sobre a utilização do software Status Monitor, clique com o botão direito do rato no ícone **Brother Status Monitor** e seleccione **Ajuda**.

# <span id="page-10-0"></span>**Supervisão do estado do equipamento**

Quando o computador arranca, o ícone do Brother Status Monitor aparece no tabuleiro de tarefas.

■ Um ícone verde indica a condição de espera normal.

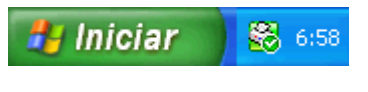

Um ícone amarelo indica um aviso

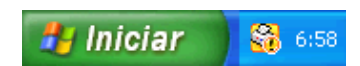

■ Um ícone vermelho indica que ocorreu um erro.

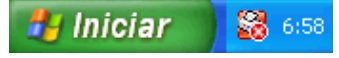

O **Status Monitor** pode ser apresentado no tabuleiro de tarefas ou no ambiente de trabalho do computador.

### <span id="page-10-1"></span>**Desactivar o Status Monitor**

Se pretender desactivar o Status Monitor, siga estas instruções:

a Clique com o botão direito do rato no ícone ou na janela **Brother Status Monitor** e clique em **Carregar Status Monitor ao Arranque** para eliminar o visto.

b Volte a clicar com o botão direito do rato no ícone **Brother Status Monitor** e clique em **Sair**.

#### **Nota**

Mesmo que o Status Monitor esteja desactivado, pode verificar o estado do equipamento em qualquer altura clicando em **Status Monitor** no menu **Iniciar** do computador.

# <span id="page-11-0"></span>**Definições do controlador da impressora**

Pode alterar as definições da impressora quando imprimir a partir do computador.

As definições utilizadas mais comuns incluem:

- Tipo de suporte
- **Qualidade de impressão**
- **Formato do papel**
- **Orientação**
- **Cor / Escala de cinzentos**
- **Dimensionamento**

# <span id="page-12-0"></span>**Aceder às definições do controlador da impressora**

- a A partir de uma aplicação como o Bloco de Notas da Microsoft®, clique em **Ficheiro** e em **Imprimir** na aplicação.
- **2** Seleccione **Brother DCP-XXXX Printer** (em que XXXX corresponde ao nome do seu modelo) e clique em **Preferências**.

Aparece a janela do controlador da impressora.

# <span id="page-12-1"></span>**Separador Básico**

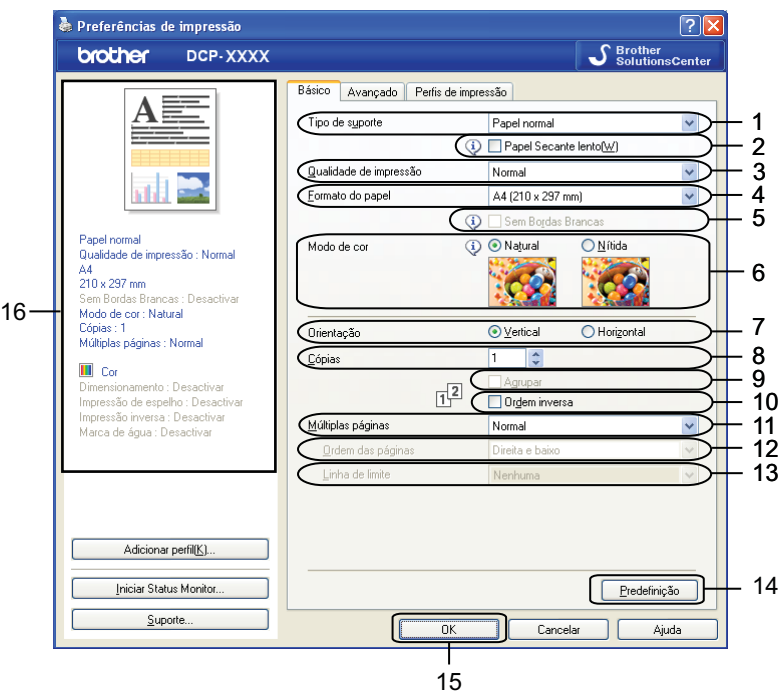

- 1 Lista pendente **Tipo de suporte**
- 2 Caixa de verificação **Papel Secante lento**
- 3 Lista pendente **Qualidade de impressão**
- 4 Lista pendente **Formato do papel**
- 5 Caixa de verificação **Sem Bordas Brancas**
- 6 Opção **Modo de cor**
- 7 Opção **Orientação**
- 8 Opção **Cópias**
- 9 Caixa de verificação **Agrupar**
- 10 Caixa de verificação **Ordem inversa**
- 11 Lista pendente **Múltiplas páginas**
- 12 Lista pendente **Ordem das páginas**

13 Lista pendente **Linha de limite**

14 Botão **Predefinição**

15 Botão **OK**

16 Vista de definições actuais

a Seleccione as definições para **Tipo de suporte**, **Papel Secante lento** e **Qualidade de impressão**.

**Nota**

Seleccione a caixa **Papel Secante lento** quando imprimir em papel normal no qual a tinta seque lentamente. Esta definição pode tornar o texto um pouco menos legível.

b Seleccione **Formato do papel**, **Sem Bordas Brancas**, **Modo de cor**, **Orientação**, número de **Cópias** e a ordem das páginas, **Agrupar**, **Ordem inversa**, **Múltiplas páginas**, **Ordem das páginas** e **Linha de limite** (se necessário).

**63** Clique em **OK** para aplicar as definições que escolheu. Para voltar às predefinições, clique em **Predefinição** e, em seguida, em **OK**.

# <span id="page-13-0"></span>**Tipo de suporte**

Para obter os melhores resultados de impressão, deve seleccionar o suporte que vai utilizar para imprimir no controlador. O equipamento imprime de forma diferente consoante o tipo de suporte seleccionado.

- **Papel normal**
- **Papel impressora de tinta**
- **Papel Fotográfico Brother BP71**
- **Papel Fotográfico Brother BP61**
- Papel Mate Brother BP60
- Outro Papel Fotográfico
- **Transparências**

### <span id="page-13-1"></span>**Qualidade de impressão**

A opção **Qualidade de impressão** permite seleccionar a resolução de impressão. Uma vez que qualidade de impressão e velocidade estão relacionadas, quanto mais alta for a qualidade, mais tempo demorará a imprimir o documento. As opções de qualidade que estão disponíveis variam consoante o tipo de suporte seleccionado.

#### **Melhor**

Utilize esta opção para imprimir imagens com precisão, como fotografias. Esta opção proporciona a melhor resolução e a velocidade mais baixa.

#### **Fotografia**

Utilize esta opção para imprimir fotografias. Uma vez que os dados de impressão são muito maiores do que os de um documento normal, o tempo de processamento, a duração da transferência dos dados e os tempos de impressão serão superiores.

#### **Alta**

Qualidade de impressão superior à do modo **Normal** e velocidade de impressão superior à do modo **Fotografia**.

#### ■ Normal

Boa qualidade de impressão com velocidade de impressão normal.

**Rápida**

O modo de impressão mais rápido e a menor quantidade de tinta utilizada. Utilize esta opção para imprimir documentos de grande volume ou documentos para prova.

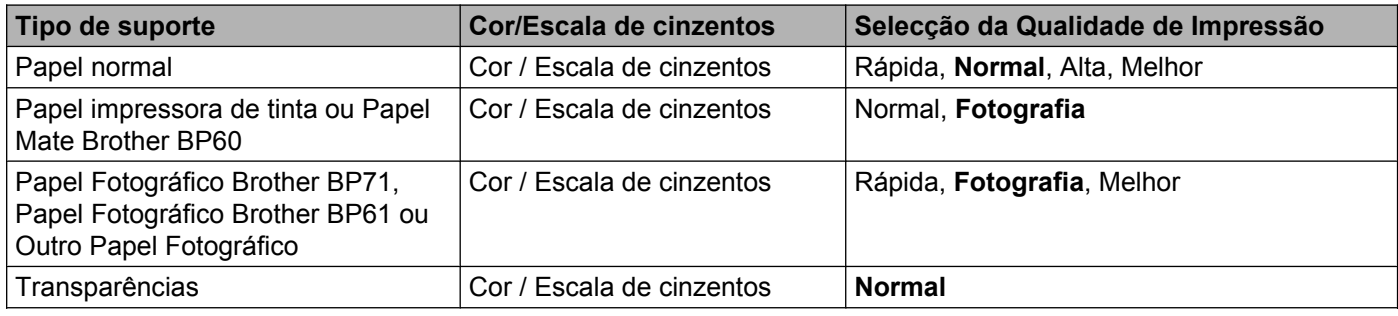

### **Nota**

As predefinições aparecem destacadas a negro.

# <span id="page-14-0"></span>**Formato do papel**

A lista pendente **Formato do papel** inclui uma vasta selecção de formatos de papel normalizados. Se necessitar, pode criar um formato personalizado compreendido entre 88,9 × 127,0 mm (3,5 × 5 pol.) e 215,9 × 355,6 mm (8,5 × 14 pol.). A partir da lista pendente, seleccione o **Formato do papel** que está a utilizar.

Formato do papel

A4 (210 x 297 mm)

v

Pode criar um formato personalizado se seleccionar **Definido pelo utilizador**. Indique valores para **Largura** e **Altura** e insira o nome que pretender para este formato personalizado. Escolha a espessura de papel adequada para melhorar a qualidade da impressão.

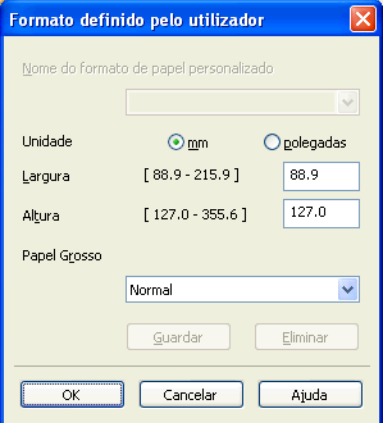

#### **Para efectuar uma impressão sem margens**

Seleccione a caixa de verificação **Sem Bordas Brancas**.

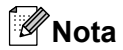

A função sem margens não está disponível nos casos seguintes:

- **•** Quando o **Tipo de suporte** está definido para **Papel normal** e a **Qualidade de impressão** está definida para **Normal** ou **Rápida**.
- **•** Quando o **Tipo de suporte** está definido para **Papel Fotográfico** e a **Qualidade de impressão** está definida para **Melhor**.

### <span id="page-15-0"></span>**Modo de cor**

A cor é ajustada de modo a obter a correspondência de cor o mais próxima possível do monitor.

- **Natural**: utilize esta opção para imagens fotográficas. A cor é ajustada de forma a imprimir cores mais naturais.
- **Nítida**: utilize esta opção para gráficos profissionais, como tabelas, gráficos e texto. A cor é ajustada de forma a imprimir cores mais vivas.

# <span id="page-15-1"></span>**Orientação**

A opção **Orientação** selecciona a posição segundo a qual o documento será impresso (**Vertical** ou **Horizontal**).

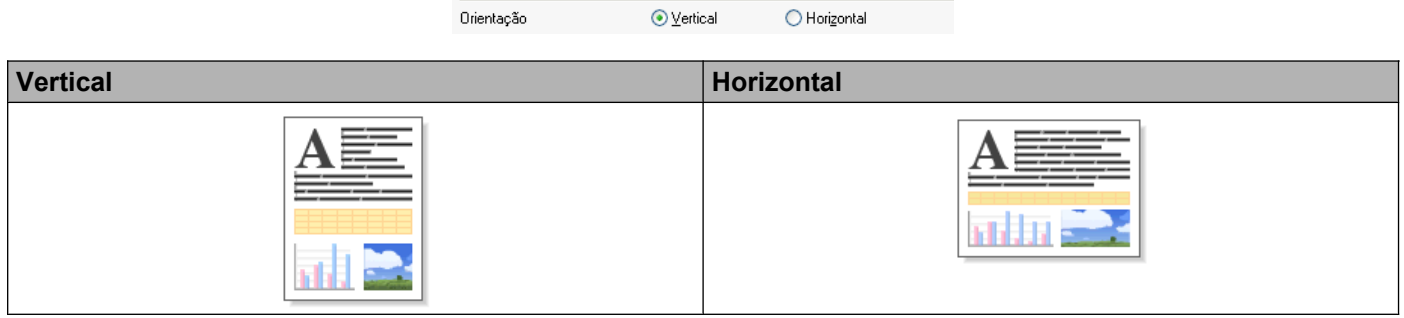

# **Nota**

Se a aplicação que está a utilizar tiver uma função idêntica a esta, é aconselhável que utilize a função da aplicação.

# <span id="page-15-2"></span>**Cópias**

A opção **Cópias** define o número de cópias que serão impressas (1 a 999).

**9**

#### **Agrupar**

Se a opção **Agrupar** estiver seleccionada, será impressa uma cópia completa do documento e, posteriormente, reimpressa de acordo com o número de cópias que seleccionou. Se a opção **Agrupar** não estiver seleccionada, será impressa uma página para todas as cópias seleccionadas e só depois será impressa a página seguinte do documento.

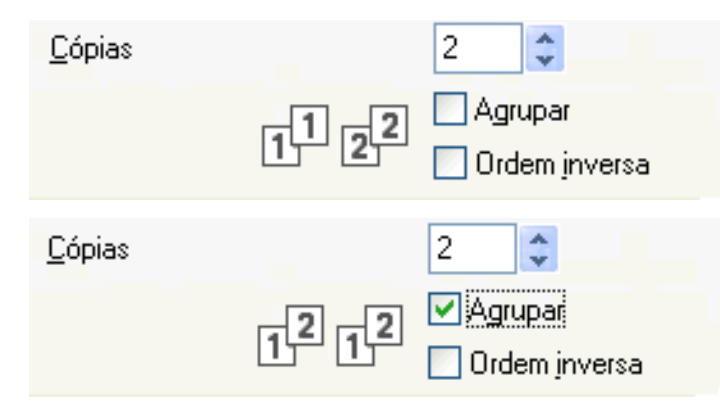

#### **Ordem inversa**

A opção **Ordem inversa** imprime as páginas do documento pela ordem contrária. A última página do documento será impressa em primeiro lugar.

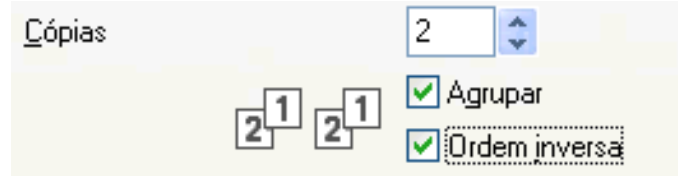

### <span id="page-16-0"></span>**Múltiplas páginas**

A opção **Múltiplas páginas** permite seleccionar as opções N em 1 ou as opções 1 em N. As opções N em 1 imprimem 2, 4, 9 ou 16 páginas de um documento numa folha de papel. As opções 1 em N aumentam o formato da impressão e imprimem o documento no modo de impressão de poster.

### **Ordem das páginas**

Quando a opção N em 1 está seleccionada, é possível seleccionar **Ordem das páginas** a partir da lista pendente.

#### **Limite**

Quando a opção N em 1 está seleccionada, pode optar por um limite sólido, um limite tracejado ou sem limite para o contorno de cada página da folha.

# <span id="page-17-0"></span>**Separador Avançado**

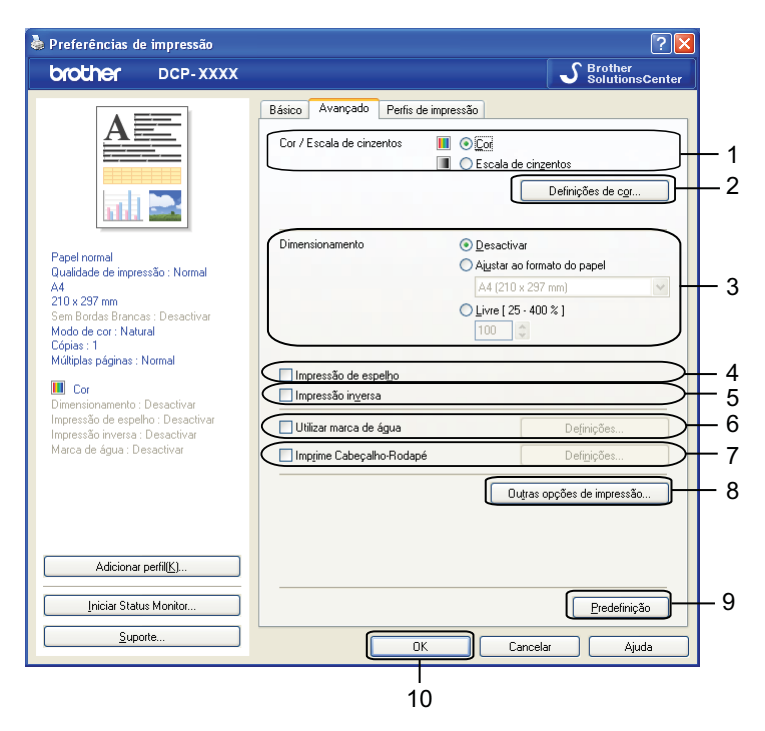

- 1 Opção **Cor / Escala de cinzentos**
- 2 Botão **Definições de cor**
- 3 Opção **Dimensionamento**
- 4 Caixa de verificação **Impressão de espelho**
- 5 Caixa de verificação **Impressão inversa**
- 6 Caixa de verificação **Utilizar marca de água**
- 7 Caixa de verificação **Imprime Cabeçalho-Rodapé**
- 8 Botão **Outras opções de impressão**
- 9 Botão **Predefinição**

#### 10 Botão **OK**

- a Seleccione uma definição para **Cor / Escala de cinzentos**.
- b Seleccione uma definição para a função **Dimensionamento**.
	- Seleccione **Desactivar** para imprimir o documento conforme aparece no ecrã.
	- Seleccione **Ajustar ao formato do papel** para ampliar ou reduzir o documento para o ajustar ao formato do papel.
	- Seleccione **Livre** para alterar o formato.
- **3** Pode seleccionar opções de impressão inversa.
	- Seleccione **Impressão de espelho** para inverter os dados da esquerda para a direita.

Seleccione **Impressão inversa** para inverter os dados de cima para baixo.

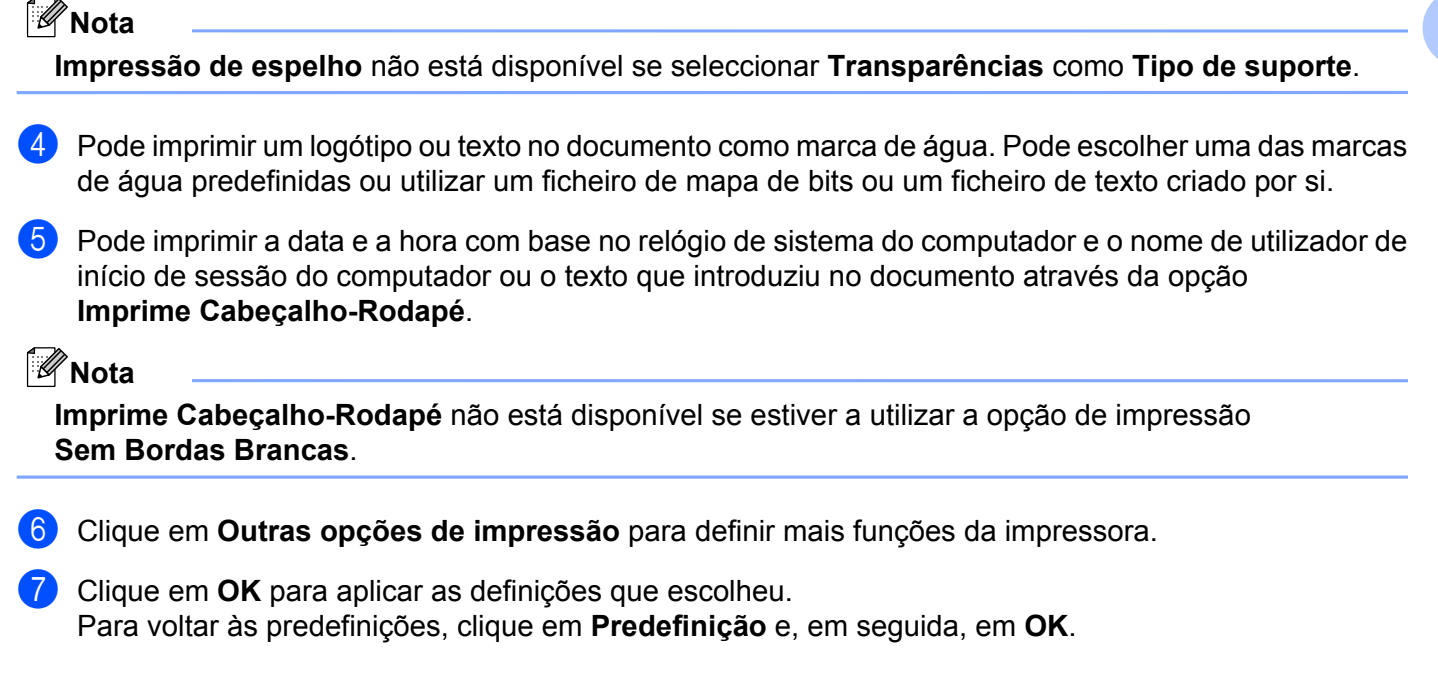

### <span id="page-18-0"></span>**Cor/Escala de cinzentos**

Esta função pode ser utilizada para imprimir documentos a cores ou a preto e branco utilizando a escala de cinzentos.

### <span id="page-18-1"></span>**Definições de cor**

Clique em **Definições de cor** no separador **Avançado** para ver as opções das definições de impressão avançada.

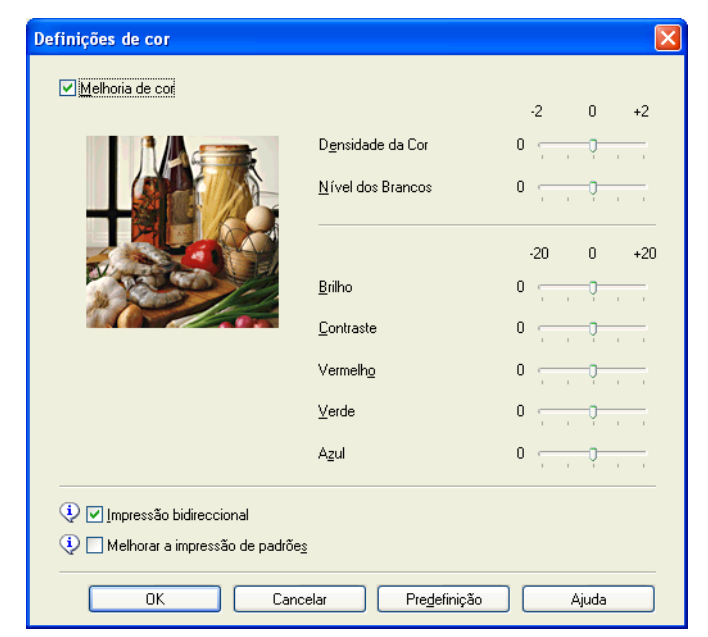

#### **Melhoria de cor**

Esta função analisa a imagem para melhorar a definição, o nível dos brancos e a densidade da cor. Este processo pode demorar vários minutos, consoante o tamanho da imagem e as características do computador.

#### ■ Densidade da Cor

Ajusta a quantidade total de cor na imagem. Pode aumentar ou diminuir a quantidade de cor de uma imagem para melhorar uma fotografia esbatida ou com pouca qualidade.

#### **Nível dos Brancos**

Ajusta o tom das zonas brancas de uma imagem. O tipo de iluminação, as definições da câmara e outros factores afectarão o aspecto do branco. As zonas brancas de uma fotografia podem ficar ligeiramente cor-de-rosa, amarelas ou de outra cor. Ao ajustar o nível dos brancos, poderá ajustar essas zonas brancas.

#### **Brilho**

Ajusta a luminosidade de toda a imagem. Para tornar a imagem mais clara ou mais escura, desloque o cursor para a direita ou para a esquerda.

#### **Contraste**

Ajusta o contraste de uma imagem. Esta opção torna as zonas escuras mais escuras e as zonas claras mais claras. Aumente o contraste quando pretender uma imagem mais nítida. Diminua o contraste quando pretender uma imagem mais suave.

#### **Vermelho**

Aumenta a intensidade de **Vermelho** na imagem para a tornar mais avermelhada.

#### **Verde**

Aumenta a intensidade de **Verde** na imagem para a tornar mais esverdeada.

#### **Azul**

Aumenta a intensidade de **Azul** na imagem para a tornar mais azulada.

#### **Impressão bidireccional**

Quando a **Impressão bidireccional** está seleccionada, a cabeça de impressão imprime em ambas as direcções, o que proporciona velocidades de impressão superiores. Quando esta opção não está seleccionada, a cabeça de impressão imprime apenas numa direcção, o que permite impressões de qualidade superior, mas a velocidades mais baixas.

#### **Melhorar a impressão de padrões**

Seleccione a opção **Melhorar a impressão de padrões** se os preenchimentos e padrões impressos forem diferentes dos que aparecem no ecrã.

### <span id="page-19-0"></span>**Utilizar marca de água**

Pode imprimir um logótipo ou texto no documento como marca de água. Pode escolher uma das marcas de água predefinidas ou utilizar um ficheiro de mapa de bits ou um ficheiro de texto criado por si.

Seleccione **Utilizar marca de água** e clique em **Definições** no separador **Avançado**.

### <span id="page-20-0"></span>**Definições de marca de água**

Seleccione a marca de água que pretende utilizar ou edite-a a partir de **Seleccionar marca de água**.

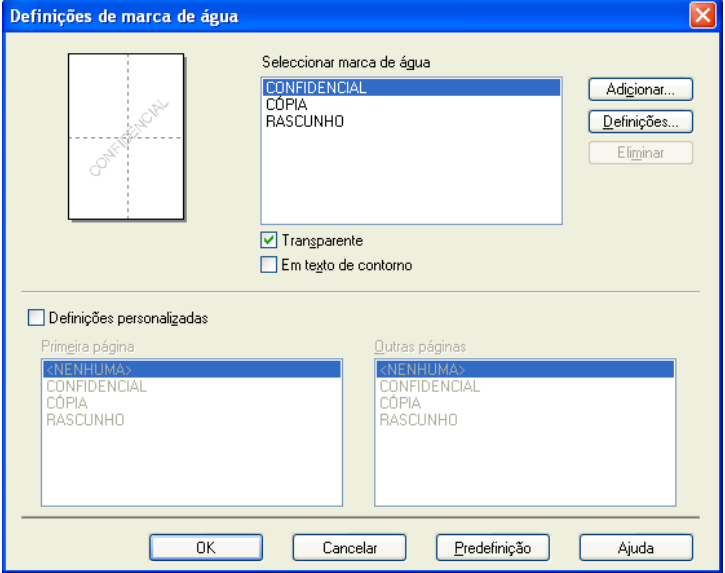

#### **Transparente**

Seleccione **Transparente** para imprimir a imagem da marca de água em segundo plano no documento. Se esta função não estiver seleccionada, a marca de água é impressa na frente do documento.

#### **Em texto de contorno**

Seleccione **Em texto de contorno** se pretender imprimir apenas o contorno da marca de água. Esta função está disponível quando selecciona uma marca de água de texto.

#### **Definições personalizadas**

Pode optar por imprimir uma marca de água na primeira página ou nas outras páginas.

Pode alterar definições de marca de água e adicionar uma nova marca de água. Clique em **Definições** para alterar as definições ou clique em **Adicionar** para adicionar uma nova marca de água.

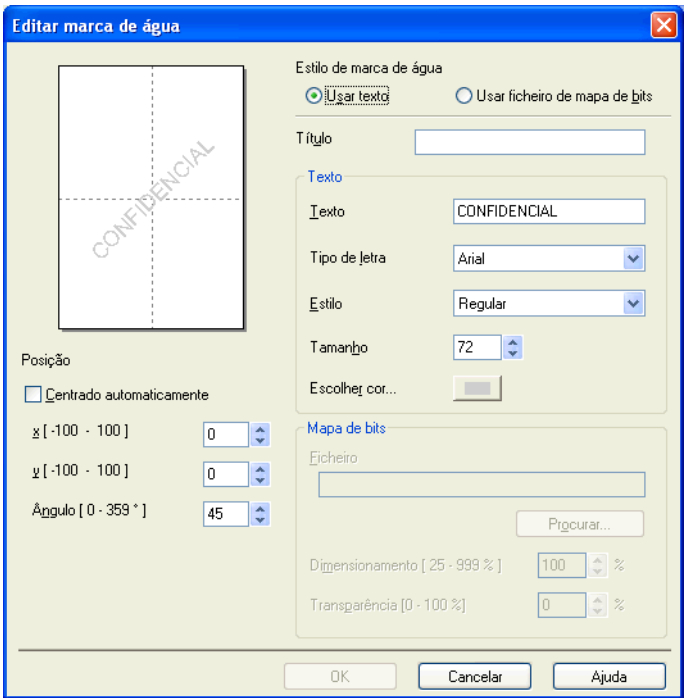

Pode alterar as definições de marca de água com esta função. Se pretender adicionar uma nova marca de água, introduza o **Título** e seleccione **Usar texto** ou **Usar ficheiro de mapa de bits** em **Estilo de marca de água**.

#### **Título**

Introduza um título adequado no campo quando adicionar uma nova marca de água. A marca de água que escolheu é substituída por este título.

#### ■ Texto

Introduza o texto da marca de água em **Texto** e, de seguida, seleccione **Tipo de letra**, **Estilo**, **Tamanho** e **Escolher cor**.

#### ■ Mapa de bits

Introduza um nome de ficheiro e a localização da imagem de mapa de bits em **Ficheiro** ou clique em **Procurar** para procurar o ficheiro. Pode também configurar o tamanho do dimensionamento e a transparência da imagem.

#### **Posição**

Utilize esta definição se quiser ajustar a posição da marca de água na página.

### <span id="page-22-0"></span>**Imprimir Cabeçalho-Rodapé**

Pode imprimir a data e a hora com base no relógio de sistema do computador e o nome de utilizador de início de sessão no computador ou o texto que introduziu no documento. Para personalizar as definições, clique em **Definições** no separador **Avançado**.

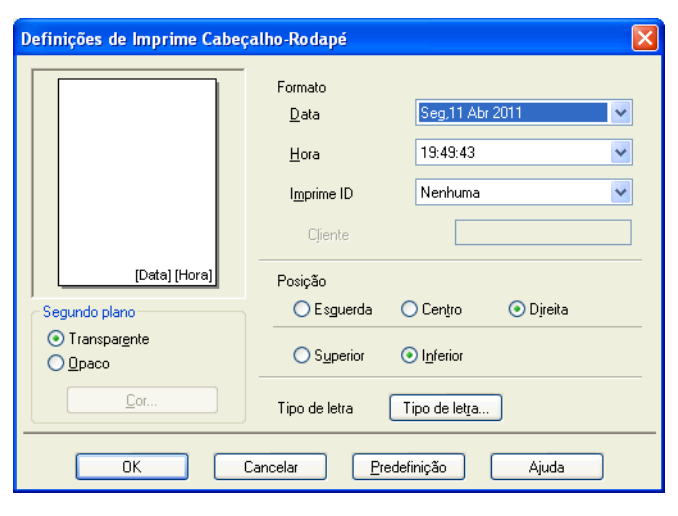

#### **Impressão de ID**

Pode escolher o nome de utilizador de início de sessão no computador ou o texto que introduziu como cabeçalho ou rodapé:

- Seleccione **Nome Utilizador Registado** para imprimir o nome de utilizador de início de sessão no computador.
- Seleccione **Cliente** para imprimir o texto que introduziu na caixa de texto **Cliente**.

### <span id="page-23-0"></span>**Outras opções de impressão**

Clique em **Outras opções de impressão** no separador **Avançado** para alterar mais definições da impressora.

#### **Alterar modo de transferência de dados**

A função **Alterar modo de transferência de dados** permite seleccionar um modo de transferência dos dados de impressão para melhorar a qualidade ou a velocidade de impressão.

**Definição recomendada**

Seleccione **Definição recomendada** para uma utilização geral.

**Qualidade de impressão melhorada**

Seleccione **Qualidade de impressão melhorada** para uma qualidade de impressão superior. A velocidade de impressão pode diminuir ligeiramente, dependendo dos dados de impressão.

#### **Velocidade de impressão melhorada**

Seleccione **Velocidade de impressão melhorada** para uma velocidade de impressão superior. A qualidade de impressão pode diminuir ligeiramente, dependendo dos dados de impressão.

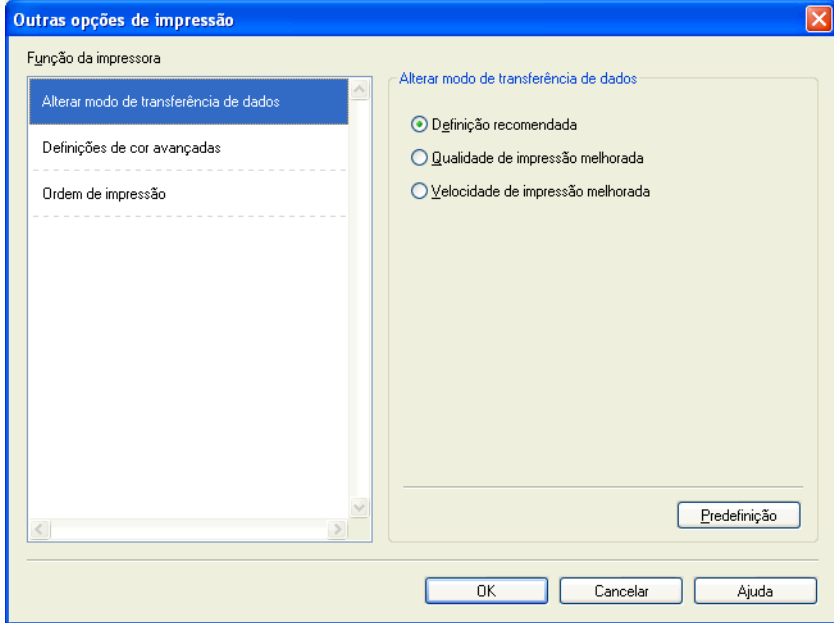

#### **Definições de cor avançadas**

Pode definir **Meio-tom** e **Correspondência com Monitor** para um maior ajuste da cor.

#### ■ Meio-tom

O equipamento pode utilizar dois métodos (**Difusão** ou **Dither**) para dispor os pontos de modo a expressar meios-tons. Existem alguns padrões predefinidos que pode seleccionar para utilizar no documento.

#### **• Difusão**

Os pontos são colocados aleatoriamente para criar os meios-tons. Utilize esta opção para imprimir fotografias com sombras delicadas e gráficos.

#### **• Dither**

Os pontos são dispostos segundo um padrão predefinido para formar os meios-tons. Utilize esta opção para imprimir gráficos que tenham limites de cor definidos ou para imprimir tabelas.

#### **Correspondência com Monitor**

A cor é ajustada de modo a obter a correspondência de cor o mais próxima possível do monitor.

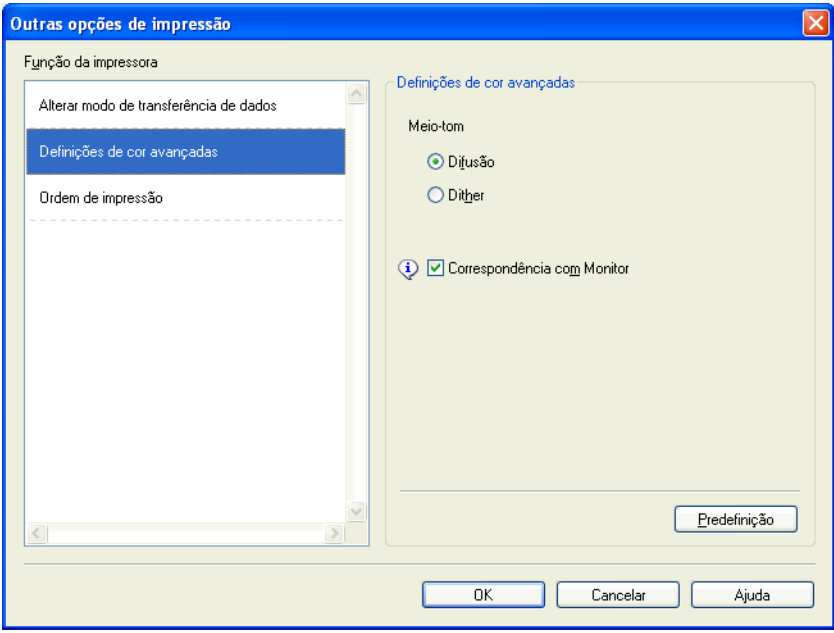

#### **Ordem de impressão**

Pode optar por **Imprimir todas as páginas**, **Imprimir páginas ímpares** ou **Imprimir páginas pares**.

**Imprimir páginas ímpares** e **Imprimir páginas pares** apenas são activadas quando a **Qualidade de impressão** está definida para **Alta**.

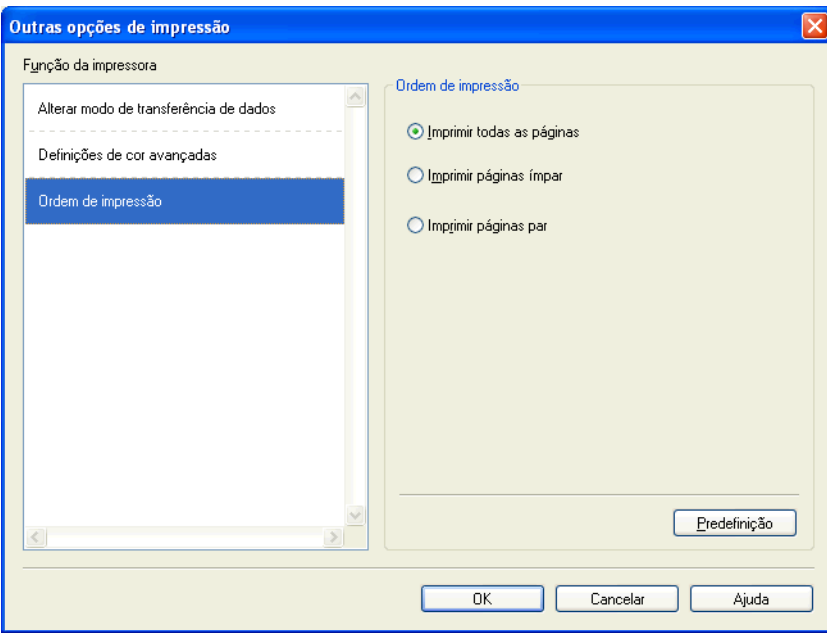

#### **Imprimir todas as páginas**

Permite imprimir todas as páginas.

#### **Imprimir páginas ímpares**

Permite imprimir apenas as páginas com numeração ímpar.

**Imprimir páginas pares**

Permite imprimir apenas as páginas com numeração par.

# **Nota**

- **•** A velocidade de impressão das definições **Imprimir páginas ímpares** e **Imprimir páginas pares** é inferior à das outras definições do controlador da impressora.
- **•** Quando selecciona as definições **Imprimir páginas ímpares** e **Imprimir páginas pares**, poderá ver uma mensagem de erro de impressão no computador, pois o equipamento faz uma pausa durante o processo de impressão. A mensagem de erro desaparece depois de o equipamento reiniciar a impressão.

#### As definições **Imprimir páginas ímpares** e **Imprimir páginas pares** apenas suportam **A4** como **Formato do papel** e **Papel normal** como **Tipo de suporte**.

Pode imprimir cópias múltiplas no formato agrupado. Escolha o número de cópias que pretende e seleccione **Agrupar** no separador **Básico**.

# <span id="page-26-0"></span>**Dúplex manual**

#### **Imprimir em ambos os lados do papel**

Os passos seguintes indicam como imprimir na frente e no verso do papel utilizando as definições **Imprimir páginas ímpares** e **Imprimir páginas pares**.

Se pretender imprimir um documento com 10 páginas em 5 folhas de papel, tem de definir as opções do controlador da impressora para imprimir todas as páginas ímpares por ordem inversa (página 9, 7, 5, 3, 1) em primeiro lugar e, em seguida, as páginas pares pela ordem normal (página 2, 4, 6, 8, 10).

- a No controlador da impressora, seleccione o separador **Básico** e seleccione **Ordem inversa**.
- b Seleccione **Alta** em **Qualidade de impressão**.
- c Seleccione o separador **Avançado** e clique em **Outras opções de impressão**.
- d Seleccione **Ordem de impressão** e **Imprimir páginas ímpares**. Clique em **OK**.
- **(5)** Depois de o equipamento imprimir as páginas ímpares, retire as páginas impressas da gaveta de saída do papel.

Antes de avançar para o passo seguinte, certifique-se de que as páginas impressas estão secas.

- f Esvazie a gaveta do papel. Não coloque as páginas impressas em cima de uma pilha de papel por imprimir.
- g Certifique-se de que as páginas estão completamente planas antes de as voltar a colocar na gaveta do papel, com o lado a ser impresso (o lado em branco) virado para baixo e a primeira página em primeiro lugar.

#### **Orientação do papel**

Vertical **Horizontal** 

h No controlador da impressora, seleccione o separador **Básico** e desactive **Ordem inversa**.

i Seleccione o separador **Avançado** e clique em **Outras opções de impressão**.

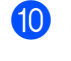

j Seleccione **Ordem de impressão** e **Imprimir páginas pares**. Clique em **OK**.

**(ii)** O equipamento imprime todas as páginas ímpares no outro lado do papel.

#### **Orientações para imprimir em ambos os lados do papel**

- Se o papel for fino, pode ficar enrugado.
- Se o papel estiver enrolado, espalme-o e volte a colocá-lo na gaveta do papel.
- Se o papel não estiver a ser alimentado correctamente, pode estar enrolado. Retire o papel e endireiteo.

# <span id="page-28-0"></span>**Separador de Perfis de impressão**

Os **Perfis de impressão** são predefinições editáveis concebidas para proporcionar um acesso rápido a configurações de impressão utilizadas frequentemente.

Preferências de impressão  $\boxed{?}$   $\times$ S Brother<br>Solutions Center brother DCP-XXXX Básico | Avançado | Perfis de impressão 1) Os Perfis de impressão são predefinições editáveis concebidas para um acesso rápido às melhores definições para a tarefa de impressão Seleccione o Perfil de impressão pretendido. .<br>Definição de impressão manual Impressão geral Papel normal Qualidade de impressão : Normal 64 ◇ Impressão Economia papel  $210 \times 297$  mm iem Bordas Brancas : Desactivar Impressão de fotos Modo de cor : Natural 6 Cópias: 1 Impressão de escala de cinzentos Múltiplas páginas : Normal 1  $\blacksquare$  Cor Impressão rápida Dimensionamento : Desactivar Impressão de espelho : Desactivar .<br>Impressão inversa : Desactivar Marca de áqua : Desactivar Clique em "OK" para confirmar a selecção. 5 Adicionar perfil(K). Eliminar nerfi 2 Iniciar Status Monitor Mostrar sempre primeiro o separador Perfis de impressão. 3 Suporte.  $\overline{\alpha}$ Cancelar Ajuda 4

- 1 Caixa de perfis de impressão
- 2 Botão **Eliminar perfil**
- 3 Caixa de verificação **Mostrar sempre primeiro o separador Perfis de impressão**
- 4 Botão **OK**
- 5 Botão **Adicionar perfil**
- 6 Vista do perfil de impressão actual
- Seleccione o perfil pretendido na caixa de perfis de impressão.
- b Se pretender visualizar o separador **Perfis de impressão** à frente da janela a partir da próxima vez que imprimir, seleccione **Mostrar sempre primeiro o separador Perfis de impressão**.
- Clique em OK para aplicar o perfil que escolheu.

# <span id="page-29-0"></span>**Adicionar perfil**

A caixa de diálogo **Adicionar perfil** aparece ao clicar em **Adicionar perfil**. É possível adicionar 20 novos perfis com as suas definições preferidas.

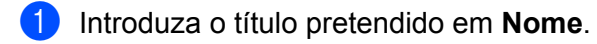

- b Seleccione o ícone que pretende utilizar na lista **Ícone** e clique em **OK**.
- <sup>3</sup> Serão guardadas as definições actuais apresentadas do lado esquerdo da janela do controlador da impressora.

### <span id="page-29-1"></span>**Eliminar perfil**

A caixa de diálogo **Eliminar perfil** aparece ao clicar em **Eliminar perfil**. Pode eliminar qualquer um dos perfis que adicionou.

- **1** Seleccione o perfil que pretende eliminar na caixa de perfis.
- **2** Clique em **Eliminar**.
- **3** Clique em Sim.
- 4 O perfil seleccionado é eliminado.

# <span id="page-30-0"></span>**Suporte**

A janela **Suporte** apresenta a versão do controlador e informações sobre definições. Existem também ligações para o **Brother Solutions Center** e o **Website dos Consumíveis Originais**.

Clique em **Suporte** na janela do controlador da impressora para visualizar a janela **Suporte**:

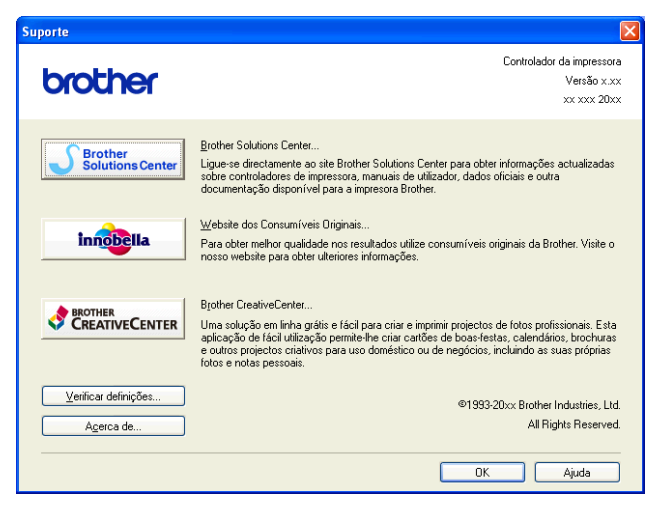

#### ■ Brother Solutions Center

O **Brother Solutions Center** é um sítio web que contém informações sobre o seu produto Brother, incluindo Perguntas Mais Frequentes (FAQ), manuais do utilizador, actualizações de controladores e sugestões para utilizar o equipamento.

#### **Website dos Consumíveis Originais**

O **Website dos Consumíveis Originais** contém informações sobre consumíveis originais da Brother.

#### ■ Brother CreativeCenter

O **Brother CreativeCenter** é um sítio web gratuito onde tem acesso a muitas ideias e recursos para utilização pessoal e profissional.

#### **Verificar definições**

Esta função proporciona informações sobre as definições actuais do controlador da impressora.

#### **Acerca de**

Esta função proporciona informações sobre o controlador da impressora instalado no equipamento Brother.

# <span id="page-31-0"></span>**Teste de impressão de fotografias**

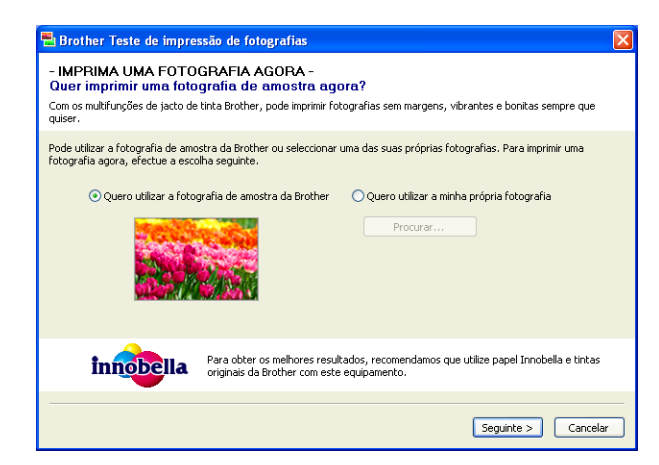

Após a primeira instalação do MFL-Pro Suite a partir do CD-ROM, a janela **Brother Teste de impressão de fotografias** aparece automaticamente. Esta função mostra-lhe a qualidade de impressão da fotografia com o seu equipamento Brother e os consumíveis originais da Brother.

A janela **Brother Teste de impressão de fotografias** aparece apenas uma vez após a reiniciação. Para imprimir uma fotografia, consulte *Imprimir imagens* >> página 53 ou *[Imprimir/Editar imagens](#page-76-3)*  $\rightarrow$  [página 70](#page-76-3).

# <span id="page-32-0"></span>**Utilizar o FaceFilter Studio da REALLUSION para a impressão de fotografias**

O FaceFilter Studio é uma aplicação de fácil utilização para a impressão de fotografias sem margens. O FaceFilter Studio permite ainda editar dados fotográficos. Pode adicionar efeitos nas fotografias, como, por exemplo, redução de olhos vermelhos ou melhoria dos tons de pele.

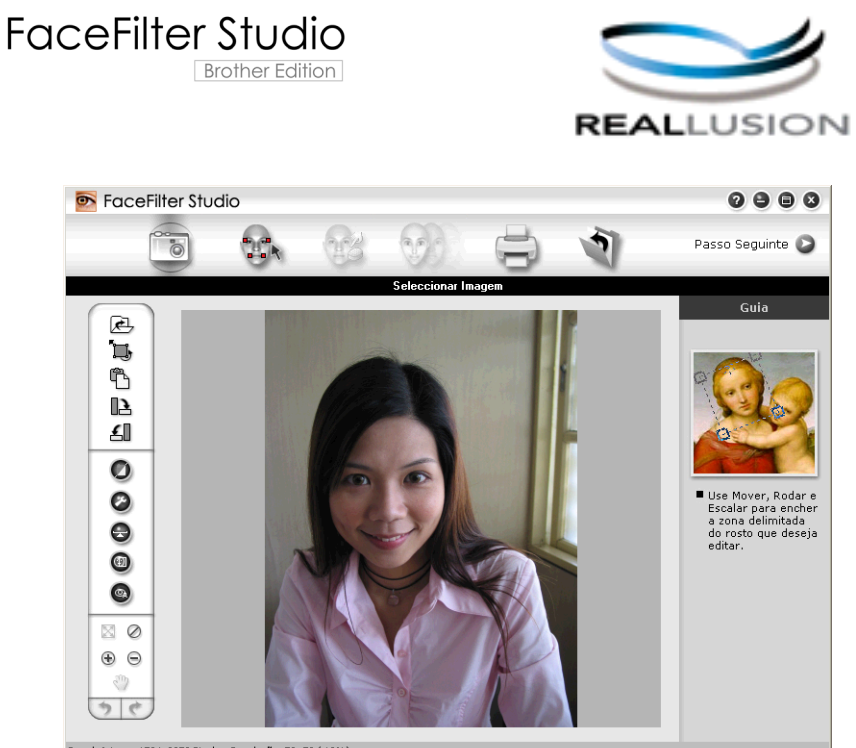

nple6.jpg 1704x2272 Pixels Resolução: 72, 72 (19%)

Para utilizar o FaceFilter Studio, tem de instalar a aplicação FaceFilter Studio a partir do CD-ROM fornecido com o equipamento. Instale o FaceFilter Studio e transfira a Ajuda do FaceFilter Studio seguindo as instruções do *Guia de Instalação Rápida.*

Pode iniciar o FaceFilter Studio clicando em **Iniciar**/**Todos os programas**/**Reallusion**/**FaceFilter Studio**/ **FaceFilter Studio**.

Antes de iniciar o FaceFilter Studio pela primeira vez, terá de certificar-se se o equipamento Brother está ligado à corrente e ligado ao computador. Desta forma, poderá aceder a todas as funções do FaceFilter Studio.

## **Nota**

Se o seu equipamento Brother não estiver activado ou ligado ao computador, o FaceFilter Studio abre com funções limitadas. Não poderá utilizar a função **Imprimir**.

Este capítulo apenas introduz as funções básicas do software. Para obter mais informações, consulte a Ajuda do FaceFilter Studio.

Para ver a Ajuda completa do FaceFilter Studio, clique em **Iniciar**/**Todos os programas**/**Reallusion**/ **FaceFilter Studio**/**FaceFilter Studio Ajuda**.

### <span id="page-33-0"></span>**Iniciar o FaceFilter Studio com o equipamento Brother activado**

<span id="page-33-1"></span>**1** Quando executa o FaceFilter Studio pela primeira vez, se o equipamento Brother estiver activado e ligado ao computador, o FaceFilter Studio detecta o equipamento Brother e aparece este ecrã.

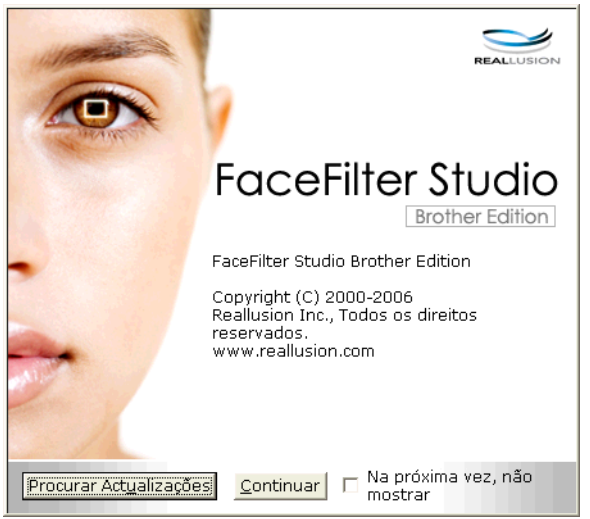

2 Depois de clic[a](#page-33-1)r em **Continuar** no passo **O**, este ecrã aparece. O FaceFilter Studio está pronto a ser utilizado com todas as funcionalidades.

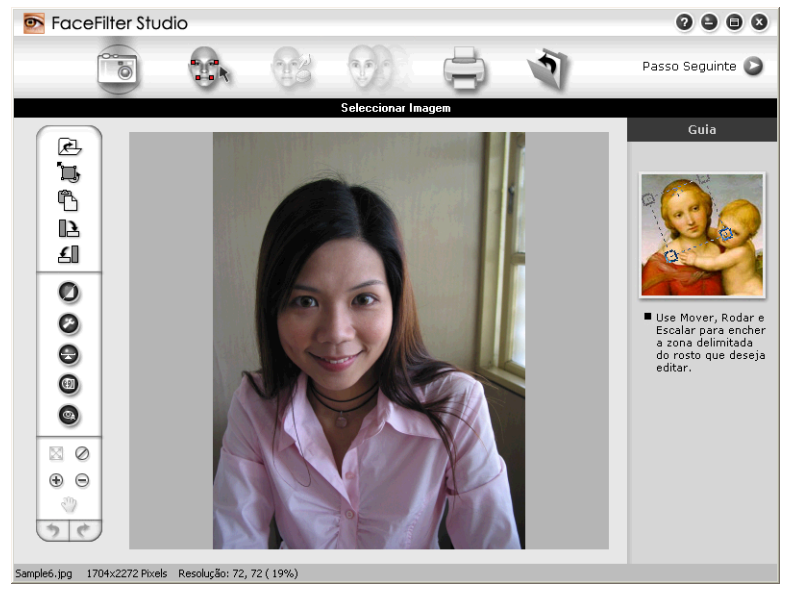

### <span id="page-34-0"></span>**Iniciar o FaceFilter Studio com o equipamento Brother desactivado**

<span id="page-34-1"></span>**4** Quando executa o FaceFilter Studio pela primeira vez, se o equipamento Brother estiver desactivado ou desligado do computador, este ecrã aparece.

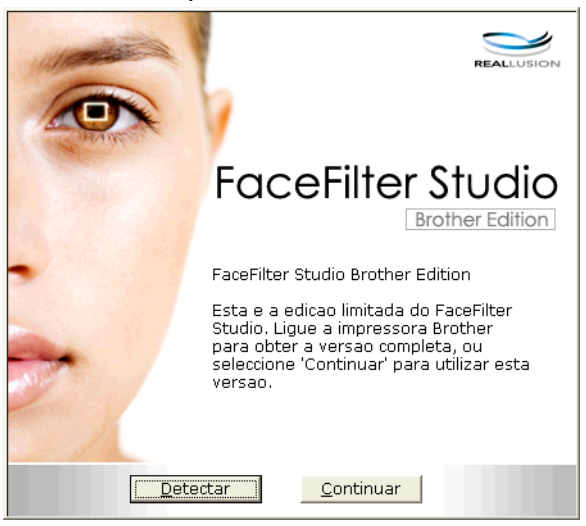

**2** Clique em Detect[a](#page-34-1)r no passo  $\bullet$  e aparecerá este ecrã. Active o equipamento Brother, certifique-se de que está ligado ao computador e, em seguida, clique em **Sim**.

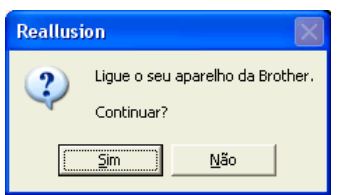

<span id="page-34-2"></span>**3** Se o FaceFilter Studio não detectar o equipamento Brother, aparece este ecrã. Certifique-se de que o equipamento Brother está ligado e clique em **Repetir**.

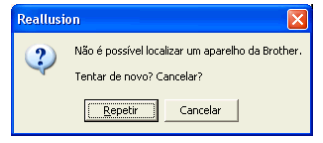

Se o Fa[c](#page-34-2)eFilter Studio continuar a não detectar o equipamento Brother no passo . clique em **Cancelar**.

<span id="page-34-3"></span>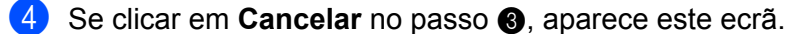

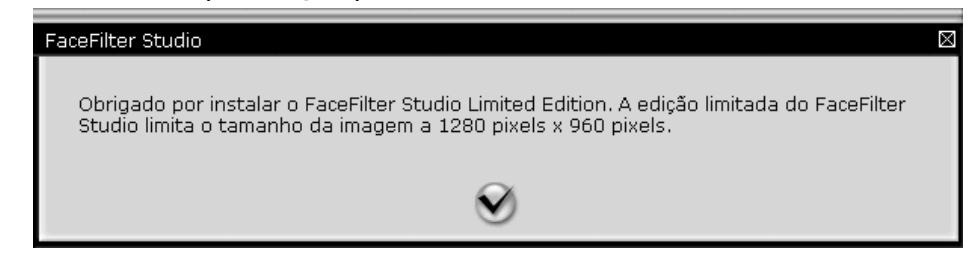

**5** Depois [d](#page-34-3)e clicar no visto no passo  $\bullet$ , o FaceFilter Studio irá abrir com funcionalidades limitadas. O ícone Imprimir situado no menu superior aparece a cinzento e não poderá utilizar a função Imprimir.

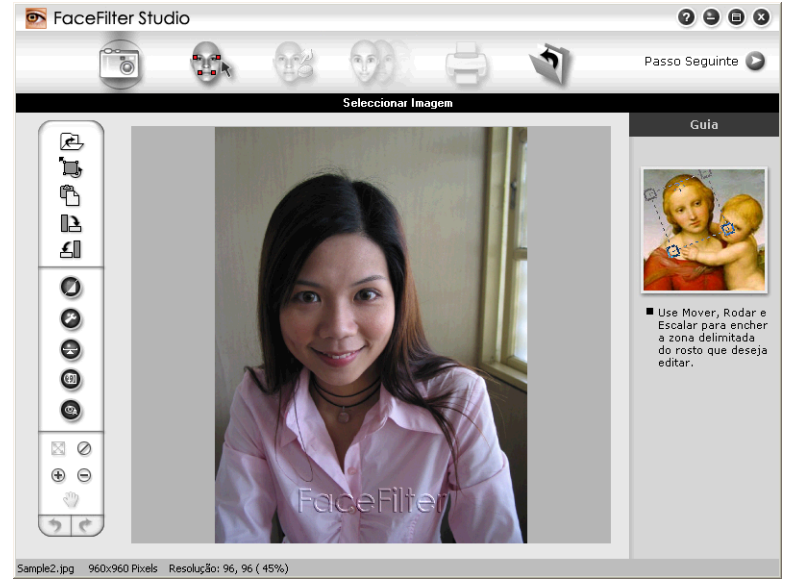

### **Nota**

- **•** Quando o FaceFilter Studio abre com funcionalidades limitadas, o ficheiro de imagem é guardado com uma marca de água.
- **•** Para iniciar o FaceFilter Studio com todas as funcionalidades, consulte *[Iniciar o FaceFilter Studio com o](#page-33-0)* [equipamento Brother activado](#page-33-0) >> página 27.

### <span id="page-35-0"></span>**Imprimir uma imagem**

**1** Clique no ícone **Abrir** para seleccionar o ficheiro de imagem.

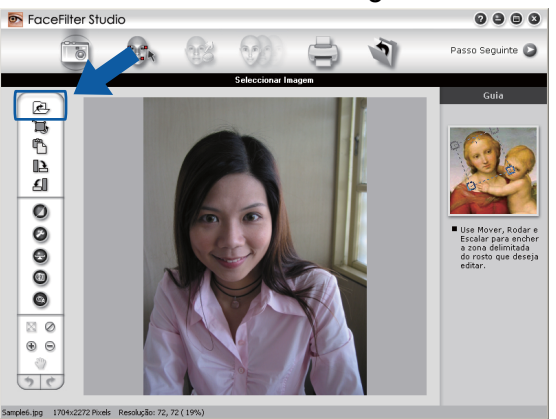
#### Impressão

2 Clique no ícone Imprimir situado na barra de menus superior para ir para o ecrã de impressão.<br>
Peseo

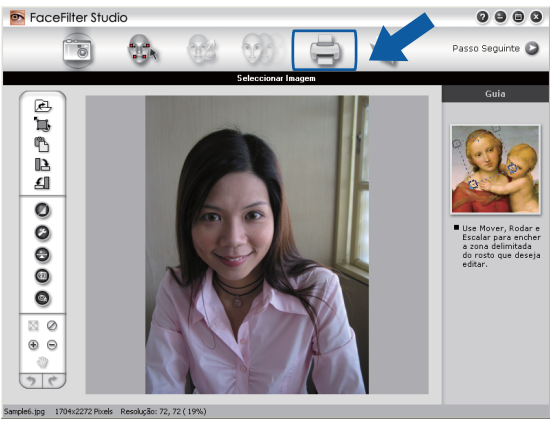

Clique no ícone Imprimir situado à esquerda para abrir a caixa de diálogo das definições de impressão.<br>
Il precefiter studio

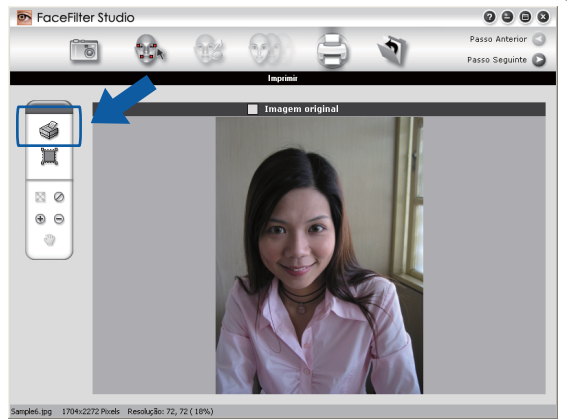

d Seleccione **Tamanho do Papel**, **Origem do Papel**, **Orientação**, número de **Cópias**, **Escala**<sup>e</sup> **Área de Impressão**.

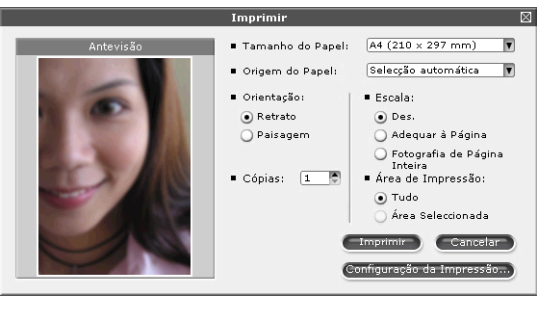

## **Nota**

Se quiser imprimir uma fotografia sem margens, seleccione **Fotografia de Página Inteira** em **Escala**.

#### Impressão

e Clique em **Configuração da Impressão** e seleccione o equipamento Brother. Clique em **OK**.

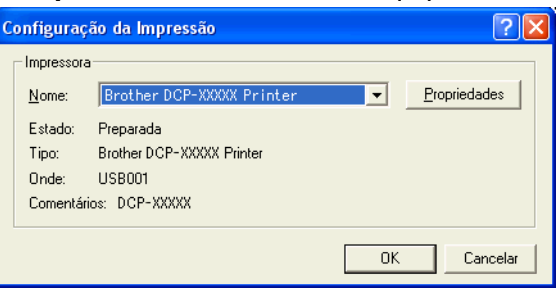

## **Nota**

Se quiser utilizar papel papel fotográfico, clique em **Propriedades** e configure **Tipo de suporte** e **Qualidade de impressão** na caixa de diálogo do controlador da impressora.

f Clique em **Imprimir** na caixa de diálogo das definições de impressão; a fotografia começará a ser impressa.

### **Retrato Inteligente**

A função **Retrato Inteligente** detecta rostos na fotografia e ajusta automaticamente a luminosidade do tom de pele.

- Abra o ficheiro de imagem.
- 

b Clique no ícone **Retrato Inteligente** para que os rostos sejam detectados automaticamente.

- c Pode alterar o **Ajuste da luminosidade** arrastando o cursor.
- d Clique em **OK**.

### **Redução de olhos vermelhos**

A função **Redução de Olhos Vermelhos** permite reduzir o efeito de olhos vermelhos na fotografia.

- Abra o ficheiro de imagem.
- b Clique no ícone **Redução de Olhos Vermelhos** para reduzir automaticamente os olhos

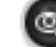

- **3** A função Detecção Automática de Olhos Vermelhos encontra todos os olhos vermelhos da imagem e assinala-os com caixas a tracejado. Pode utilizar o cursor da barra de deslizamento **Limiar dos Olhos Vermelhos** para ajustar a cor das áreas assinaladas.
- **Clique em OK.**

vermelhos.

## **Imprimir Lista de Expressões**

O FaceFilter Studio permite alterar uma expressão facial através da aplicação de um modelo de expressão ou através de ajuste manual. No passo **Seleccionar Expressão**, pode pré-visualizar ou imprimir a expressão da sua preferência.

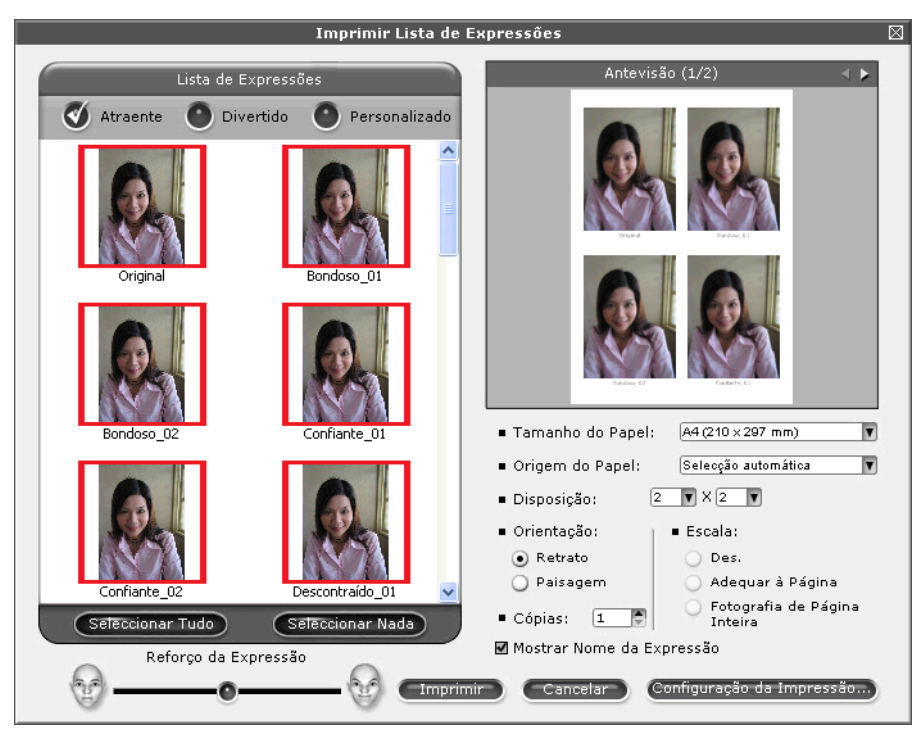

## **Desinstalar o FaceFilter Studio**

Para desinstalar o FaceFilter Studio, seleccione **Iniciar**/**Todos os programas**/**Reallusion**/ **FaceFilter Studio**/**Desinstalar o FaceFilter Studio**.

# **Utilizar o Homepage Print 2 da Corpus**

O Homepage Print 2 fornece uma forma fácil de captar e imprimir sítios web conforme apresentados no seu browser. Pode também criar conteúdo recortando imagens a partir de sítios web, dispondo o esquema e adicionando notas.

### **Instalar o Homepage Print 2**

- **1** Introduza o CD-ROM fornecido na unidade de CD-ROM.
- b É apresentado o menu superior do CD-ROM. Seleccione o idioma pretendido e clique em **Aplicações adicionais**.

# **8** Clique em **Homepage Print 2**.

Siga as instruções apresentadas no ecrã.

Para iniciar o Homepage Print 2, seleccione **Homepage Print 2** situado em **Iniciar**/**Todos os programas**/ **Homepage Print 2**.

## **Nota**

- **•** Deve ligar o equipamento e ligá-lo ao computador.
- **•** Deve ligar o computador à Internet.
- **•** Certifique-se de que inicia a sessão com privilégios de acesso de Administrador.
- **•** Esta aplicação está apenas disponível para o Microsoft® Internet Explorer® 7.0/8.0 e o Firefox® 3.6.
- **•** Esta aplicação não está disponível para a série Windows Server® 2003/2008.
- **•** Se o ecrã da Brother não abrir automaticamente, aceda a **O meu computador** (**Computador**), clique duas vezes no ícone do CD-ROM e, em seguida, clique duas vezes em **start.exe**.

As operações de digitalização e os controladores utilizados diferem consoante o sistema operativo ou a aplicação de digitalização utilizada.

Encontram-se instalados dois controladores de digitalizador. Um controlador do digitalizador compatível com TWAIN (consulte *Digitalizar um documento utilizando o controlador TWAIN* >> página 34) e um controlador Windows® Imaging Acquisition (WIA) (consulte *[Digitalizar um documento utilizando o controlador WIA](#page-47-0)*  $\rightarrow$  [página 41](#page-47-0)).

Os utilizadores do Windows<sup>®</sup> XP/Windows Vista<sup>®</sup>/Windows<sup>®</sup> 7 podem seleccionar qualquer um dos controladores quando digitalizarem documentos.

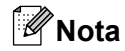

**2**

Se o seu computador estiver protegido por firewall e não conseguir digitalizar em rede, poderá ter de configurar as definições de firewall para permitir a comunicação através das portas número 54925 e 137. Se estiver a utilizar o Firewall do Windows® e tiver instalado o MFL-Pro Suite a partir do CD-ROM, as definições de Firewall necessárias já foram configuradas. Para mais informações, consulte *[Definições de](#page-84-0) Firewall (para utilizadores de rede)* >> página 78.

# <span id="page-40-0"></span>**Digitalizar um documento utilizando o controlador TWAIN**

O software Brother MFL-Pro Suite inclui um controlador do digitalizador compatível com TWAIN. Os controladores TWAIN satisfazem os requisitos do protocolo universal padrão de comunicações entre digitalizadores e aplicações. Isto significa que pode digitalizar imagens directamente para centenas de aplicações de software que suportem a digitalização TWAIN. Essas aplicações incluem programas populares, como o Adobe® Photoshop®, CorelDRAW® e muitos mais.

## <span id="page-40-2"></span>**Digitalizar um documento para o computador**

- <span id="page-40-1"></span>**1** Coloque o documento.
- b Inicie o software Nuance™ PaperPort™12SE para digitalizar um documento.

### **Nota**

- **•** Dependendo do país, o Nuance™ PaperPort™12SE pode não estar incluído. Se assim for, utilize outras aplicações de software que suportem a digitalização.
- **•** As instruções de digitalização deste manual destinam-se apenas ao Nuance™ PaperPort™12SE. Os passos para a digitalização podem variar se utilizar outras aplicações de software.
- **3** Clique em **Configurações de digitalização** no separador **Área de trabalho** da fita. O painel **Digitalizar ou obter foto** aparece do lado esquerdo do ecrã.

d Clique em **Selecionar**.

**6** Seleccione **TWAIN: TW-Brother DCP-XXXX** ou **TWAIN: TW-Brother DCP-XXXX LAN** na lista **Scanners disponíveis**. Clique em **OK**. (Em que XXXX corresponde ao nome do seu modelo.)

**6** Seleccione Exibir caixa de diálogo do scanner no painel Digitalizar ou obter foto.

<span id="page-41-0"></span>g Clique em **Digitalizar**. Surge a caixa de diálogo **Instalação do Digitalizador**.

**(8)** Se necessário, ajuste as definições seguintes na caixa de diálogo Instalação do Digitalizador:

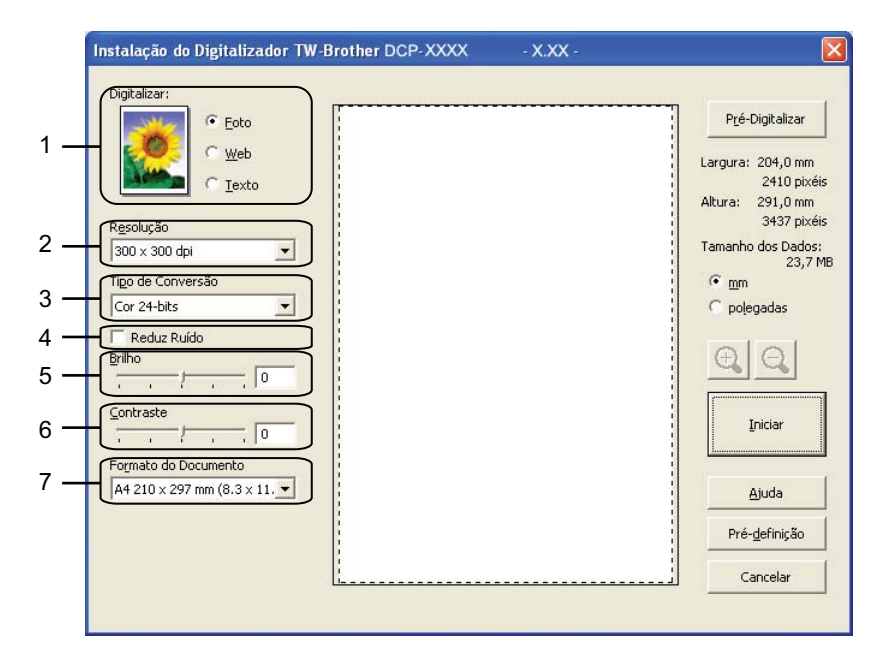

- **1 Digitalizar (Tipo de imagem)**
- **2 Resolução**
- **3 Tipo de Conversão**
- **4 Reduz Ruído**
- **5 Brilho**
- **6 Contraste**
- **7 Formato do Documento**
- **9** Clique em **Iniciar**.

Quando concluir a digitalização, clique em **Cancelar** para voltar para a janela do PaperPort™12SE.

**Nota**

Depois de seleccionar um formato de documento, pode ajustar a área de digitalização clicando com o botão esquerdo do rato e arrastando-o. Esta operação é necessária quando recortar uma imagem para digitalização.

## **Pré-digitalizar para recortar uma parte que pretende digitalizar**

Pode pré-visualizar a imagem e recortar partes não desejadas antes de a digitalizar utilizando o botão **Pré-Digitalizar**. Quando estiver satisfeito com a pré-visualização, clique em **Iniciar** na caixa de diálogo Instalação do Digitalizador para digitalizar a imagem.

- **[a](#page-40-1) Si[g](#page-41-0)a os passos de**  $\bullet$  **a**  $\bullet$  **de** *Digitalizar um documento para o computador* **>> página 34.**
- b Seleccione as definições para **Digitalizar** (Tipo de imagem), **Resolução**, **Tipo de Conversão**, **Brilho**, **Contraste** e **Formato do Documento**, conforme necessário.

#### **8** Clique em Pré-Digitalizar.

A imagem completa é digitalizada no computador e aparece na área de digitalização da caixa de diálogo Instalação do Digitalizador.

Mantenha premido o botão esquerdo do rato e arraste-o sobre a porção que pretende digitalizar.

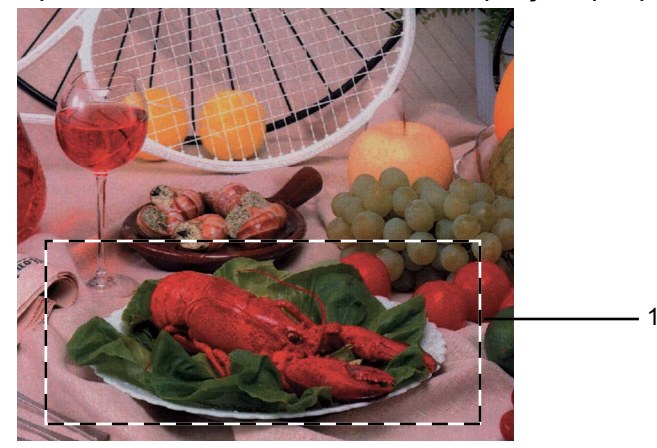

1 Área de digitalização

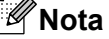

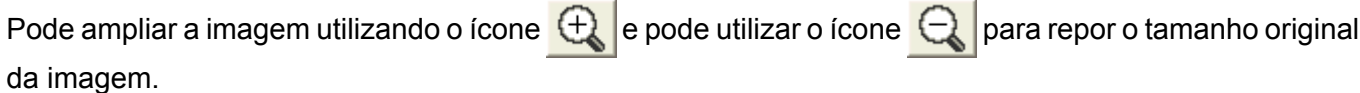

e Clique em **Iniciar**.

Desta vez, apenas a área seleccionada do documento aparece na janela do PaperPort™12SE (ou na janela da aplicação).

6 Na janela do PaperPort™12SE, utilize as opções disponíveis para melhorar a imagem.

### **Definições na caixa de diálogo Instalação do Digitalizador**

#### **Digitalizar (Tipo de imagem)**

Seleccione o tipo de imagem de saída: **Foto**, **Web** ou **Texto**. A **Resolução** e o **Tipo de Conversão** serão alterados automaticamente de acordo com cada uma das predefinições.

As predefinições estão indicadas na tabela abaixo:

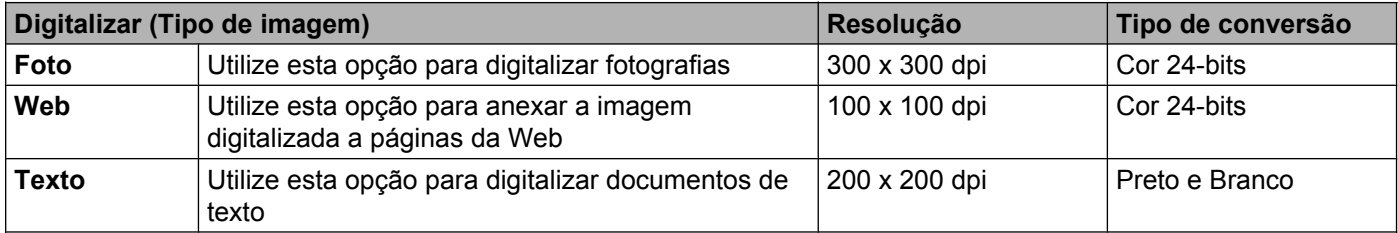

#### **Resolução**

Pode seleccionar a resolução da digitalização na lista pendente **Resolução**. Resoluções mais elevadas requerem mais memória e tempo de transferência, mas permitem obter uma melhor qualidade de imagem. A tabela seguinte indica as resoluções que pode seleccionar e as cores disponíveis.

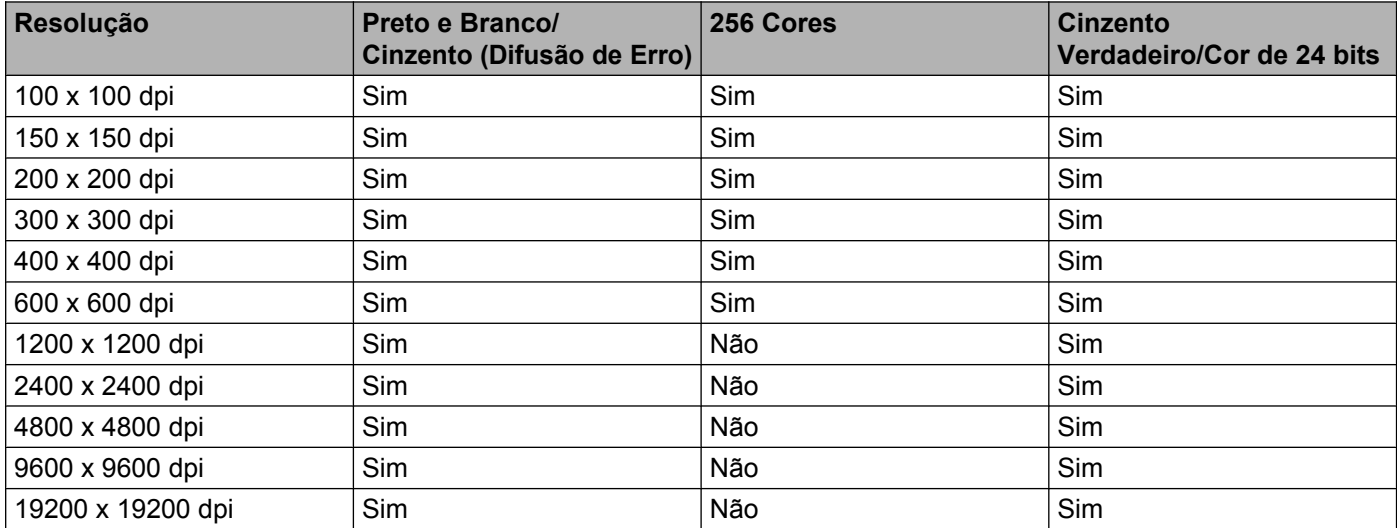

#### **Tipo de conversão**

#### **Preto e Branco**

Utilize para texto ou desenho.

#### **Cinzento (Difusão de Erro)**

Utilize para fotografias ou gráficos. (A Difusão de Erro é um método utilizado para criar imagens simuladas em tons de cinzento, sem utilizar pontos cinzentos verdadeiros. Os pontos pretos são colocados num determinado padrão para conferir um aspecto cinzento.)

#### **Cinzento Verdadeiro**

Utilize para fotografias ou gráficos. Este modo é mais exacto por serem utilizados 256 tons de cinzento.

#### ■ 256 Cores

Utiliza até 256 cores para digitalizar a imagem.

#### **Cor 24-bits**

Utiliza até 16,8 milhões de cores para digitalizar a imagem.

Apesar de a utilização de **Cor 24-bits** criar uma imagem com a reprodução de cor mais precisa, o tamanho do ficheiro de imagem será aproximadamente três vezes maior do que o de um ficheiro criado com a opção **256 Cores**. Exige mais memória e o tempo de transferência é superior.

#### **Reduz Ruído**

Com esta definição, pode melhorar e optimizar a qualidade das imagens digitalizadas. A definição **Reduz Ruído** está disponível quando utilizar **Cor 24-bits** e resoluções de digitalização de 300 x 300 ppp, 400 x 400 ppp ou 600 x 600 ppp.

#### **Brilho**

Ajuste esta definição (-50 a 50) para obter a melhor imagem. O valor predefinido é 0, o que representa uma média e, normalmente, é indicado para a maioria das imagens.

Pode ajustar o nível de **Brilho** arrastando o cursor para a direita ou para a esquerda para tornar a imagem mais clara ou mais escura. Também pode introduzir um valor na caixa para definir o nível.

Se a imagem digitalizada estiver demasiado clara, defina um nível de **Brilho** mais baixo e digitalize de novo o documento. Se a imagem estiver demasiado escura, defina um nível de **Brilho** mais alto e digitalize novamente o documento.

### **Nota**

A definição **Brilho** apenas está disponível quando definir o **Tipo de Conversão** para **Preto e Branco**, **Cinzento (Difusão de Erro)**, **Cinzento Verdadeiro** ou **Cor 24-bits**.

#### **Contraste**

Pode aumentar ou diminuir o nível de contraste deslocando o cursor para a direita ou para a esquerda. Se aumentar, realça as áreas escuras e claras da imagem; se diminuir, aumenta os detalhes das áreas a cinzento. Também pode introduzir um valor na caixa para definir o **Contraste**.

### **Nota**

A definição **Contraste** apenas está disponível quando definir o **Tipo de Conversão** para **Cinzento (Difusão de Erro)**, **Cinzento Verdadeiro** ou **Cor 24-bits**.

Quando digitalizar fotografias ou outras imagens para utilizar num processador de texto ou noutra aplicação gráfica, experimente definições diferentes para **Resolução**, **Tipo de Conversão**, **Brilho** e **Contraste** para verificar qual a definição que melhor se adapta às suas necessidades.

### **Formato do Documento**

Escolha um dos seguintes formatos:

■ Automático

Pode digitalizar um documento de formato normalizado sem mais ajustes, seleccionando **Formato do Documento**.

- A4 210 x 297 mm (8.3 x 11.7 pol.)
- JIS B5 182 x 257 mm (7.2 x 10.1 pol.)
- Letter 215.9 x 279.4 mm (8 1/2 x 11 pol.)
- A5 148 x 210 mm (5.8 x 8.3 pol.)
- JIS B6 128 x 182 mm (5 x 7,2 pol.)
- A6 105 x 148 mm  $(4, 1 \times 5, 8 \text{ pol.})$
- Executive 184.1 x 266.7 mm (7 1/4 x 10 1/2 pol.)
- Cartão 90 x 60 mm (3.5 x 2.4 pol.)

Para digitalizar cartões de visita, seleccione o formato **Cartão** e, em seguida, coloque o cartão com a face para baixo na parte superior esquerda do vidro do digitalizador.

- $10 \times 15$  cm (4  $\times$  6 pol.)
- $13 \times 20$  cm (5 x 8 pol.)
- $\blacksquare$  9 x 13 cm (3.5 x 5 pol.)
- $13 \times 18$  cm (5 x 7 pol.)
- Postal 1 100 x 148 mm (3.9 x 5.8 pol.)
- Postal 2 (Duplo) 148 x 200 mm (5.8 x 7.9 pol.)
- Personalizado

Se seleccionar **Personalizado** como formato, é apresentada a caixa de diálogo **Formato do Documento Personalizado**.

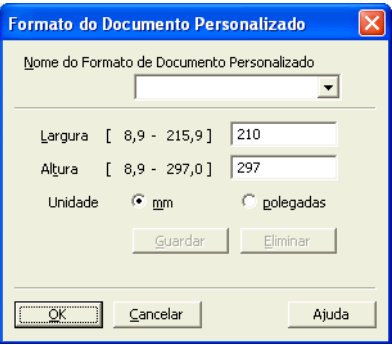

Pode seleccionar "mm" ou "polegadas" como unidade para **Largura** e **Altura**.

# **Nota**

Pode visualizar o verdadeiro formato do papel escolhido no ecrã.

Pré-Digitalizar Largura: 204,5 mm 2416 pixéis Altura: 291,0 mm 3437 pixéis Tamanho dos Dados: 23,7 MB

- **Largura**: mostra a largura da área de digitalização.
- **Altura**: mostra a altura da área de digitalização.
- **Tamanho dos Dados**: mostra o tamanho aproximado dos dados em formato de mapa de bits. O formato varia consoante o tipo de ficheiro, a resolução e o número de cores utilizadas.

# <span id="page-47-0"></span>**Digitalizar um documento utilizando o controlador WIA**

### **Compatível com WIA**

No Windows<sup>®</sup> XP/Windows Vista<sup>®</sup>/Windows<sup>®</sup> 7, pode seleccionar o Windows<sup>®</sup> Imaging Acquisition (WIA) quando digitalizar imagens. Pode digitalizar as imagens directamente para aplicações que suportem a digitalização WIA ou TWAIN.

### <span id="page-47-3"></span>**Digitalizar um documento para o computador**

- <span id="page-47-1"></span>**1** Coloque o documento.
- b Inicie o software Nuance™ PaperPort™12SE para digitalizar um documento.

#### **Nota**

- **•** Dependendo do país, o Nuance™ PaperPort™12SE pode não estar incluído. Se assim for, utilize outras aplicações de software que suportem a digitalização.
- **•** As instruções de digitalização deste guia são baseadas no Nuance™ PaperPort™12SE. O processo varia quando a digitalização é efectuada a partir de outras aplicações.
- **63** Clique em **Configurações de digitalização** no separador **Área de trabalho** da fita. O painel **Digitalizar ou obter foto** aparece do lado esquerdo do ecrã.
- 4 Clique em **Selecionar**.
- e Seleccione **WIA: Brother DCP-XXXX** ou **WIA: Brother DCP-XXXX LAN** na lista **Scanners disponíveis**. (Em que XXXX corresponde ao nome do seu modelo.) Clique em **OK**.

### **Nota**

Se seleccionar **TWAIN: TW-Brother DCP-XXXX**, o controlador TWAIN será iniciado.

f Seleccione **Exibir caixa de diálogo do scanner** no painel **Digitalizar ou obter foto**.

#### <span id="page-47-2"></span>g Clique em **Digitalizar**.

Surge a caixa de diálogo Digitalizar.

**2**

Se necessário, ajuste as definições seguintes na caixa de diálogo Instalação do Digitalizador:

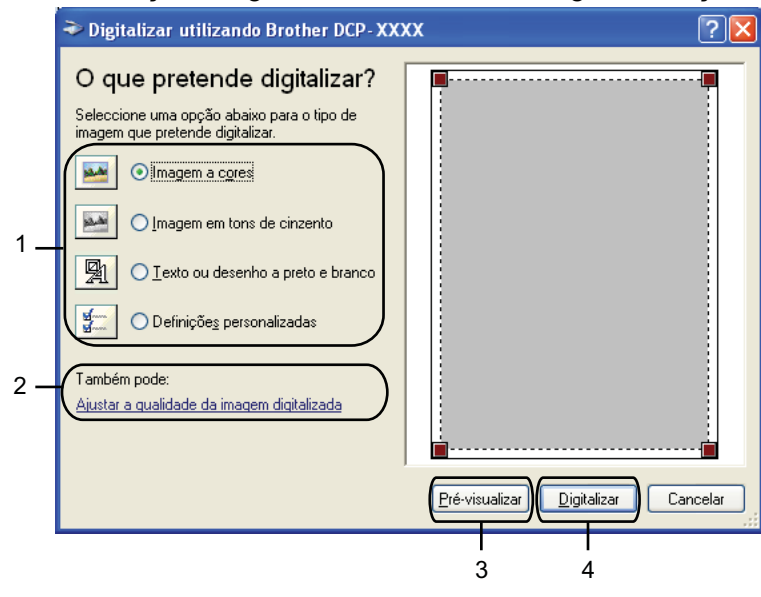

- **1 Tipo de imagem**
- **2 Ajustar a qualidade da imagem digitalizada**
- **3 Pré-visualizar**
- **4 Digitalizar**
- **9** Seleccione o tipo de imagem.
- j Se pretender alterar algumas definições avançadas, clique em **Ajustar a qualidade da imagem digitalizada**. Pode seleccionar **Brilho**, **Contraste**, **Resolução** e **Tipo de imagem** em **Propriedades avançadas**. Clique em **OK** depois de seleccionar as definições.

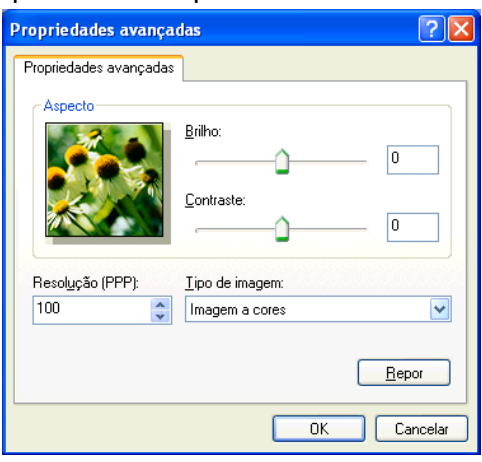

### **Nota**

Por predefinição, a resolução do digitalizador pode ser definida para um máximo de 1 200 ppp. Se pretender digitalizar com resoluções superiores, use as **utilidades do digitalizador**. (Consulte *[Utilitário](#page-50-0) do digitalizador* >> página 44.)

**11** Clique em **Digitalizar** na caixa de diálogo Digitalizar. O equipamento inicia a digitalização do documento.

### **Pré-digitalizar e recortar uma parte utilizando o vidro do digitalizador**

O botão **Pré-visualizar** é utilizado para pré-visualizar uma imagem, de forma a poder recortar quaisquer partes não desejadas da mesma. Quando estiver satisfeito com a pré-visualização, clique em **Digitalizar** na caixa de diálogo Digitalizar para digitalizar a imagem.

- **[a](#page-47-1) Si[g](#page-47-2)a os passos de**  $\bullet$  **a**  $\bullet$  **de** *Digitalizar um documento para o computador* **>> página 41.**
- Seleccione o tipo de imagem.
- **8** Clique em **Pré-visualizar**. A imagem completa é digitalizada no computador e apresentada na área de digitalização.
- Mantenha premido o botão esquerdo do rato e arraste-o sobre a porção que pretende digitalizar.

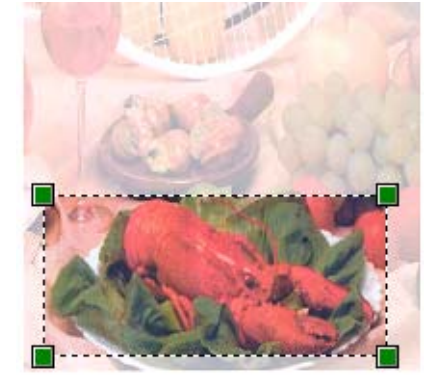

**6** Se necessitar de alterar definições avançadas, clique em Ajustar a qualidade **da imagem digitalizada**. Pode seleccionar **Brilho**, **Contraste**, **Resolução** e **Tipo de imagem** em **Propriedades avançadas**. Clique em **OK** depois de escolher as definições.

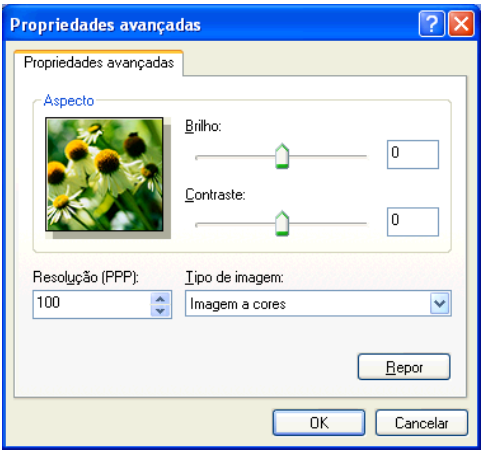

**6** Clique em **Digitalizar** na caixa de diálogo Digitalizar. O equipamento inicia a digitalização do documento. Desta vez, apenas a área seleccionada do documento aparece na janela do PaperPort™12SE (ou na janela da aplicação).

### <span id="page-50-0"></span>**Utilitário do digitalizador**

As **utilidades do digitalizador** servem para configurar o controlador do digitalizador WIA para resoluções superiores a 1 200 ppp.

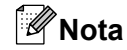

Se digitalizar o documento com uma resolução superior a 1 200 ppp, o tamanho do ficheiro pode ser muito grande. Certifique-se de que dispõe de memória suficiente e de que tem espaço suficiente no disco rígido para o tamanho do ficheiro que está a tentar digitalizar. Se não houver memória suficiente ou espaço no disco rígido, o computador pode bloquear e poderá perder o ficheiro.

#### Executar o utilitário

Pode executar o utilitário clicando na opção **utilidades do digitalizador** situada em **Iniciar**/ **Todos os programas**/**Brother**/**DCP-XXXX**/**Configurações do Digitalizador** (em que XXXX corresponde ao nome do seu modelo).

Os ecrãs do seu computador podem variar em função do seu sistema operativo.

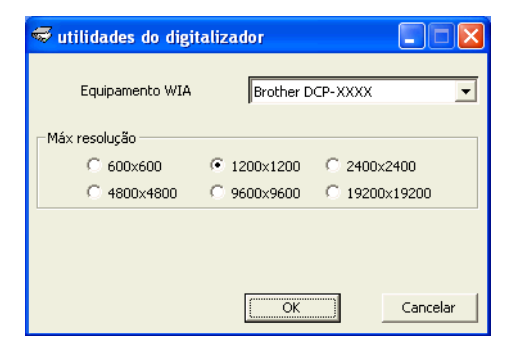

# **Nota**

(Windows Vista® e Windows® 7)

Quando aparecer o ecrã **Controlo de Conta de Utilizador**, proceda de uma das seguintes formas:

**•** Para utilizadores com direitos de administrador: clique em **Permitir** ou **Sim**.

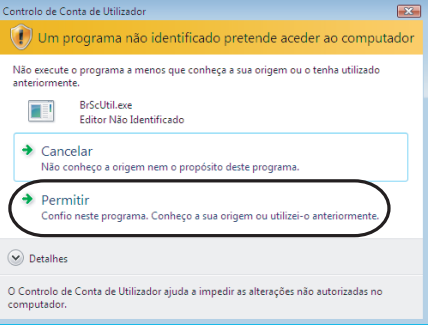

**•** Para utilizadores que não possuem direitos de administrador: introduza a palavra-passe de administrador e clique em **OK** ou **Sim**.

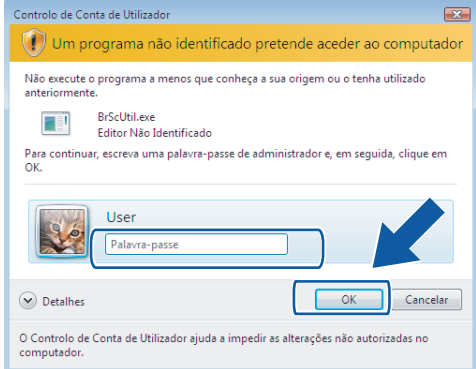

# **Digitalizar um documento com o controlador WIA (utilizadores do Windows® Photo Gallery e do Windows® Fax e Scan)**

### <span id="page-52-2"></span>**Digitalizar um documento para o computador**

- <span id="page-52-0"></span>**a** Coloque o documento.
- b Abra a aplicação de software para digitalizar o documento.
- **3** Efectue uma das seguintes acções:
	- Windows<sup>®</sup> Photo Gallery

Clique em **Ficheiro** e, em seguida, em **Importar de Câmara ou Scanner**.

■ Windows® Fax e Scan

Clique em **Ficheiro**, **Novo** e, de seguida, em **Digitalizar**.

- 4. Seleccione o digitalizador que pretende utilizar.
- <span id="page-52-1"></span>**<u>5</u>** Clique em **Importar** ou OK. Surge a caixa de diálogo Digitalizar.
- f Se necessário, ajuste as definições seguintes na caixa de diálogo Digitalizador:

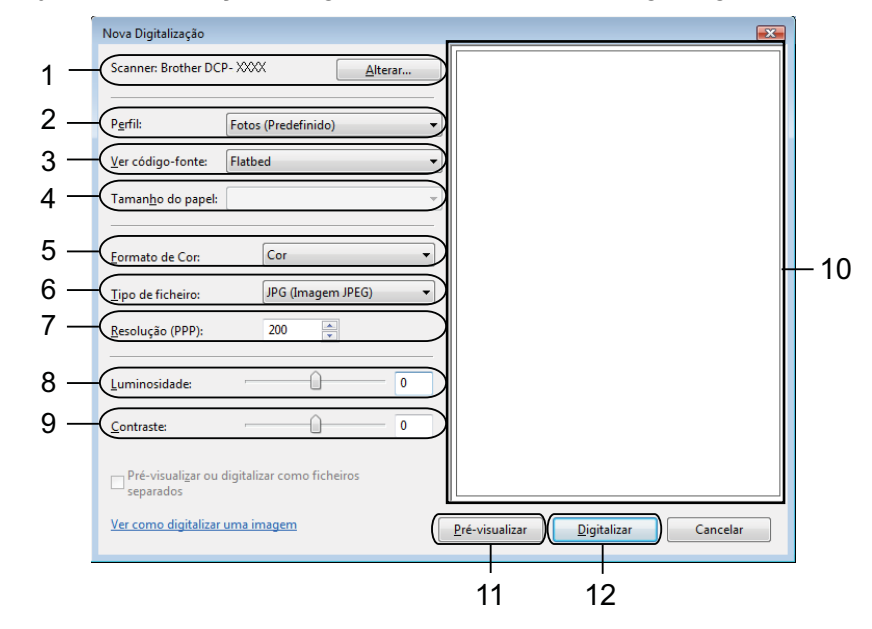

- 1 **Scanner**
- 2 **Perfil**
- 3 **Ver código-fonte**
- 4 **Tamanho do papel**

- 5 **Formato de Cor**
- 6 **Tipo de ficheiro**
- 7 **Resolução**
- 8 **Luminosidade**
- 9 **Contraste**
- 10 Área de digitalização
- 11 **Pré-visualizar**
- 12 **Digitalizar**

## **Nota**

- **•** Por predefinição, a resolução do digitalizador pode ser definida para um máximo de 1 200 ppp. Se pretender digitalizar com resoluções superiores, use as **utilidades do digitalizador**. (Consulte *[Utilitário](#page-50-0) do digitalizador* >> página 44.)
- **•** Se pretender utilizar os Serviços da Web para efectuar a digitalização, escolha um digitalizador que suporte Serviços da Web.
- **7** Clique em Digitalizar na caixa de diálogo Digitalizar. O equipamento inicia a digitalização do documento.

## **Pré-digitalizar e recortar uma parte utilizando o vidro do digitalizador**

O botão **Pré-visualizar** é utilizado para pré-visualizar uma imagem, de forma a poder recortar quaisquer partes não desejadas da mesma. Quando estiver satisfeito com a pré-visualização, clique em **Digitalizar** na caixa de diálogo Digitalizar para digitalizar a imagem.

- **[a](#page-52-0) Siga os passos d[e](#page-52-1)**  $\bullet$  **a**  $\bullet$  **de** *Digitalizar um documento para o computador* **>> página 46.**
- 2 Coloque o documento com a face para baixo no vidro do digitalizador.
- **3** Se necessário, ajuste as definições seguintes na caixa de diálogo Digitalizador.

#### 4 Clique em **Pré-visualizar**.

A imagem completa é digitalizada no computador e apresentada na área de digitalização.

e Mantenha premido o botão esquerdo do rato e arraste-o sobre a porção que pretende digitalizar.

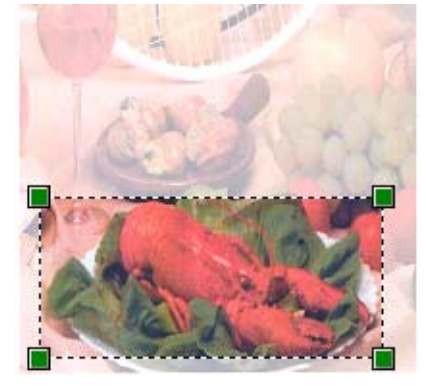

**6** Clique em **Digitalizar** na caixa de diálogo Digitalizar. O equipamento inicia a digitalização do documento. Desta vez, apenas a área escolhida do documento aparece na janela da aplicação.

# **Utilizar o BookScan Enhancer e o Whiteboard Enhancer da REALLUSION**

O BookScan Enhancer e o Whiteboard Enhancer são aplicações de processamento de imagens. O BookScan Enhancer permite corrigir automaticamente imagens digitalizadas a partir de livros. O Whiteboard Enhancer permite limpar e melhorar o texto e as imagens de fotografias obtidas a partir de um quadro.

## **Instalar o BookScan Enhancer e o Whiteboard Enhancer**

**Introduza o CD-ROM fornecido na unidade de CD-ROM.** 

- 2 É apresentado automaticamente o menu superior do CD-ROM. Seleccione o idioma pretendido e clique em **Aplicações adicionais**.
- c Clique em **BookScan&Whiteboard Suite**. Siga as instruções apresentadas no ecrã.

Para obter mais informações, consulte **BookScan&Whiteboard Suite Ajuda** em **Iniciar**/ **Todos os programas**/**Reallusion**/**BookScan&Whiteboard Suite** do computador.

# **Nota**

- **•** Deve ligar o equipamento e ligá-lo ao computador.
- **•** Deve ligar o computador à Internet.
- **•** Certifique-se de que inicia a sessão com privilégios de acesso de Administrador.
- **•** Estas aplicações não estão disponíveis para a série Windows Server® 2003/2008.
- **•** Se o ecrã da Brother não abrir automaticamente, aceda a **O meu computador** (**Computador**), clique duas vezes no ícone do CD-ROM e, em seguida, clique duas vezes em **start.exe**.

**3**

# **ControlCenter4**

# **Descrição geral**

O ControlCenter4 é um utilitário de software que lhe permite aceder rápida e facilmente às aplicações que mais utiliza. A utilização do ControlCenter4 elimina a necessidade de executar manualmente aplicações específicas.

O ControlCenter4 controla também as definições da tecla **DIGITALIZAR** do equipamento Brother. Para obter mais informações sobre como configurar as definições da tecla **DIGITALIZAR** do equipamento, consulte *[Configurar as definições do botão Digitalizar](#page-66-0)* uu página 60 para o **Modo Inicial** ou *[Configurar definições](#page-78-0) [do botão Digitalizar](#page-78-0)* uu página 72 para o **Modo Avançado**.

O ControlCenter4 possui duas interfaces do utilizador: **Modo Inicial** e **Modo Avançado**.

#### ■ Modo Inicial

O **Modo Inicial** permite um fácil acesso às funções principais do equipamento. Consulte *[Utilizar o](#page-57-0) ControlCenter4 em Modo Inicial* >> página 51.

**Modo Avançado**

O **Modo Avançado** permite exercer um maior controlo sobre os detalhes das funções do equipamento. Pode adicionar até três separadores personalizados com as suas definições personalizadas. Consulte *Utilizar o ControlCenter4 no Modo Avançado* >> página 64.

### **Alterar a interface do utilizador**

a Clique em **Configuração** e seleccione **Seleccionar modo**.

b Seleccione **Modo Inicial** ou **Modo Avançado** na caixa de diálogo do modo.

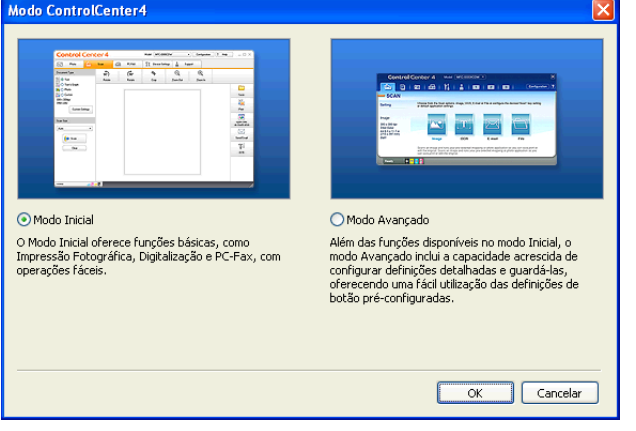

# <span id="page-57-0"></span>**Utilizar o ControlCenter4 em Modo Inicial**

Esta secção apresenta sumariamente a função do ControlCenter4 no **Modo Inicial**. Para mais informações sobre cada função, clique em (**Ajuda**).

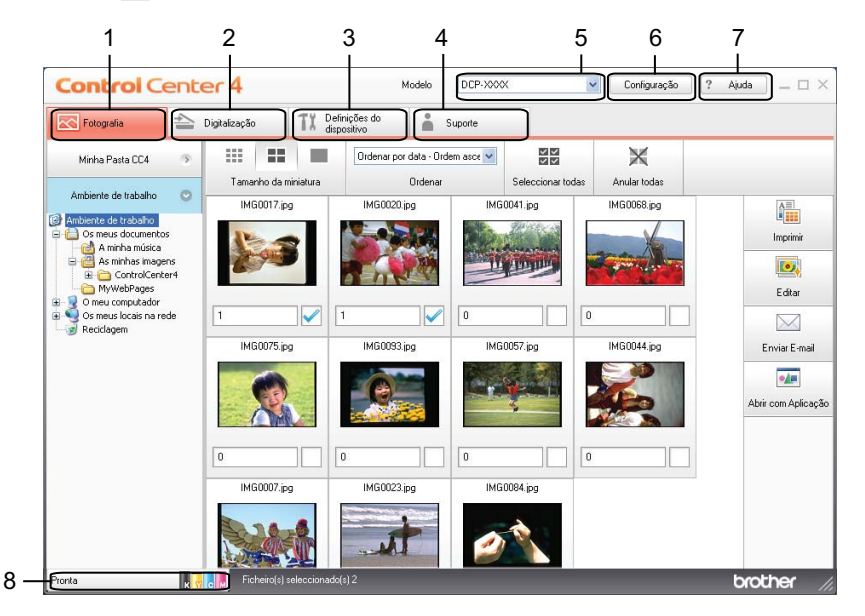

- 1 Imprima ou edite imagens, anexe imagens a mensagens de correio electrónico em branco e abra imagens com uma aplicação.
- 2 Digitalize directamente para um ficheiro, uma mensagem de correio electrónico ou uma aplicação gráfica à sua escolha.
- 3 Aceda a definições disponíveis para configurar o seu equipamento.
- 4 Efectue a ligação ao Brother Solutions Center, Brother CreativeCenter ou ao ficheiro **Ajuda**.
- 5 Pode seleccionar o equipamento ao qual se ligará o ControlCenter4 a partir da lista pendente **Modelo**.
- 6 Pode alterar as preferências da interface do utilizador e do ControlCenter4.
- 7 Aceda ao ficheiro **Ajuda**.
- 8 Aceda ao **Status Monitor** clicando no botão de estado do equipamento.

### **Funções do ControlCenter4 para utilizadores do Modo Inicial**

**Fotografia** (Consulte *Separador Fotografia* >> página 53.)

- Consulte *Abrir a estrutura em árvore de pastas do ControlCenter4* > > página 53.
- Consulte *Abrir a estrutura em árvore de pastas* > > página 53.
- Consulte *Imprimir imagens* >> página 53.
- Consulte *Editar imagens* > > página 54.
- Consulte *Anexar imagens ao correio electrónico* > > página 54.
- Consulte *Abrir imagens com uma aplicação* >> página 55.
- **Digitalização** (Consulte *Separador Digitalização* ▶▶ página 56.)
- Consulte *Tipos de ficheiros* >> página 57.
- Consulte *Formato do Documento* > > página 57.
- Consulte *Guardar a imagem digitalizada* > > página 57.
- Consulte *Imprimir a imagem digitalizada* > > página 58.
- Consulte *Abrir a imagem digitalizada numa aplicação* > > página 58.
- Consulte *Anexar os dados digitalizados a uma mensagem de correio electrónico* >> página 58.
- **Definições do Dispositivo** (Consulte *Separador Definições do Dispositivo* >> página 60.)
- Consulte *Configurar as definições do botão Digitalizar* > > página 60.
- Consulte *Executar o utilitário BRAdmin* > > página 62.

**Suporte** (Consulte *Separador Suporte* >> página 63.)

- Consulte *Abrir a Ajuda do ControlCenter* > > página 63.
- Consulte *Utilizar o Brother Solutions Center* > > página 63.
- Consulte *Aceder ao Brother CreativeCenter* > > página 63.

# <span id="page-59-0"></span>**Separador Fotografia**

Existem quatro funções: **Imprimir**, **Editar**, **Abrir com Aplicação** e **Enviar E-mail**. Esta secção apresenta sumariamente estas funções. Para mais informações sobre cada função, clique em (**Ajuda**).

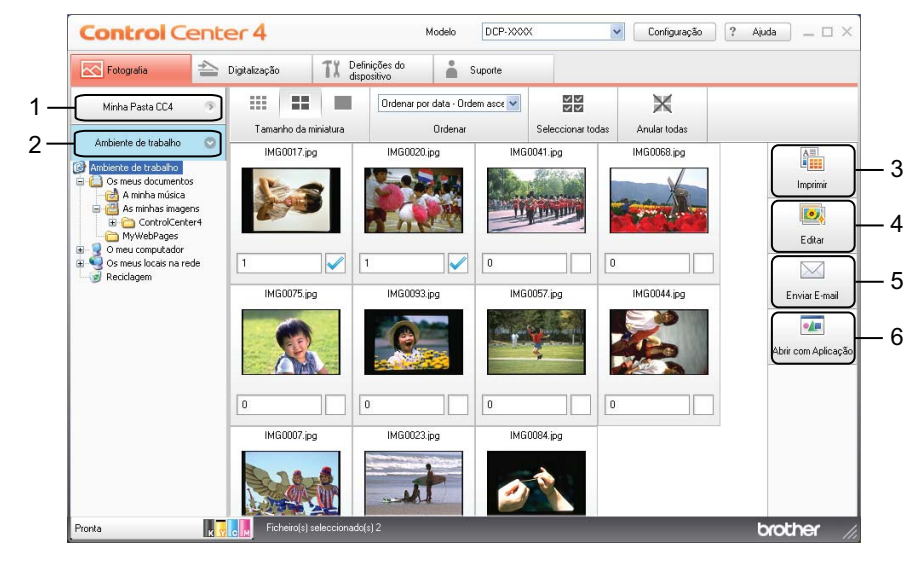

- 1 Botão **Minha Pasta CC4**
- 2 Botão **Ambiente de trabalho**
- 3 Botão **Imprimir**
- 4 Botão **Editar**
- 5 Botão **Enviar E-mail**
- 6 Botão **Abrir com Aplicação**

### <span id="page-59-1"></span>**Abrir a estrutura em árvore de pastas do ControlCenter4**

O botão **Minha Pasta CC4** permite abrir a pasta do ControlCenter4 que se encontra na pasta My Pictures (As minhas imagens) do computador. Pode seleccionar as imagens que pretende imprimir, editar, anexar a uma mensagem de correio electrónico ou abrir directamente com uma aplicação específica na pasta do ControlCenter4.

### <span id="page-59-2"></span>**Abrir a estrutura em árvore de pastas**

O botão **Ambiente de trabalho** permite abrir a estrutura em árvore de pastas a partir do ambiente de trabalho para seleccionar as imagens que pretende imprimir, editar, anexar a uma mensagem de correio electrónico ou abrir directamente com uma aplicação específica.

### <span id="page-59-3"></span>**Imprimir imagens**

O botão (**Imprimir**) permite imprimir imagens.

#### ControlCenter4

**3**

Seleccione as imagens que pretende imprimir clicando numa imagem através do visualizador de imagens, clique na caixa de verificação por baixo da imagem e introduza o número de cópias que pretende imprimir (1 a 99).

b Clique em (**Imprimir**). Aparece a janela de configuração da impressão.

c Configure as definições para **Format do papel**, **Tipo de suporte** e **Esquema**.

d Clique em **Propriedades** para configurar **Qualidade de impressão**, **Cor / Escala de cinzentos**<sup>e</sup> **Modo de cor**, se necessário. Clique em **OK**.

### **Nota**

Para imprimir as imagens com a mesma qualidade que o teste de impressão de fotografias (>> Guia de Instalação Rápida), configure as definições da forma seguinte:

**Format do papel**: 10 x 15 cm

**Tipo de suporte**: Papel Fotográfico Brother BP71

**Esquema**: 1 em 1 sem margens

e Clique em (**Iniciar Impressão**).

### <span id="page-60-0"></span>**Editar imagens**

- O botão (**Editar**) permite editar imagens com várias funções.
- Seleccione as imagens que pretende editar clicando numa imagem através do visualizador de imagens.
- b Clique em (**Editar**). Aparece a janela de edição.
- c Edite as imagens com as funções **Enquadramento**, **Correcção de imagem** e **Melhoria de imagem**.
- Clique em **Guardar**).

#### <span id="page-60-1"></span>**Anexar imagens ao correio electrónico**

O botão (**Enviar E-mail**) permite anexar imagens à sua aplicação de correio electrónico predefinida.

**a Seleccione as imagens que pretende anexar ao correio electrónico através do visualizador de imagens.** 

b Clique em (**Enviar E-mail**); a sua aplicação de correio electrónico predefinida abre-se e as imagens são anexadas a uma nova mensagem em branco de correio electrónico.

#### ControlCenter4

### <span id="page-61-0"></span>**Abrir imagens com uma aplicação**

- O botão (**Abrir com Aplicação**) permite abrir as imagens directamente com uma aplicação específica.
- **1** Seleccione as imagens que pretende abrir clicando numa imagem através do visualizador de imagens.
- **2** Clique em **Madrid (Abrir com Aplicação**).
- **3** Seleccione a aplicação na lista pendente e clique em OK.
- 4 A imagem aparece na aplicação que seleccionou.

# <span id="page-62-0"></span>**Separador Digitalização**

Existem quatro opções de digitalização: **Guardar**, **Imprimir**, **Abrir com Aplicação** e **Enviar E-mail**.

Esta secção apresenta sumariamente a função do separador **Digitalização**. Para mais informações sobre cada função, clique em (**Ajuda**).

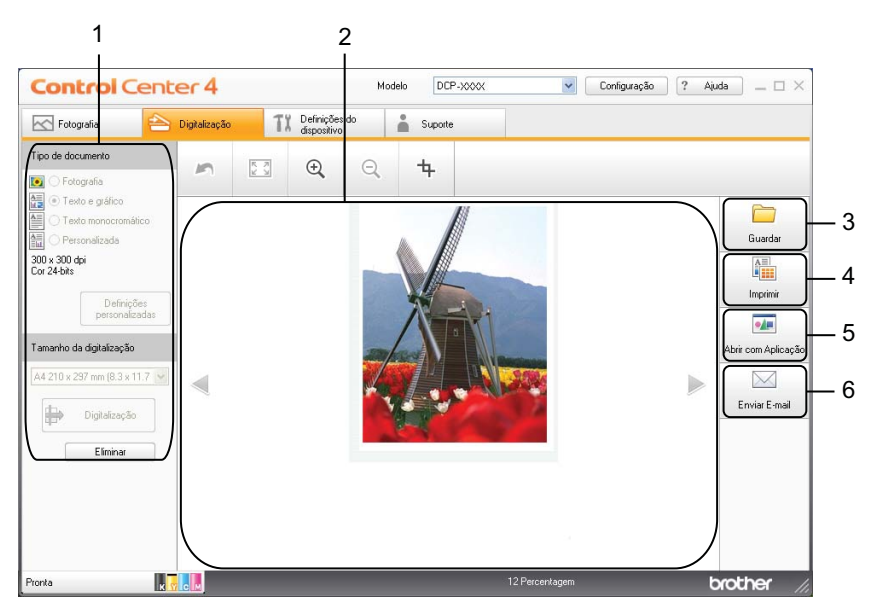

- 1 Área de definição da digitalização por PC
- 2 Visualizador de imagens
- 3 Botão **Guardar**
- 4 Botão **Imprimir**
- 5 Botão **Abrir com Aplicação**
- 6 Botão **Enviar E-mail**

## <span id="page-63-0"></span>**Tipos de ficheiros**

Pode seleccionar o tipo de ficheiro para guardar as imagens digitalizadas de acordo com a lista seguinte.

#### **Para Guardar e Enviar E-mail**

- Windows<sup>®</sup> Bitmap (\*.bmp)
- $\blacksquare$  JPEG (\*.jpg)
- $\blacksquare$  TIFF (\*.tif)
- $\blacksquare$  TIFF Multipáginas (\*.tif)
- Portable Network Graphics (\*.png)
- $\blacksquare$  PDF (\*.pdf)
- PDF Seguro (\*.pdf)
- XML Paper Specification (\*.xps)

### **Nota**

- **•** O XML Paper Specification está disponível para o Windows Vista®, Windows® 7 ou quando utilizar aplicações que suportem ficheiros XML Paper Specification.
- **•** Se definir o tipo de ficheiro como TIFF ou TIFF Multipáginas, pode seleccionar **Não comprimido** ou **Comprimido**.
- **•** Quando pretender digitalizar um documento com várias páginas, seleccione **Digitalização contínua** e siga as instruções apresentadas no ecrã.

## <span id="page-63-1"></span>**Formato do Documento**

Pode seleccionar o formato do documento na lista pendente **Tamanho da digitalização**. Se seleccionar um formato de documento de 1 a 2, como **1 a 2 (A4)**, a imagem digitalizada é dividida em dois documentos de formato A5.

Se seleccionar um formato de documento 2 em 1, como **2 em 1 (A4)**, as imagens digitalizadas são combinadas num documento de formato A3.

### <span id="page-63-2"></span>**Guardar a imagem digitalizada**

O botão (**Guardar**) permite digitalizar uma imagem para uma pasta do seu disco rígido num dos tipos de ficheiro apresentados na lista de tipos de ficheiro.

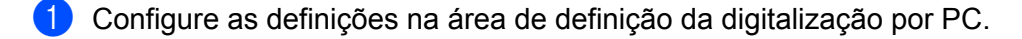

- b Clique em (**Digitalização**).
- c Confirme e edite (se necessário) a imagem digitalizada no visualizador de imagens.

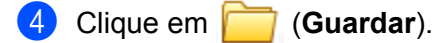

#### ControlCenter4

- e Aparece a caixa de diálogo **Guardar**. Seleccione a **Pasta de Destino** e outras definições. Clique em **OK**.
- f A imagem é guardada na pasta seleccionada.

### <span id="page-64-0"></span>**Imprimir a imagem digitalizada**

Pode digitalizar uma página no equipamento e imprimir cópias utilizando as funções do controlador da impressora do equipamento Brother que são suportadas pelo ControlCenter4.

- a Seleccione o separador **Digitalização**.
- b Configure as definições na área de definição da digitalização por PC.
- c Clique em (**Digitalização**).
- d Confirme e edite (se necessário) a imagem digitalizada no visualizador de imagens.
	- e Clique em (**Imprimir**).
- f Configure as definições de impressão e clique em (**Iniciar Impressão**).

### <span id="page-64-1"></span>**Abrir a imagem digitalizada numa aplicação**

O botão (**Abrir com Aplicação**) permite digitalizar uma imagem directamente para uma aplicação gráfica de edição de imagem.

- **4 Seleccione o separador Digitalização.**
- b Configure as definições na área de definição da digitalização por PC.
- c Clique em (**Digitalização**).
- Confirme e edite (se necessário) a imagem digitalizada no visualizador de imagens.
- e Clique em (**Abrir com Aplicação**).
- f Seleccione a aplicação na lista pendente e clique em **OK**.
- A imagem aparece na aplicação que seleccionou.

### <span id="page-64-2"></span>**Anexar os dados digitalizados a uma mensagem de correio electrónico**

O botão (**Enviar E-mail**) permite digitalizar um documento para a sua aplicação de correio electrónico predefinida, para poder enviar o trabalho digitalizado sob a forma de anexo.

#### ControlCenter4

- a Seleccione o separador **Digitalização**.
- **2** Configure as definições na área de definição da digitalização por PC.
- **8** Clique em **(bigitalização**).
- 4 Confirme e edite (se necessário) a imagem digitalizada no visualizador de imagens.
- **6** Clique em **(***Chill* (**Enviar E-mail**).
- f Configure as definições do ficheiro anexado e clique em **OK**.
- **7** A sua aplicação de correio electrónico predefinida abre-se e a imagem é anexada a uma nova mensagem de correio electrónico em branco.

# <span id="page-66-1"></span>**Separador Definições do Dispositivo**

Esta secção apresenta sumariamente a função do separador **Definições do dispositivo**. Para mais informações sobre cada função, clique em (**Ajuda**).

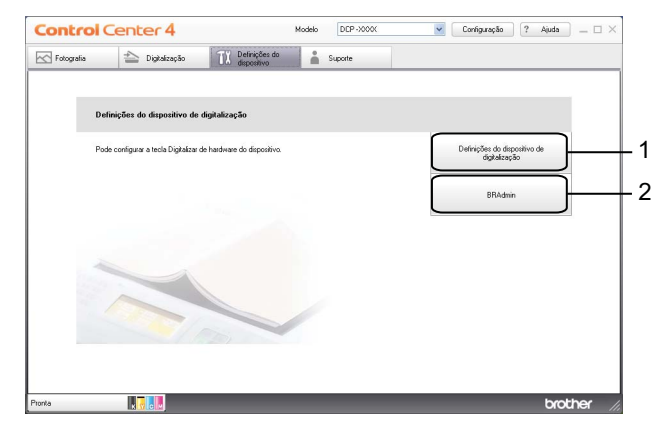

- 1 Botão **Definições do dispositivo de digitalização**
- 2 Botão **BRAdmin**

## <span id="page-66-0"></span>**Configurar as definições do botão Digitalizar**

O botão **Definições do dispositivo de digitalização** permite configurar as definições da tecla **DIGITALIZAR** do equipamento.

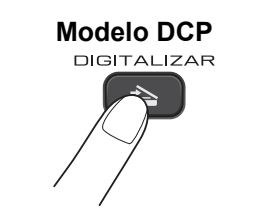

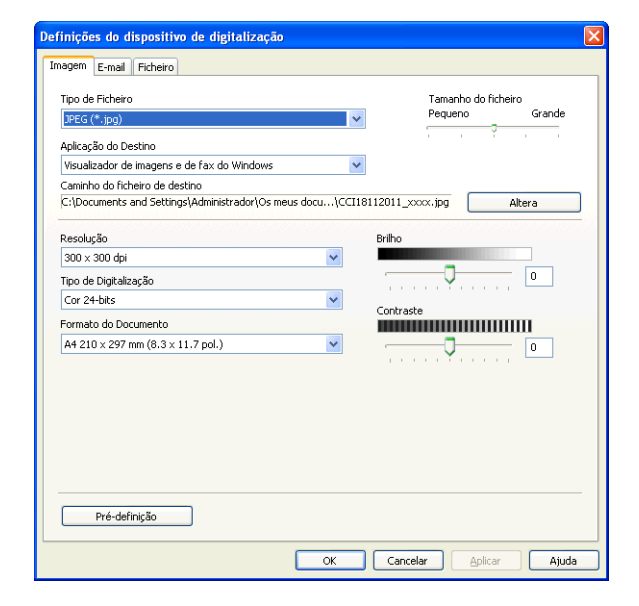

#### ControlCenter4

Existem quatro funções de digitalização que podem ser configuradas de acordo com as suas necessidades de digitalização.

Para configurar cada função de digitalização, seleccione o separador **Definições do dispositivo** e clique em **Definições do dispositivo de digitalização**. Aparece a caixa de diálogo **Definições do dispositivo de digitalização**.

#### **Separador Imagem**

Permite configurar as definições da Digitalização para Imagem quando premir a tecla **DIGITALIZAR** do equipamento Brother.

Seleccione as definições para **Tipo de Ficheiro**, **Aplicação do Destino**, **Tamanho do ficheiro**, **Resolução**, **Tipo de Digitalização**, **Formato do Documento**, **Brilho** e **Contraste**, conforme necessário. Clique em **OK**.

Se seleccionar PDF Seguro na lista **Tipo de Ficheiro**, clique no botão (**Definir Palavra-passe PDF**). A caixa de diálogo **Definir Palavra-passe PDF** aparece. Introduza a palavra-passe nas caixas **Palavrapasse** e **Reinserir Palavra-passe** e clique em **OK**.

### **Nota**

- **•** A opção PDF Seguro também está disponível para Digitalização para E-mail e Digitalização para Ficheiro.
- **•** Pode alterar o rácio de compressão de dados da imagem digitalizada com **Tamanho do ficheiro**.

#### **Separador E-mail**

Permite configurar as definições da Digitalização para E-mail quando premir a tecla **DIGITALIZAR** do equipamento Brother.

Seleccione as definições para **Tipo de Ficheiro**, **Tamanho do ficheiro**, **Resolução**, **Tipo de Digitalização**, **Formato do Documento**, **Brilho** e **Contraste**, conforme necessário. Clique em **OK**.

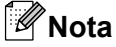

Pode alterar o rácio de compressão de dados da imagem digitalizada com **Tamanho do ficheiro**.

#### **Separador Ficheiro**

Permite configurar as definições da Digitalização para Ficheiro quando premir a tecla **DIGITALIZAR** do equipamento Brother.

Seleccione as definições para **Tipo de Ficheiro**, **Nome do ficheiro**, **Pasta de Destino**, **Visualiza Pasta**, **Tamanho do ficheiro**, **Resolução**, **Tipo de Digitalização**, **Formato do Documento**, **Brilho** e **Contraste**, conforme necessário. Clique em **OK**.

## <sup>‡</sup>‴ Nota

- **•** Se a opção **Visualiza Pasta** for seleccionada, o destino da imagem digitalizada será apresentado após a digitalização.
- **•** Pode alterar o rácio de compressão de dados da imagem digitalizada com **Tamanho do ficheiro**.

### <span id="page-68-0"></span>**Executar o utilitário BRAdmin**

Se instalou o BRAdmin Light ou BRAdmin Professional 3, o botão **BRAdmin** permite-lhe abrir o utilitário BRAdmin Light ou BRAdmin Professional 3.

O utilitário BRAdmin Light foi concebido para a configuração inicial dos equipamentos ligados em rede da Brother. Pode também procurar produtos Brother num ambiente TCP/IP, ver o estado e configurar definições de rede básicas, como o endereço IP. Consulte o manual abaixo indicado para obter informações sobre a instalação do BRAdmin Light a partir do CD-ROM fornecido.

▶▶ Manual do Utilizador de Rede

Se necessitar de uma gestão mais avançada do equipamento, utilize a última versão do utilitário BRAdmin Professional 3 disponível para transferência a partir de <http://solutions.brother.com/>.

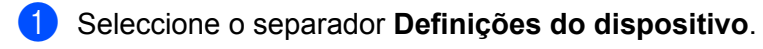

**2** Clique em **BRAdmin**. Aparece a caixa de diálogo do utilitário BRAdmin Light ou BRAdmin Professional 3.

### **Nota**

Se tiver instalado o BRAdmin Light e o BRAdmin Professional, o ControlCenter4 executa o BRAdmin Professional 3.

# <span id="page-69-0"></span>**Separador Suporte**

Esta secção apresenta sumariamente a função do separador **Suporte**. Para mais informações sobre cada função, clique em (**Ajuda**).

## <span id="page-69-1"></span>**Abrir a Ajuda do ControlCenter**

A **Ajuda ControlCenter** permite abrir o ficheiro **Ajuda** para mais informações detalhadas sobre o ControlCenter.

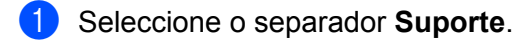

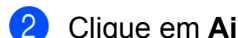

**2** Clique em Ajuda ControlCenter.

**8** A página principal da **Ajuda ControlCenter** aparece.

### <span id="page-69-2"></span>**Utilizar o Brother Solutions Center**

O botão **Brother Solutions Center** permite abrir o sítio web Brother Solutions Center, que contém informações sobre o seu produto Brother, incluindo Perguntas Frequentes (FAQ), Manuais do Utilizador, actualizações de controladores e sugestões para utilizar o equipamento.

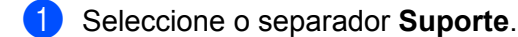

- **2** Clique em Brother Solutions Center.
- **6** O sítio web Brother Solutions Center é apresentado no seu browser da Web.

### <span id="page-69-3"></span>**Aceder ao Brother CreativeCenter**

O botão **Brother CreativeCenter** permite aceder ao nosso sítio web para obter soluções interactivas gratuitas e fáceis para utilizadores profissionais e pessoais.

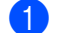

**1** Seleccione o separador **Suporte**.

b Clique em **Brother CreativeCenter**. O ControlCenter4 inicia o browser da Web e, em seguida, abre o sítio web do Brother CreativeCenter.

# <span id="page-70-0"></span>**Utilizar o ControlCenter4 no Modo Avançado**

Esta secção apresenta sumariamente a função do ControlCenter4 no **Modo Avançado**. Para mais informações sobre cada função, clique em (**Ajuda**).

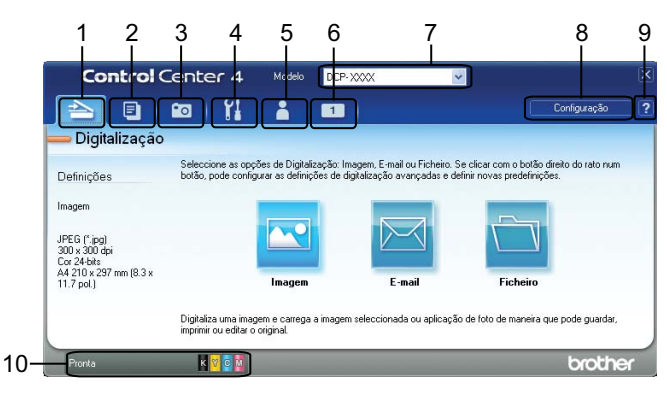

- 1 Digitalize directamente para um ficheiro, uma mensagem de correio electrónico ou uma aplicação gráfica à sua escolha.
- 2 Aceda à função **PC-Cópia** disponível através do seu computador.
- 3 Imprima ou edite imagens.
- 4 Aceda a definições disponíveis para configurar o seu equipamento.
- 5 Efectue e ligação ao Brother Solutions Center, Brother CreativeCenter ou à **Ajuda**.
- 6 Pode configurar um separador personalizado clicando com o botão direito do rato na zona do separador.
- 7 Pode seleccionar o equipamento ao qual se ligará o ControlCenter4 a partir da lista pendente **Modelo**.
- 8 Pode abrir a janela de configuração de cada função de digitalização e alterar o modo da interface do utilizador.
- 9 Aceda ao ficheiro **Ajuda**.
- 10 Aceda ao **Status Monitor** clicando no botão de estado do equipamento.

### **Funções do ControlCenter4 para utilizadores do Modo Avançado**

**Digitalização** (Consulte *Separador Digitalização* ▶▶ página 66.)

- Consulte *Tipos de ficheiros* > > página 67.
- Consulte *Formato do Documento* >> página 67.
- Consulte *Abrir a imagem digitalizada numa aplicação* > > página 67.
- Consulte *Anexar os dados digitalizados a uma mensagem de correio electrónico* >> página 68.
- Consulte *Guardar a imagem digitalizada* > > página 68.
- Consulte *Como alterar as predefinições de cada botão* > > página 68.

**PC-Cópia** (Consulte *Separador PC-Cópia* >> página 70.)

- Consulte *Imprimir a imagem digitalizada* > > página 70.
- **Fotografia** (Consulte *Separador Fotografia* >> página 70.)
- Consulte *Imprimir/Editar imagens* >> página 70.

**Definições do Dispositivo** (Consulte *Separador Definições do Dispositivo* >> página 72.)

- Consulte *Configurar definições do botão Digitalizar* > > página 72.
- Consulte *Executar o utilitário BRAdmin* > > página 73.

**Suporte** (Consulte *Separador Suporte* >> página 75.)

- Consulte *Abrir a Ajuda do ControlCenter* > > página 75.
- Consulte *Utilizar o Brother Solutions Center* > > página 75.
- Consulte *Aceder ao Brother CreativeCenter* > > página 75.

**Personalizar** (Consulte *Separador Personalizar* >> página 76.)

- Consulte *Criar um separador personalizado* >> página 76.
- Consulte *Criar um botão personalizado* >> página 76.
# **Separador Digitalização**

Existem três opções de digitalização: **Imagem**, **E-mail** e **Ficheiro**.

Esta secção apresenta sumariamente a função do separador **Digitalização**. Para mais informações sobre cada função, clique em (**Ajuda**).

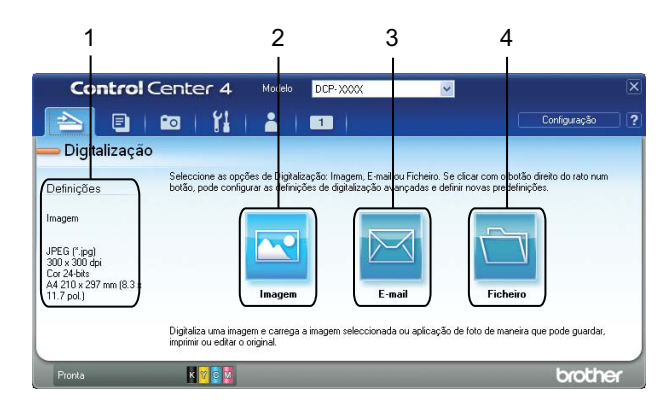

- 1 Área de definição da digitalização por PC
- 2 Botão **Imagem**
- 3 Botão **E-mail**
- 4 Botão **Ficheiro**

# **Tipos de ficheiros**

Pode seleccionar o tipo de ficheiro para guardar as imagens digitalizadas na lista seguinte.

### **Para Imagem, E-mail e Ficheiro**

- Windows<sup>®</sup> Bitmap (\*.bmp)
- $\blacksquare$  JPEG (\*.jpg)
- $\blacksquare$  TIFF (\*.tif)
- $\blacksquare$  TIFF Multipáginas (\*.tif)
- Portable Network Graphics (\*.png)
- $\blacksquare$  PDF (\*.pdf)
- PDF Seguro (\*.pdf)
- XML Paper Specification (\*.xps)

### **Nota**

- **•** O XML Paper Specification está disponível para o Windows Vista®, Windows® 7 ou quando utilizar aplicações que suportem ficheiros XML Paper Specification.
- **•** Se definir o tipo de ficheiro como TIFF ou TIFF Multipáginas, pode seleccionar **Não comprimido** ou **Comprimido**.
- **•** Quando pretender digitalizar um documento com várias páginas, seleccione **Digitalização contínua** e siga as instruções apresentadas no ecrã.

## **Formato do Documento**

Pode seleccionar o formato do documento na lista pendente **Formato do Documento**. Se seleccionar um formato de documento de 1 a 2, como **1 a 2 (A4)**, a imagem digitalizada é dividida em dois documentos de formato A5.

Se seleccionar um formato de documento 2 em 1, como **2 em 1 (A4)**, as imagens digitalizadas são combinadas num documento de formato A3.

### **Abrir a imagem digitalizada numa aplicação**

O botão (**Imagem**) permite digitalizar uma imagem directamente para uma aplicação gráfica para edição de imagem.

**4 Seleccione o separador Digitalização.** 

- $\overline{2}$  Se pretender alterar as definições de digitalização, clique com o botão direito do rato em (**Imagem**) e altere as definições. Se pretender pré-visualizar e configurar a imagem digitalizada, seleccione **Pré-Digitalizar**. Clique em **OK**.
- c Clique em (**Imagem**).

#### ControlCenter4

4 A imagem aparece na aplicação que seleccionou.

### **Anexar os dados digitalizados a uma mensagem de correio electrónico**

O botão (**E-mail**) permite digitalizar um documento para a sua aplicação de correio electrónico predefinida, para poder enviar o trabalho digitalizado sob a forma de anexo.

- a Seleccione o separador **Digitalização**.
- b Se pretender alterar as definições de digitalização, clique com o botão direito do rato em (**E-mail**) e altere as definições. Se pretender pré-visualizar e configurar a imagem digitalizada, seleccione **Pré-Digitalizar**. Clique em **OK**.
- c Clique em (**E-mail**).
- $4$ ) A sua aplicação de correio electrónico predefinida abre-se e a imagem é anexada a uma nova mensagem de correio electrónico em branco.

### **Guardar a imagem digitalizada**

O botão (**Ficheiro**) permite digitalizar uma imagem para uma pasta do seu disco rígido num dos tipos de ficheiro apresentados na lista de tipos de ficheiro.

- a Seleccione o separador **Digitalização**.
- b Se pretender alterar as definições de digitalização, clique com o botão direito do rato em (**Ficheiro**) e altere as definições. Se pretender pré-visualizar e configurar a imagem digitalizada, seleccione **Pré-Digitalizar**. Clique em **OK**.
- c Clique em (**Ficheiro**).
- d A imagem é guardada na pasta que seleccionou.

### **Como alterar as predefinições de cada botão**

Pode alterar as configurações predefinidas do botão (**Imagem**), (**E-mail**) e (**Ficheiro**).

- a Clique com o botão direito do rato no botão que pretende configurar e clique em **Definições de botão**. Aparece a caixa de diálogo das definições.
- b Seleccione as definições para **Tipo de Ficheiro**, **Pré-Digitalizar**, **Resolução**, **Tipo de Digitalização**, **Formato do Documento**, **Brilho**, **Contraste** e **Digitalização contínua**, conforme necessário.
- c Clique em **OK**. As novas definições serão utilizadas como predefinições.

ControlCenter4

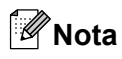

Para pré-visualizar e configurar a imagem digitalizada, seleccione **Pré-Digitalizar** na caixa de diálogo das definições.

# **Separador PC-Cópia**

# **Imprimir a imagem digitalizada**

Pode digitalizar uma página no equipamento e imprimir cópias utilizando as funções do controlador da impressora do equipamento Brother que são suportadas pelo ControlCenter4.

- a Seleccione o separador **PC-Cópia**.
- b Se quiser alterar as definições de digitalização, clique com o botão direito do rato no botão que pretende alterar e altere as definições. Se pretender pré-visualizar e configurar a imagem digitalizada, seleccione **Pré-Digitalizar**. Clique em **OK**.
- c Clique em **Cópia a cores**, **Cópia monocromática**, **Cópia 2 em 1** ou **Cópia 4 em 1**.
- A imagem digitalizada é impressa.

# **Separador Fotografia**

Esta secção apresenta sumariamente a função do separador **Fotografia**. Para mais informações sobre cada função, clique em (**Ajuda**).

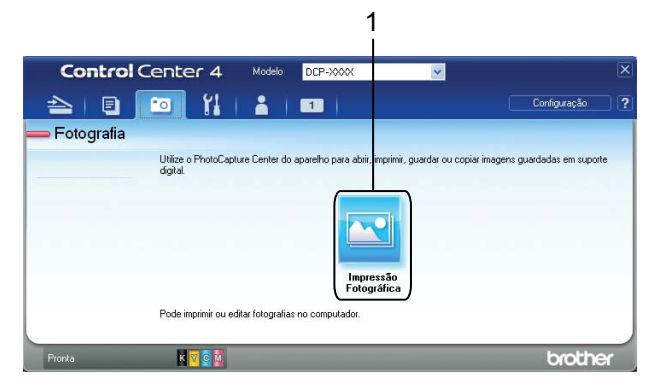

1 Botão **Impressão Fotográfica**

### **Imprimir/Editar imagens**

O botão (**Impressão Fotográfica**) permite imprimir ou editar imagens.

### **Imprimir imagens**

- a Clique em (**Impressão Fotográfica**). Aparece o visualizador de imagens.
- b Seleccione as imagens que pretende imprimir clicando numa imagem através do visualizador de imagens, seleccione a caixa por baixo da imagem e introduza o número de cópias que pretende imprimir (1 a 99).

# ControlCenter4 c Clique em (**Imprimir**). A janela **Impressão Fotográfica** aparece. d Configure as definições para **Format do papel**, **Tipo de suporte** e **Esquema**. **6** Clique em Propriedades para configurar Qualidade de impressão, Cor / Escala de cinzentos e **Modo de cor**, se necessitar de o fazer. Clique em **OK**. **Nota** Para imprimir as imagens com a mesma qualidade que o teste de impressão de fotografias (>> Guia de Instalação Rápida), configure as definições da forma seguinte: **Format do papel**: 10 x 15 cm **Tipo de suporte**: Papel Fotográfico Brother BP71 **Esquema**: 1 em 1 sem margens f Clique em (**Iniciar impressão**). **Editar imagens** a Clique em (**Impressão Fotográfica**). Aparece o visualizador de imagens. 2) Seleccione as imagens que pretende editar clicando numa imagem através do visualizador de imagens, seleccione a caixa por baixo da imagem e introduza o número de cópias que pretende imprimir (1 a 99). **63** Clique em **(32)** (Editar). A janela **Impressão Fotográfica** aparece. d Edite as imagens com as funções **Enquadramento**, **Correcção de imagem** e **Melhoria de imagem**. e Clique em (**Guardar**).

**3**

**71**

# **Separador Definições do Dispositivo**

Esta secção apresenta sumariamente a função do separador **Definições do dispositivo**. Para mais informações sobre cada função, clique em (**Ajuda**).

# **Configurar definições do botão Digitalizar**

O botão (**Definições do dispositivo de digitalização**) permite configurar as definições da tecla **DIGITALIZAR** do equipamento.

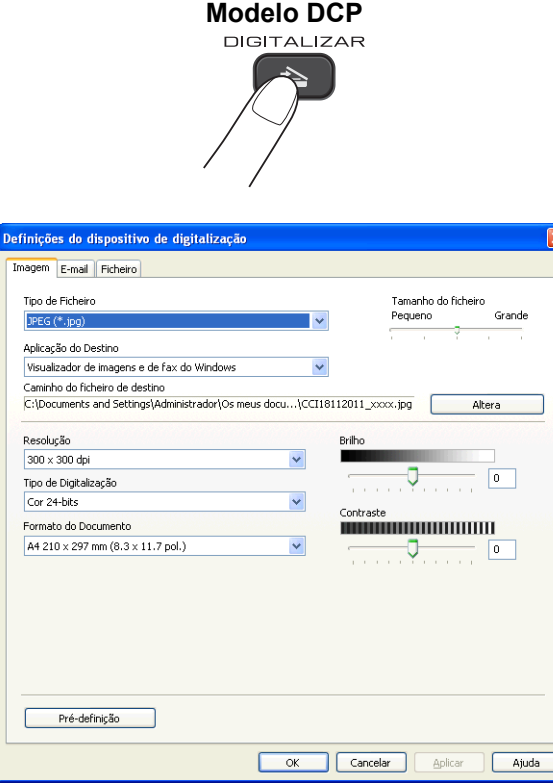

Existem três funções de digitalização que podem ser configuradas de acordo com as suas necessidades de digitalização.

Para configurar cada função de digitalização, seleccione o separador **Definições do dispositivo** e clique em **Definições do dispositivo de digitalização**. Aparece a caixa de diálogo **Definições do dispositivo de digitalização**.

### **Separador Imagem**

Permite configurar as definições da Digitalização para Imagem quando premir a tecla **DIGITALIZAR** do equipamento Brother.

Seleccione as definições para **Tipo de Ficheiro**, **Aplicação do Destino**, **Tamanho do ficheiro**, **Resolução**, **Tipo de Digitalização**, **Formato do Documento**, **Brilho** e **Contraste**, conforme necessário. Clique em **OK**.

#### ControlCenter4

Se seleccionar PDF Seguro na lista **Tipo de Ficheiro**, clique no botão (**Definir Palavra-passe PDF**). A caixa de diálogo **Definir Palavra-passe PDF** aparece. Introduza a palavra-passe nas caixas **Palavrapasse** e **Reinserir Palavra-passe** e clique em **OK**.

# **Nota**

- **•** A opção PDF Seguro também está disponível para Digitalização para E-mail e Digitalização para Ficheiro.
- **•** Pode alterar o rácio de compressão de dados da imagem digitalizada com **Tamanho do ficheiro**.

### **Separador E-mail**

Permite configurar as definições da Digitalização para E-mail quando premir a tecla **DIGITALIZAR** do equipamento Brother.

Seleccione as definições para **Tipo de Ficheiro**, **Tamanho do ficheiro**, **Resolução**, **Tipo de Digitalização**, **Formato do Documento**, **Brilho** e **Contraste**, conforme necessário. Clique em **OK**.

# **Nota**

Pode alterar o rácio de compressão de dados da imagem digitalizada com **Tamanho do ficheiro**.

### **Separador Ficheiro**

Permite configurar as definições da Digitalização para Ficheiro quando premir a tecla **DIGITALIZAR** do equipamento Brother.

Seleccione as definições para **Tipo de Ficheiro**, **Nome do ficheiro**, **Pasta de Destino**, **Visualiza Pasta**, **Tamanho do ficheiro**, **Resolução**, **Tipo de Digitalização**, **Formato do Documento**, **Brilho** e **Contraste**, conforme necessário. Clique em **OK**.

# **Nota**

- **•** Se a opção **Visualiza Pasta** for seleccionada, o destino da imagem digitalizada será apresentado após a digitalização.
- **•** Pode alterar o rácio de compressão de dados da imagem digitalizada com **Tamanho do ficheiro**.

## **Executar o utilitário BRAdmin**

Se tiver instalado o BRAdmin Light ou o BRAdmin Professional 3, o botão (**BRAdmin**) permite-lhe abrir

o utilitário BRAdmin Light ou BRAdmin Professional 3.

O utilitário BRAdmin Light foi concebido para a configuração inicial dos equipamentos ligados em rede da Brother. Pode também procurar produtos Brother num ambiente TCP/IP, ver o estado e configurar definições de rede básicas, como o endereço IP. Consulte o manual abaixo indicado para obter informações sobre a instalação do BRAdmin Light a partir do CD-ROM fornecido.

▶▶ Manual do Utilizador de Rede

Se necessitar de uma gestão mais avançada do equipamento, utilize a última versão do BRAdmin Professional 3 disponível para transferência a partir de <http://solutions.brother.com/>.

a Seleccione o separador **Definições do dispositivo**.

#### ControlCenter4

**2** Clique em  $\frac{1}{2}$  (BRAdmin). Aparece a caixa de diálogo do utilitário BRAdmin Light ou BRAdmin Professional 3.

# **Nota**

Se tiver instalado o BRAdmin Light e o BRAdmin Professional, o ControlCenter4 executa o BRAdmin Professional 3.

# **Separador Suporte**

Esta secção apresenta sumariamente a função do separador **Suporte**. Para mais informações sobre cada função, clique em (**Ajuda**).

# **Abrir a Ajuda do ControlCenter**

O botão (**Ajuda ControlCenter**) permite abrir o ficheiro **Ajuda** para obter informações detalhadas sobre o ControlCenter.

- a Seleccione o separador **Suporte**.
- b Clique em (**Ajuda ControlCenter**).
- c A primeira página da **Ajuda ControlCenter** aparece.

### **Utilizar o Brother Solutions Center**

O botão (**Brother Solutions Center**) permite abrir o sítio web Brother Solutions Center, que contém informações sobre o seu produto Brother, incluindo Perguntas Frequentes (FAQ), Manuais do Utilizador, actualizações de controladores e sugestões para utilizar o equipamento.

- a Seleccione o separador **Suporte**.
- b Clique em (**Brother Solutions Center**).

c O sítio web Brother Solutions Center é apresentado no seu browser da Web.

### **Aceder ao Brother CreativeCenter**

O botão (**Brother CreativeCenter**) permite aceder ao nosso sítio web para obter soluções online gratuitas e fáceis para uso profissional e pessoal.

- a Seleccione o separador **Suporte**.
- b Clique em (**Brother CreativeCenter**). O ControlCenter4 inicia o browser da Web e, em seguida, abre o sítio web do Brother CreativeCenter.

# **Separador Personalizar**

Esta secção apresenta sumariamente a adição de separadores **Personalizada**. Para mais informações, clique em (**Ajuda**).

### **Criar um separador personalizado**

Pode criar até três separadores personalizados, incluindo até cinco botões personalizados com as suas definições preferidas.

**4** Clique em Configuração e seleccione Criar separador personalizado.

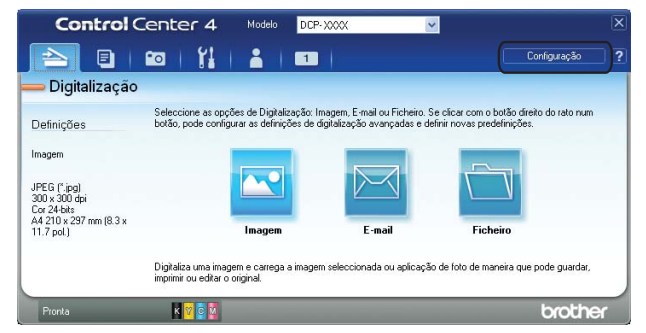

## **Criar um botão personalizado**

a Clique em **Configuração** e seleccione **Criar botão personalizado**. Seleccione um botão que pretenda criar no menu. Aparece a caixa de diálogo das definições.

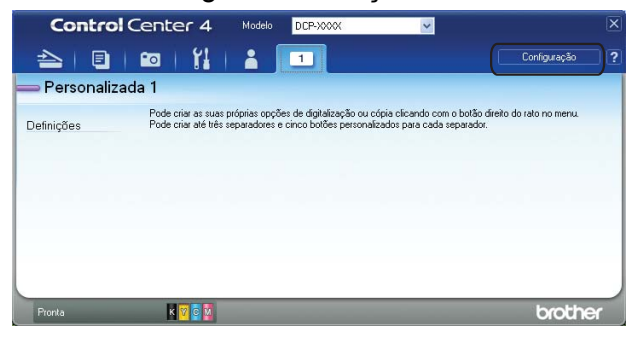

**2** Introduza o nome do botão e altere as definições se necessário. Clique em OK. (As opções de configuração variam consoante o botão criado.)

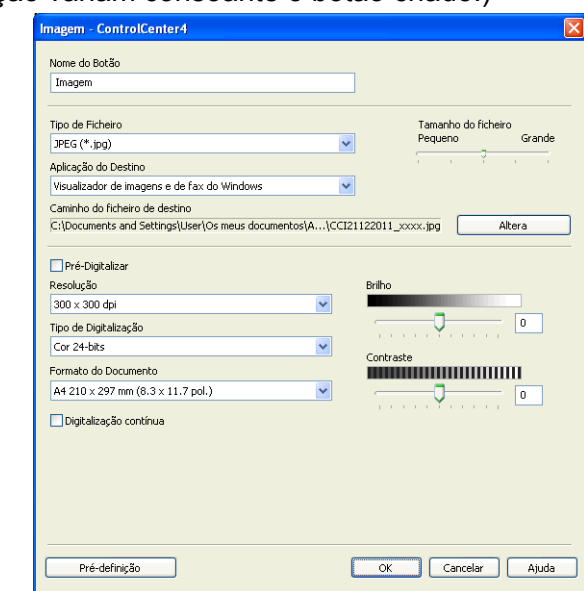

# **Nota**

Pode alterar ou remover o separador, o botão ou as definições que criou. Clique em **Configuração** e siga o menu.

# **Definições de Firewall (para utilizadores de rede)**

# **Antes de utilizar o software da Brother**

As definições de firewall do seu computador podem rejeitar a ligação de rede necessária para a impressão em rede e a digitalização em rede. Se estiver a utilizar o Firewall do Windows® e tiver instalado o MFL-Pro Suite a partir do CD-ROM, as definições de Firewall necessárias já foram configuradas. Se não tiver efectuado a instalação a partir do CD-ROM, siga estas instruções para configurar o Firewall do Windows®. Se estiver a utilizar outro software de firewall pessoal, consulte o manual do utilizador do seu software ou contacte o respectivo fabricante.

### **Informações sobre o número de Porta UDP para a configuração do Firewall**

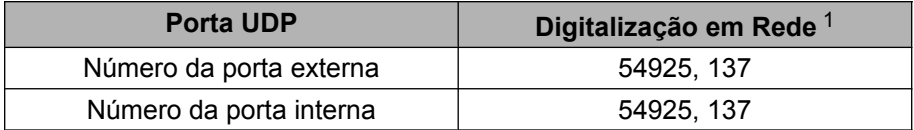

<span id="page-84-0"></span><sup>1</sup> Adicione a porta número 137 se continuar a ter problemas com a ligação de rede depois de ter adicionado a porta 54925. A porta número 137 também suporta a impressão em rede.

# **Utilizadores de Windows® XP SP2 ou superior**

a Clique em **Iniciar**, **Painel de controlo**, **Ligações de rede e de Internet** e em **Firewall do Windows**. Certifique-se de que o **Firewall do Windows** no separador **Geral** está definido para **Ligado**.

b Seleccione o separador **Avançadas** e clique em **Definições**.

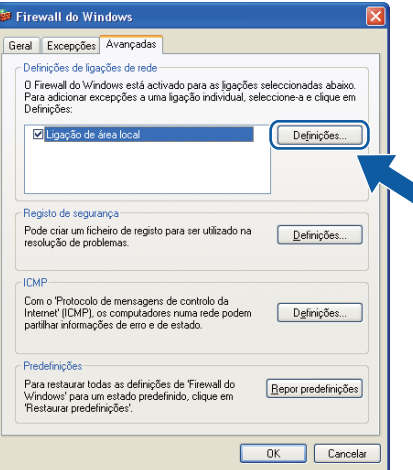

**Clique em Adicionar.** 

d Adicione a porta **54925** para a digitalização em rede, introduzindo as informações seguintes:

- 1 Em **Descrição do serviço**: introduza qualquer descrição, como, por exemplo, "Digitalizador da Brother".
- 2 Em **Nome ou endereço IP (por exemplo 192.168.0.12) do computador que hospeda este serviço na rede**: introduza "Localhost".
- 3 Em **Número da porta externa para este serviço**: introduza "**54925**".
- 4 Em **Número de porta interna para este serviço**: introduza "**54925**".
- 5 Certifique-se de que **UDP** está seleccionado.

Em seguida, clique em **OK**.

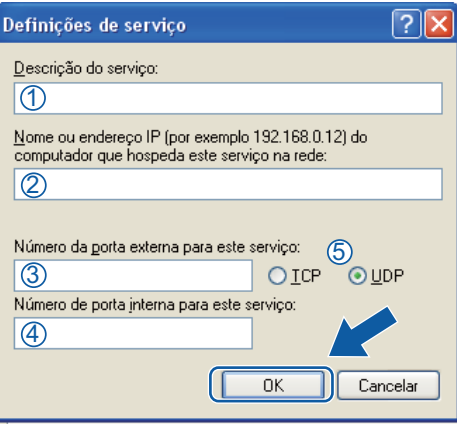

- **5** Se ainda tiver problemas com a ligação de rede, clique em **Adicionar**.
- f Adicione a porta **137** para a digitalização em rede, introduzindo as informações seguintes:
	- 1 Em **Descrição do serviço**: introduza qualquer descrição, como, por exemplo, "Impressão em Rede Brother".
	- 2 Em **Nome ou endereço IP (por exemplo 192.168.0.12) do computador que hospeda este serviço na rede**: introduza "Localhost".
	- 3 Em **Número da porta externa para este serviço**: introduza "**137**".
	- 4 Em **Número de porta interna para este serviço**: introduza "**137**".
	- 5 Certifique-se de que **UDP** está seleccionado.

Em seguida, clique em **OK**.

g Certifique-se de que a nova definição é adicionada e confirmada e, em seguida, clique em **OK**.

## **Utilizadores de Windows Vista®**

- **1** Clique no botão  $\blacktriangle$ , Painel de controlo, Rede e Internet, Firewall do Windows e clique em **Alterar definições**.
- b Quando aparecer o ecrã **Controlo de Conta de Utilizador**, proceda de uma das seguintes formas:

Utilizadores com direitos de administrador: clique em **Continuar**.

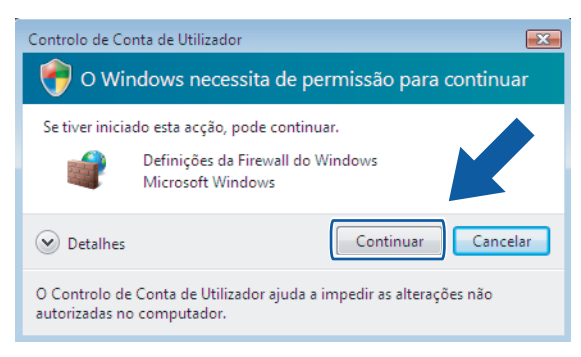

 Para utilizadores que não possuem direitos de administrador: introduza a palavra-passe de administrador e clique em **OK**.

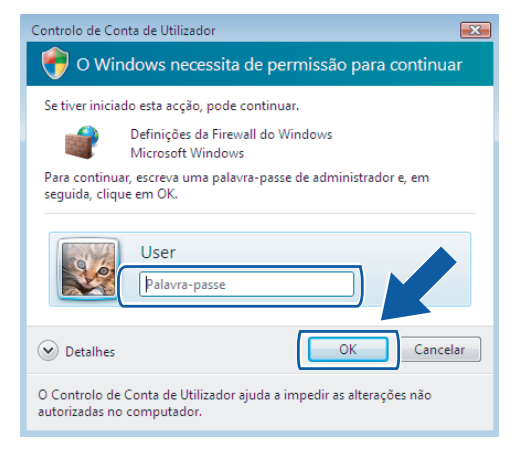

- c Certifique-se de que o Firewall do Windows no separador **Geral** está definido para **Ligado**.
- Seleccione o separador **Excepções**.

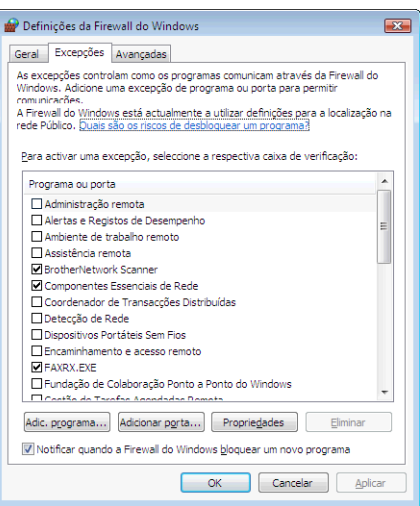

- **5** Clique em **Adicionar porta**.
- **6)** Para adicionar a porta 54925 para a digitalização em rede, introduza as informações seguintes:
	- 1 Em **Nome**: introduza qualquer descrição como, por exemplo, "Digitalizador da Brother".

Definições de Firewall (para utilizadores de rede)

- 2 Em **Número da porta**: introduza "**54925**".
- 3 Certifique-se de que **UDP** está seleccionado.

Em seguida, clique em **OK**.

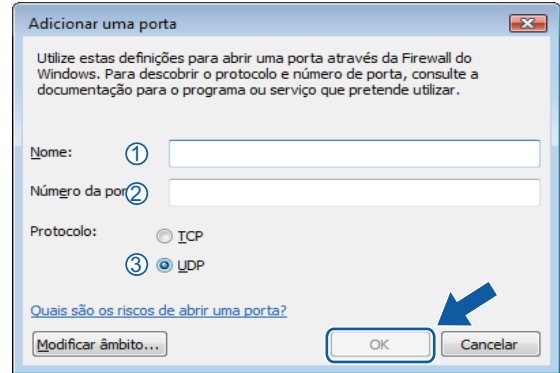

- g Certifique-se de que a nova definição é adicionada e confirmada e, em seguida, clique em **OK**.
- **(8)** Se ainda tiver problemas com a ligação de rede, como, por exemplo, com a impressão ou a digitalização em rede, seleccione a caixa **Partilha de ficheiros e impressoras** no separador **Excepções** e, em seguida, clique em **OK**.

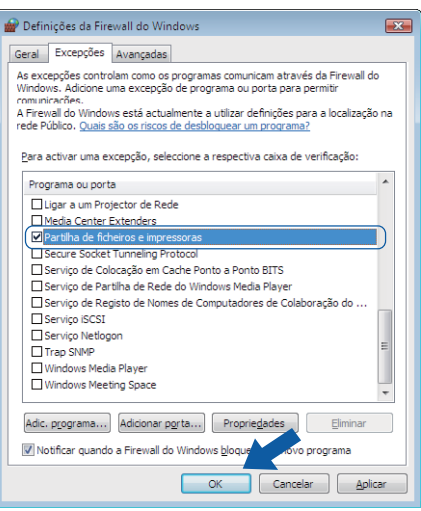

# **Utilizadores de Windows® 7**

- **1** Clique no botão ( $\bigtriangledown$ ), Painel de Controlo, Sistema e Segurança e Firewall do Windows. Certifique-se de que o **Estado da Firewall do Windows** está definido para**Ligado**.
- b Clique em **Definições avançadas**. Surge a janela **Firewall do Windows com Segurança Avançada**.

Definições de Firewall (para utilizadores de rede)

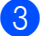

**8** Clique em Regras de Entrada.

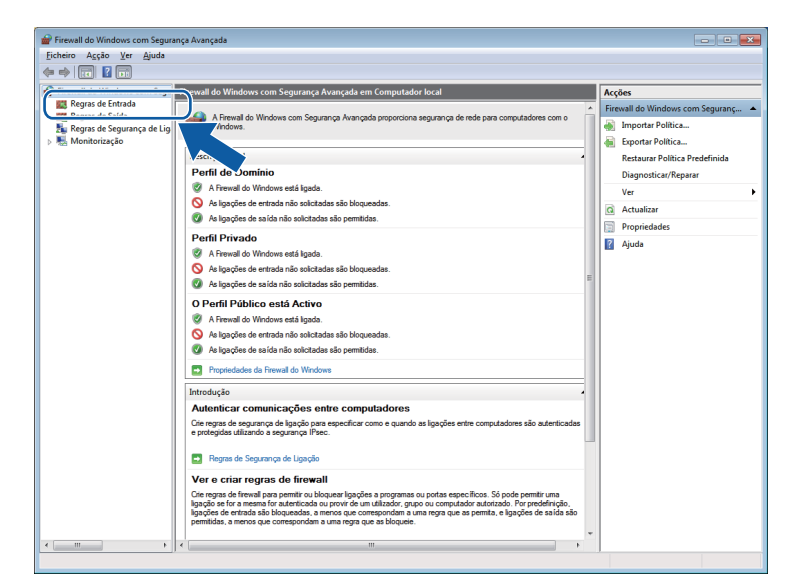

### 4 Clique em **Nova Regra**.

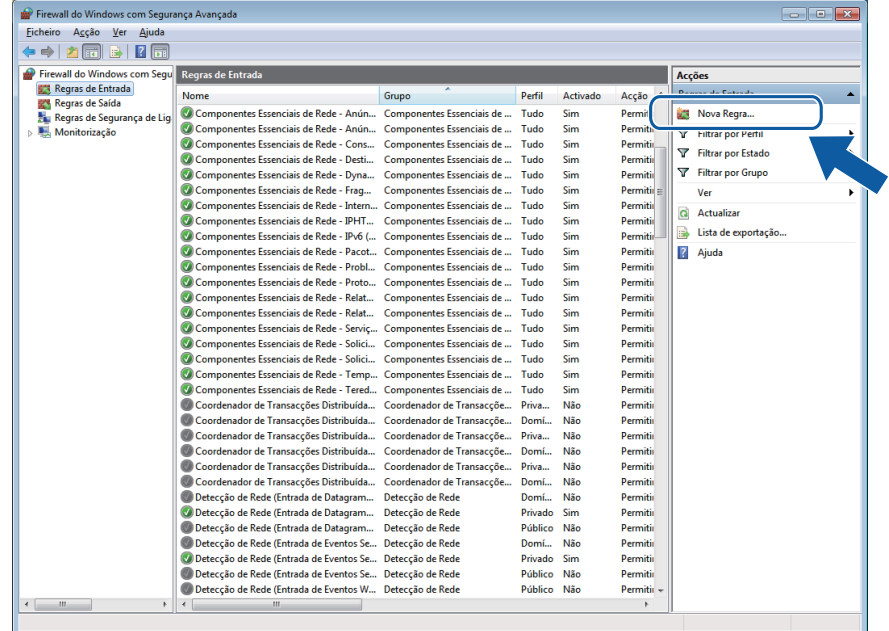

- **6** Seleccione **Porta** e clique em Seguinte.
- **6** Para adicionar a porta, introduza as informações seguintes:
	- Para a digitalização em rede

Seleccione **UDP** e introduza "**54925**" em **Portas locais**.

Clique em **Seguinte**.

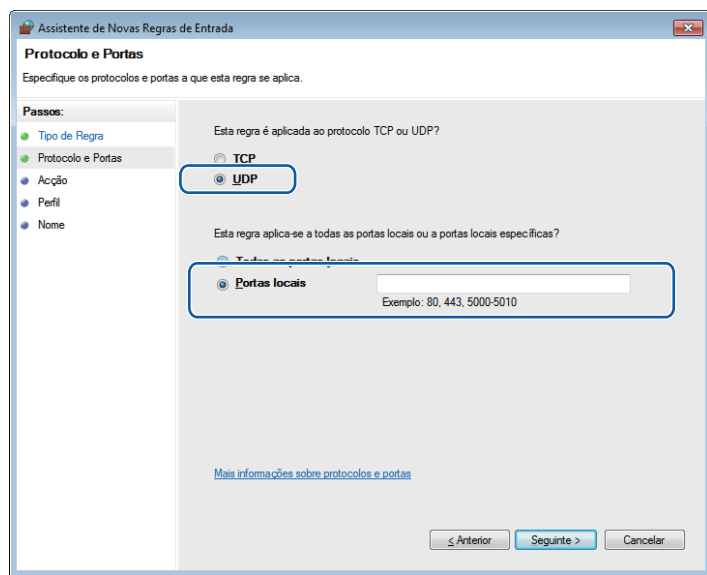

- g Seleccione **Permitir a ligação** e clique em **Seguinte**.
- **8** Seleccione os itens aplicáveis e clique em Seguinte.
- <sup>9</sup> Introduza qualquer descrição em **Nome:** (por exemplo, "Digitalizador da Brother") e clique em **Concluir**.

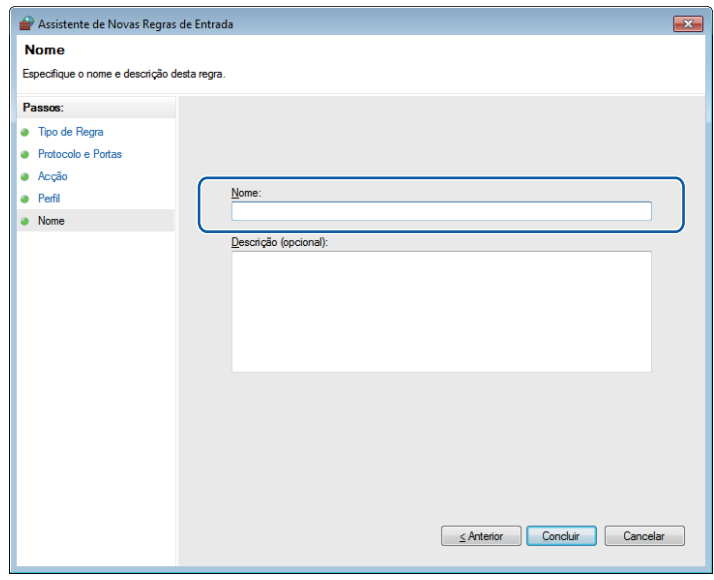

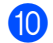

10 Certifique-se de que a nova definição é adicionada e confirmada.

Definições de Firewall (para utilizadores de rede)

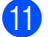

**f** Clique em Regras de Saída.

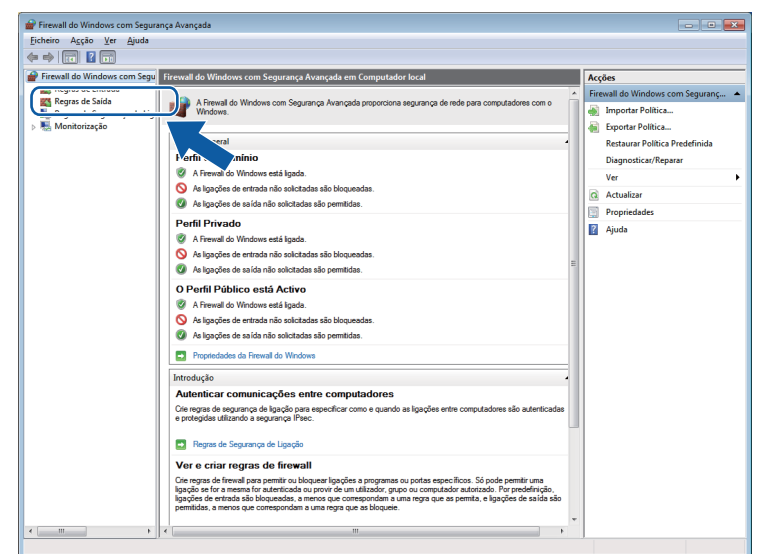

# <sup>12</sup> Clique em **Nova Regra**.

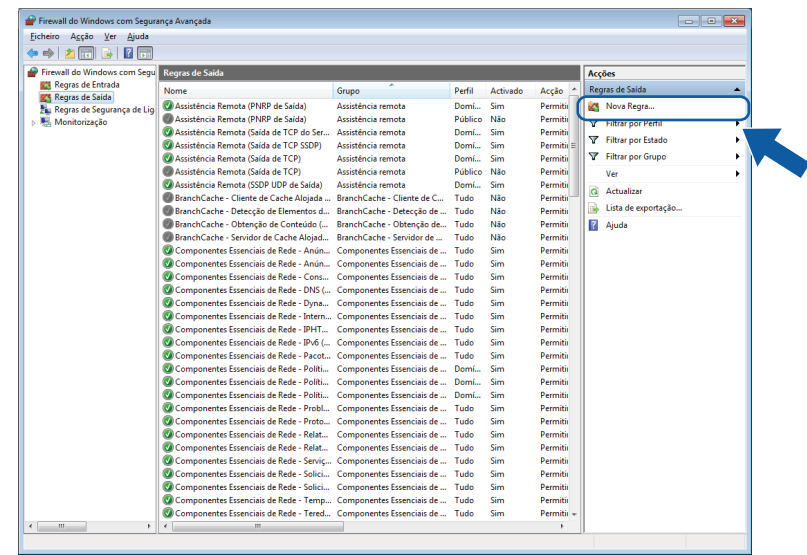

- **13** Seleccione **Porta** e clique em **Seguinte**.
- n Para adicionar a porta, introduza as informações seguintes:
	- Para a digitalização em rede

Seleccione **UDP** e introduza "**54925**" em **Portas remotas**.

Clique em **Seguinte**.

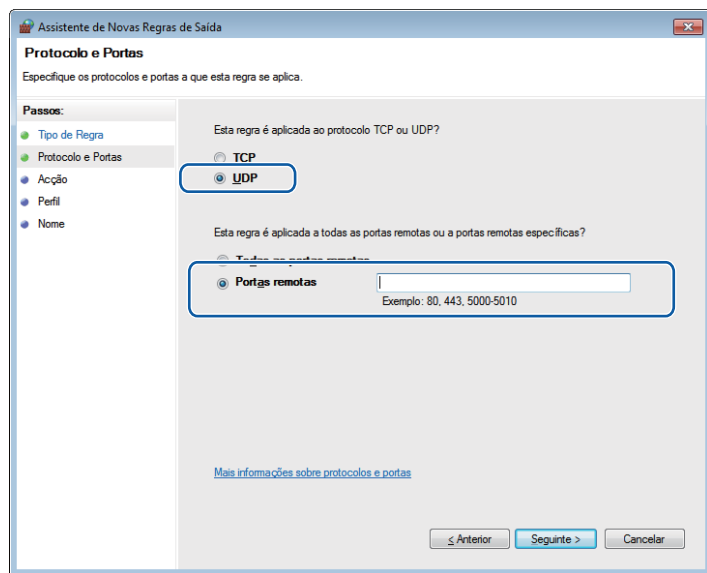

- **6** Seleccione Permitir a ligação e clique em Seguinte.
- **16** Seleccione os itens aplicáveis e clique em **Seguinte**.
- q Introduza qualquer descrição em **Nome:** (por exemplo, "Digitalizador da Brother") e clique em **Concluir**.

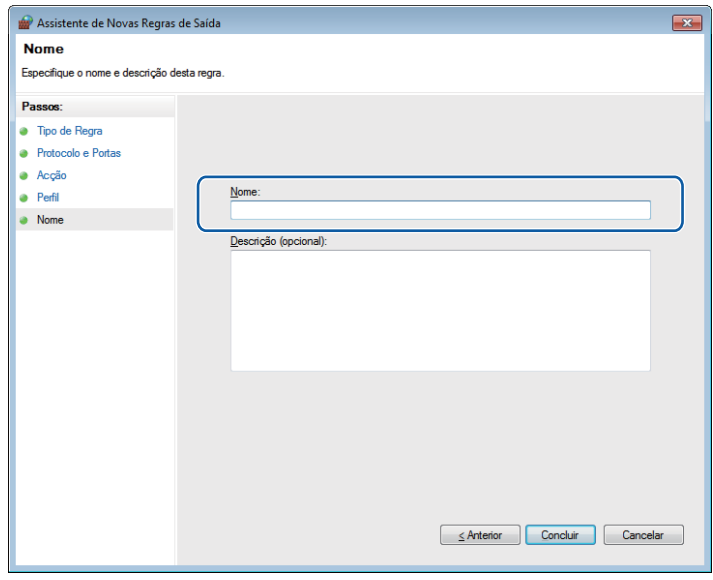

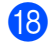

**18** Certifique-se de que a nova definição é adicionada e confirmada.

# **Secção II**

# 

# **Apple Macintosh**

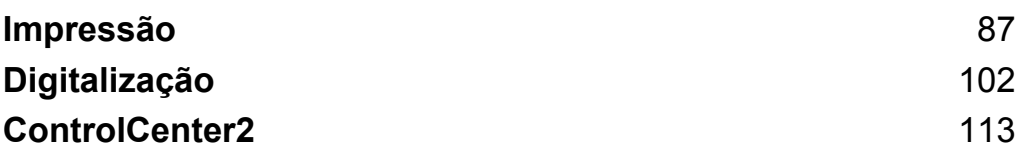

# **Configurar o seu computador**

# **Nota**

<span id="page-93-0"></span>**5**

- **•** Este equipamento suporta Mac OS X 10.5.8, 10.6.x, 10.7.x.
- **•** Os ecrãs apresentados nesta secção são do Mac OS X 10.5.x. Os ecrãs do computador podem variar em função do sistema operativo e da aplicação.
- **•** Para poder ligar o equipamento ao seu computador, deve adquirir um cabo USB de comprimento não superior a 2 metros.

### *<u>O* Importante</u>

NÃO ligue o equipamento a uma porta USB de um teclado ou a um hub USB.

# **Seleccionar o tipo de papel adequado**

Para obter uma impressão de alta qualidade, é importante seleccionar o tipo de papel adequado. Não se esqueça de ler *Colocar papel* e *Colocar documentos* no *Manual Básico do Utilizador* antes de comprar papel e de determinar a área de impressão em função das definições do controlador da impressora.

## **Impressão e digitalização em simultâneo**

O equipamento consegue imprimir a partir do computador ao mesmo tempo que digitaliza um documento para o computador.

No entanto, durante a cópia, o equipamento faz uma pausa na operação de impressão do computador e, em seguida, continua a imprimir quando a cópia terminar.

# **Eliminar dados da memória**

Se no visor LCD aparecer Restam dados, pode eliminar os dados que ficaram na memória da impressora premindo a tecla **Parar** do painel de controlo.

### **Status Monitor**

O utilitário Status Monitor é uma ferramenta de software configurável para controlar o estado do equipamento, permitindo-lhe ver mensagens de erro, tais como falta de papel, papel encravado ou necessidade de substituir os cartuchos de tinta, em intervalos predefinidos. Antes de poder utilizar a ferramenta, tem de seleccionar o seu equipamento na lista pendente **Modelo** do ControlCenter2.

Para verificar o estado do equipamento e executar o Brother Status Monitor, siga estes passos:

(Mac OS X 10.5.8)

**a Seleccione Preferências do Sistema** no menu Apple, seleccione **Impressão e Fax** e, em seguida, seleccione o equipamento.

**2** Clique em Abrir fila de impressão e Utilitário. O Status Monitor é iniciado.

(Mac OS X 10.6.x a 10.7.x)

- **a Seleccione Preferências do Sistema** no menu Apple, seleccione **Impressão e Fax** ou **Impressão e Digitalização** e, em seguida, seleccione o equipamento.
- b Clique em **Abrir fila de impressão** e **Configuração da impressora**. Seleccione o separador **Utilitário** e clique em **Abrir utilitário de impressoras**. O Status Monitor é iniciado.

Pode também verificar o estado do equipamento clicando no ícone **Nível de Tinta** no separador **CONFIGURAÇÕES DO DISPOSITIVO** do ControlCenter2.

■ Actualização do estado do equipamento

Se pretender obter informações sobre o estado mais recente do equipamento enquanto a janela **Status Monitor** estiver aberta, clique no botão de actualização (1).

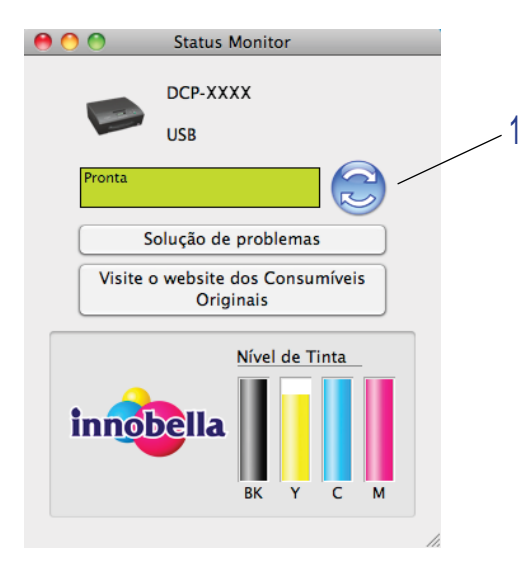

Pode definir com que intervalo o software actualiza a informação relativa ao estado do equipamento. Na barra de menus, seleccione **Brother Status Monitor** e **Preferências**.

■ Ocultar ou mostrar a janela

Após iniciar o **Status Monitor**, pode ocultar ou mostrar a janela. Para ocultar a janela, na barra de menus, seleccione **Brother Status Monitor** e **Ocultar o Status Monitor**. Para mostrar a janela, clique no ícone **Brother Status Monitor** da estação de ancoragem ou clique no botão **Nível de Tinta** do separador **CONFIGURAÇÕES DO DISPOSITIVO** do ControlCenter2.

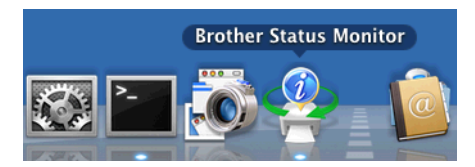

■ Fechar a janela

Clique no **Brother Status Monitor** na barra de menus e seleccione **Sair do Status Monitor** na lista pendente.

# **Utilizar o controlador de impressora Brother**

# **Seleccionar opções de configuração da página**

a A partir de uma aplicação como o Apple TextEdit, clique em **Ficheiro** e **Definir página**. Certifique-se de que **Brother DCP-XXXX** (em que XXXX corresponde ao nome do seu modelo) está seleccionado na lista pendente **Formato para**. Pode alterar as definições de **Tamanho**, **Orientação** e **Escala**; em seguida, clique em **OK**.

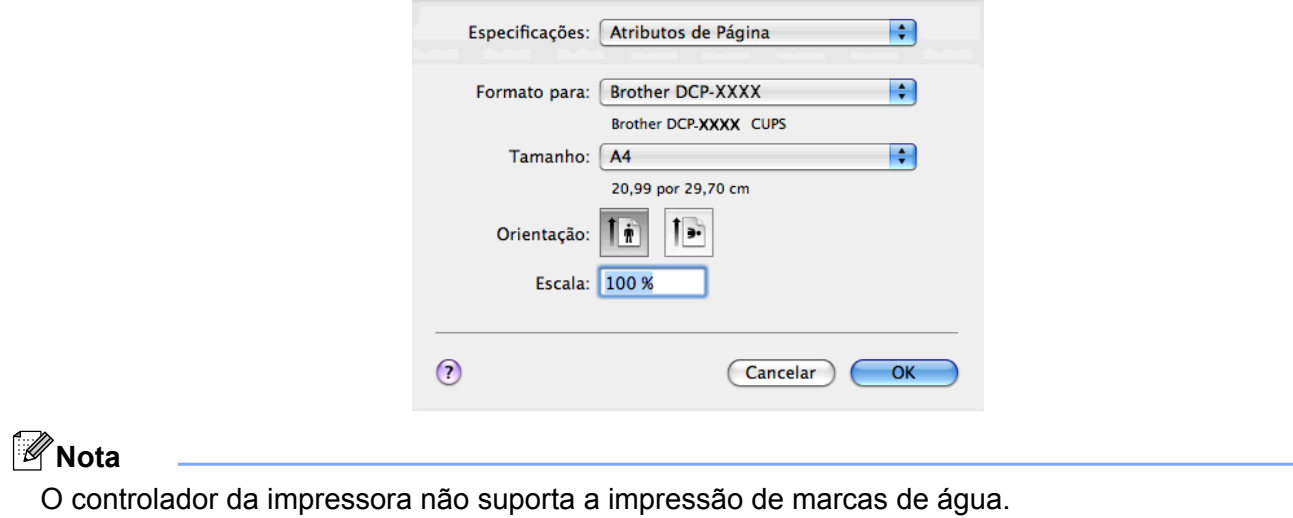

b A partir de uma aplicação como o Apple TextEdit, clique em **Ficheiro** e, em seguida, clique em **Imprimir** para começar a imprimir. Pode seleccionar uma predefinição na lista pendente **Predefinições** para seleccionar um conjunto de definições de impressão configuradas previamente.

(Mac OS X 10.5.8 a 10.6.x)

Para mais opções de configuração da página, clique no triângulo ao lado da lista pendente **Impressora**.

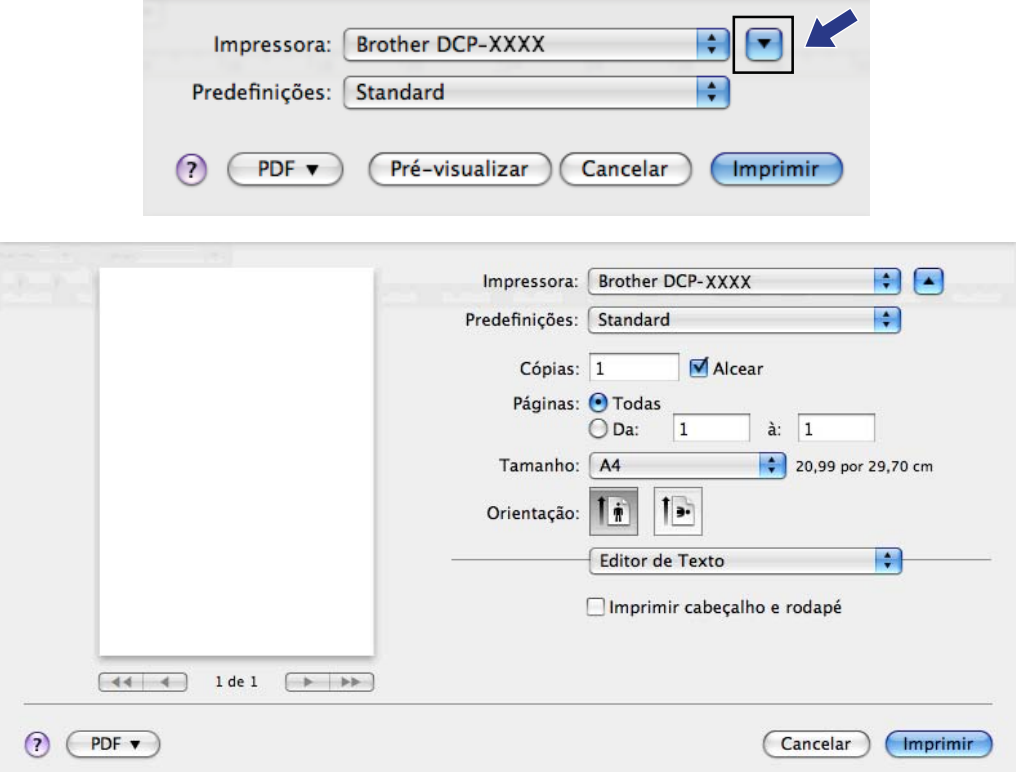

 $M = (Mac OS X 10.7.x)$ 

Para mais opções de configuração da página, clique em **Mostrar detalhes**.

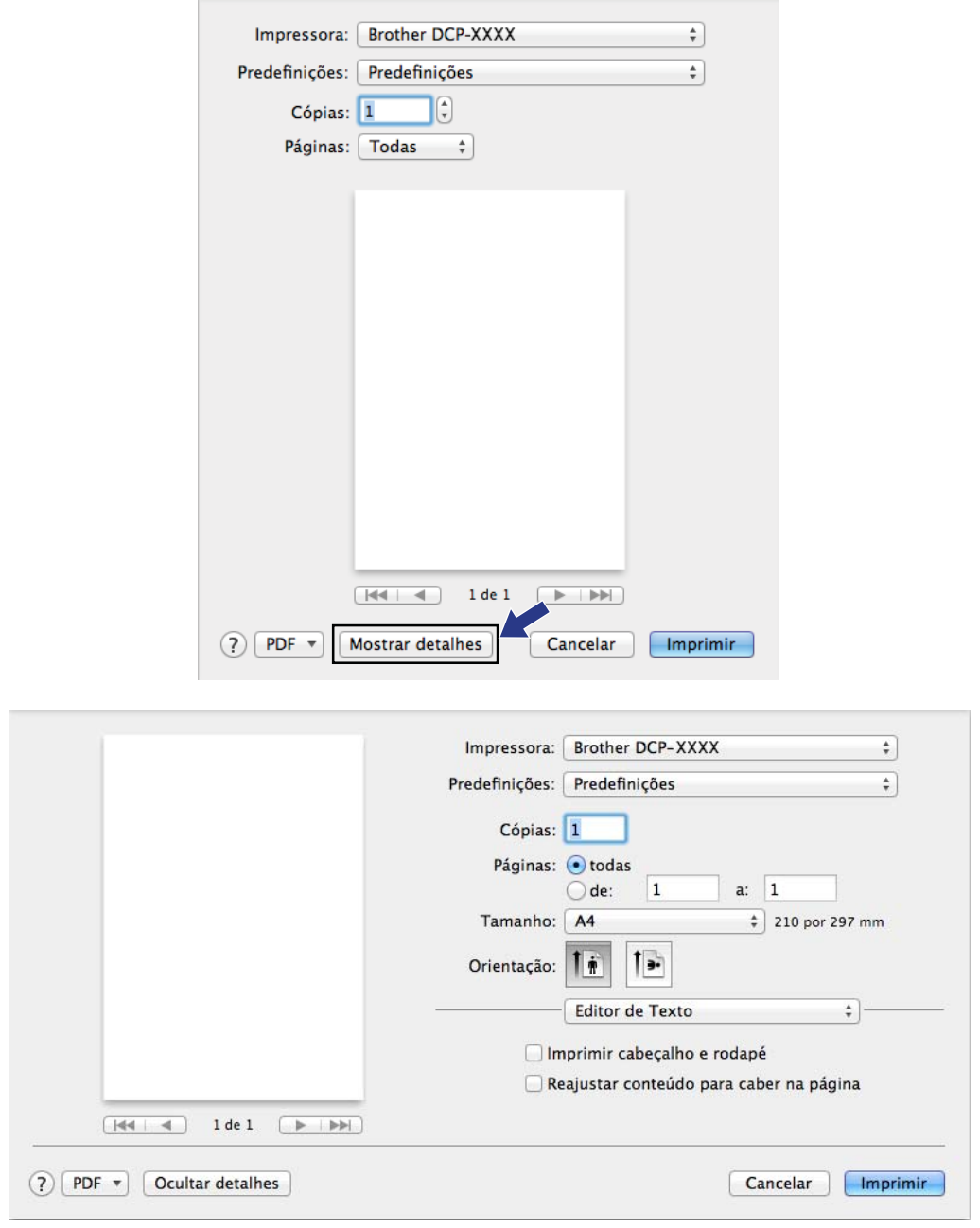

# **Nota**

Pode guardar as definições actuais como uma predefinição seleccionando **Guardar Como** na lista pendente **Predefinições**.

### **Para efectuar uma impressão sem margens**

Na lista pendente **Tamanho**, seleccione o formato de papel em que pretende imprimir, como **A4(Sem Bordas Brancas)**.

### **Impressão dúplex manual**

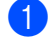

**a Seleccione Gestão do Papel.** 

**2** Seleccione Apenas páginas pares em Páginas a imprimir, certifique-se de que a opção **Automática** está seleccionada em **Ordem das páginas** e, em seguida, imprima.

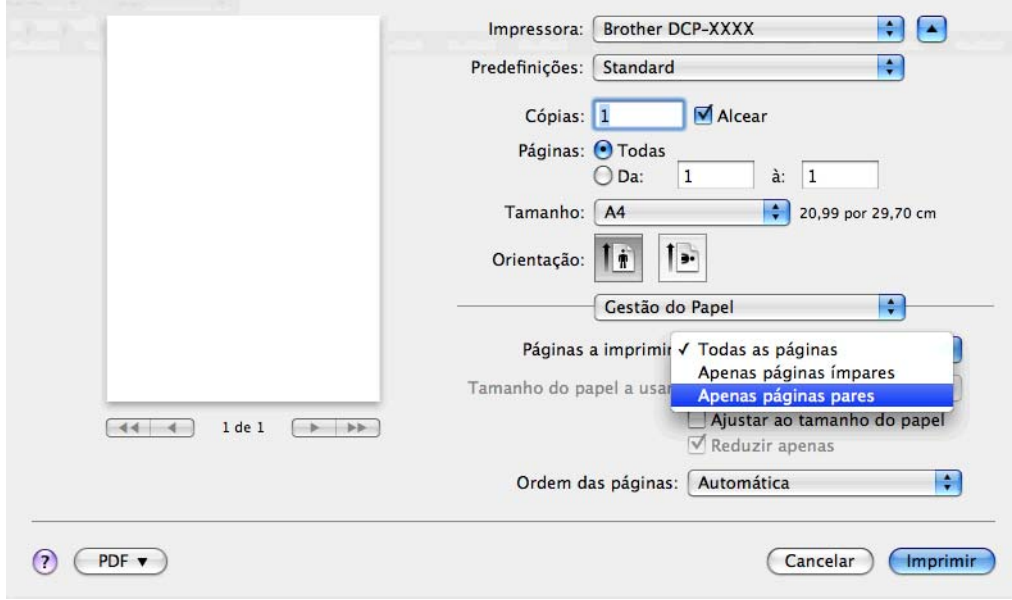

C Volte a colocar o papel na gaveta do papel, com o lado a ser impresso (o lado em branco) virado para baixo e a primeira página em primeiro lugar.

### **Orientação do papel**

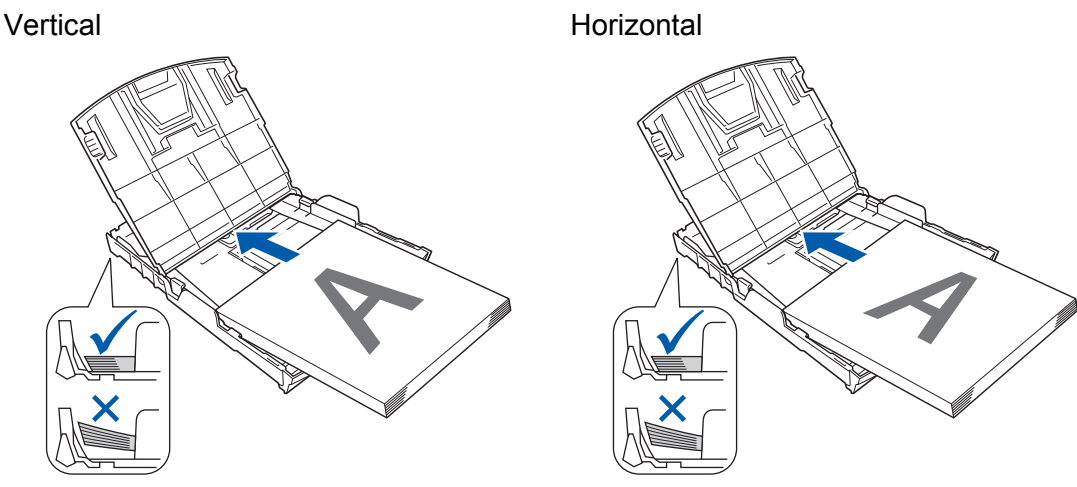

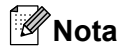

Antes de recolocar o papel, endireite-o bem para evitar encravamentos de papel.

d Seleccione **Apenas páginas ímpares** em **Páginas a imprimir**, seleccione **Normal** em **Ordem das páginas** e, em seguida, imprima.

# **Seleccionar opções de impressão**

Para utilizar funções de impressão especiais, seleccione **Definições de impressão** ou **Definições de cor** na caixa de diálogo Imprimir.

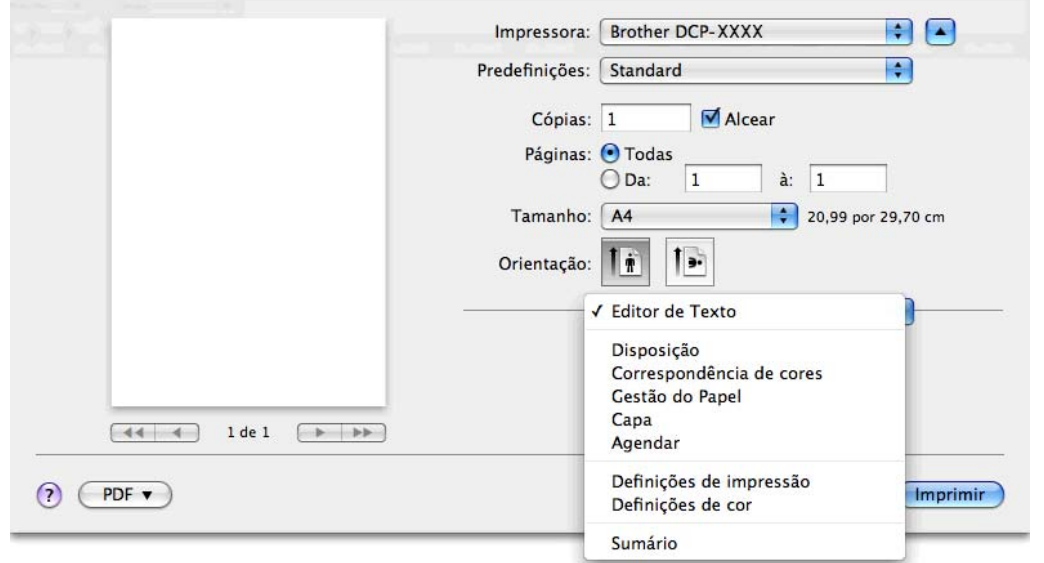

# **Definições de impressão**

Pode seleccionar **Tipo de suporte**, **Papel Secante lento**, **Qualidade de impressão** e **Cor/ Escala de cinzentos**.

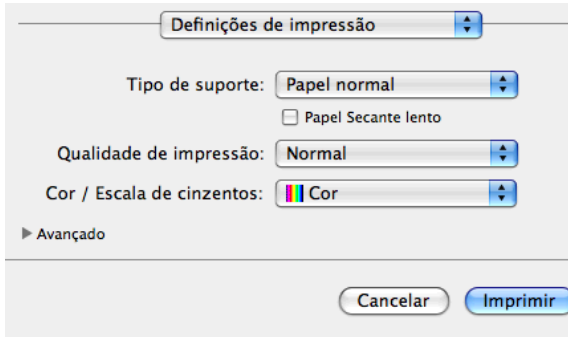

# **Nota**

Seleccione a caixa **Papel Secante lento** quando imprimir em papel normal no qual a tinta seque lentamente. Esta definição pode tornar o texto um pouco menos legível.

# **Tipo de suporte**

Para obter os melhores resultados de impressão, deve seleccionar o suporte que vai utilizar para imprimir no controlador. O equipamento imprime de forma diferente, consoante o tipo de suporte seleccionado.

- **Papel normal**
- **Papel impressora de tinta**
- **Papel Fotográfico Brother BP71**
- **Papel Fotográfico Brother BP61**
- **Papel Mate Brother BP60**
- Outro Papel Fotográfico
- **Transparências**

## **Qualidade de impressão**

A definição Quality (Qualidade) permite seleccionar a resolução de impressão que pretende para o documento. A qualidade de impressão e a velocidade estão relacionadas. Quanto mais alta for a qualidade, mais tempo demorará a imprimir o documento. As opções de qualidade que estão disponíveis variam consoante o tipo de suporte seleccionado.

### **Rápida**

O modo de impressão mais rápido e a menor quantidade de tinta utilizada. Utilize esta opção para imprimir documentos de grande volume ou documentos para prova.

### **Normal**

Boa qualidade de impressão com velocidade de impressão normal.

#### **Alta**

Qualidade de impressão superior à do modo **Normal** e velocidade de impressão superior à do modo **Fotografia**.

### **Fotografia**

Utilize esta opção para imprimir fotografias. Uma vez que os dados de impressão são muito maiores do que os de um documento normal, o tempo de processamento, a duração da transferência dos dados e os tempos de impressão serão superiores.

#### ■ Melhor

Utilize esta opção para imprimir imagens com precisão, como fotografias. Proporciona a melhor resolução e a velocidade mais baixa.

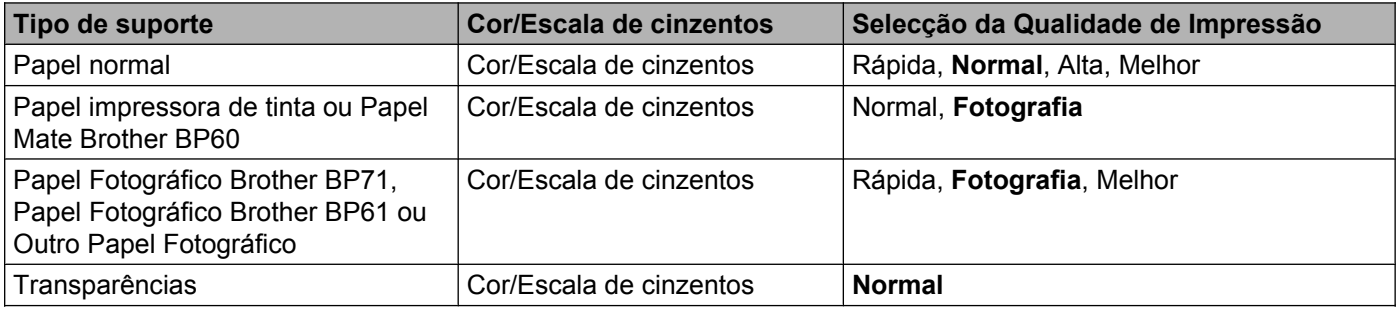

## **Nota**

As configurações predefinidas aparecem destacadas a negrito.

# **Cor/Escala de cinzentos**

Pode utilizar esta função para imprimir documentos a cores a preto e branco utilizando a escala de cinzentos.

### **Definições avançadas**

Clique em **Avançado** para configurar as definições **Disposição**, **Alterar modo de transferência de dados** e **Outras opções de impressão**.

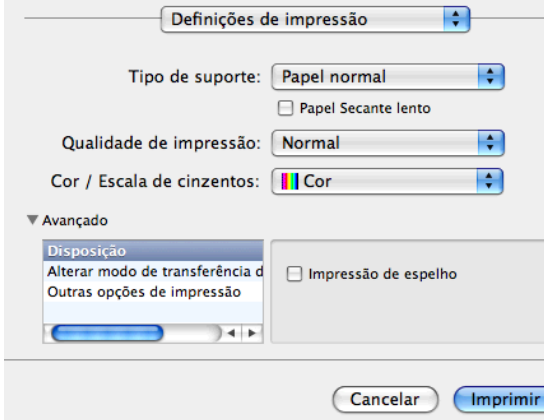

### **Impressão em espelho**

Seleccione **Impressão de espelho** para inverter os dados da esquerda para a direita.

**Nota**

**•** (Para utilizadores de Mac OS X 10.5.8)

**Impressão de espelho** não está disponível se seleccionar **Transparências** como **Tipo de suporte**.

**•** (Para utilizadores de Mac OS X 10.6.x e utilizadores de Mac OS X 10.7.x)

Aparece **Impressão de espelho** como **Virar horizontalmente** no menu instantâneo **Disposição**.

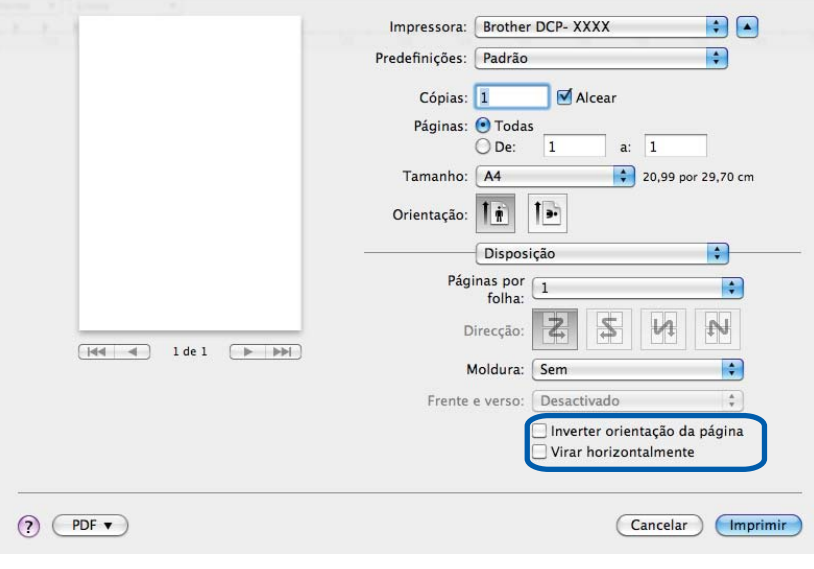

### **Inverter orientação da página**

Seleccione **Inverter orientação da página** para inverter os dados de cima para baixo.

### **Alterar modo de transferência de dados**

A função **Alterar modo de transferência de dados** permite seleccionar um modo de transferência dos dados de impressão para melhorar a qualidade ou a velocidade de impressão.

### **Definição recomendada**

Seleccione **Definição recomendada** para uma utilização geral.

### **Qualidade de impressão melhorada**

Seleccione **Qualidade de impressão melhorada** para uma qualidade de impressão superior. A velocidade de impressão pode diminuir ligeiramente, dependendo dos dados de impressão.

### **Velocidade de impressão melhorada**

Seleccione **Velocidade de impressão melhorada** para uma velocidade de impressão superior.

### **Outras opções de impressão**

Pode seleccionar as definições **Papel Grosso** e **Impressão bidireccional**.

■ Papel Grosso

Pode seleccionar **Papel Grosso** em **Normal**, **Grosso** e **Envelope**.

**Impressão bidireccional**

Quando a **Impressão bidireccional** está seleccionada, a cabeça de impressão imprime em ambas as direcções, o que proporciona velocidades de impressão superiores. Quando esta opção não está seleccionada, a cabeça de impressão imprime apenas numa direcção, o que permite impressões de qualidade superior, mas a velocidades mais baixas.

# **Definições de cor**

A cor é ajustada de modo a obter a correspondência de cor o mais próxima possível do monitor.

- **Natural**: utilize esta opção para imagens fotográficas. A cor é ajustada de forma a imprimir cores mais naturais.
- **Nítida**: utilize esta opção para gráficos profissionais, como tabelas, gráficos e texto. A cor é ajustada de forma a imprimir cores mais vivas.
- **Nenhuma**

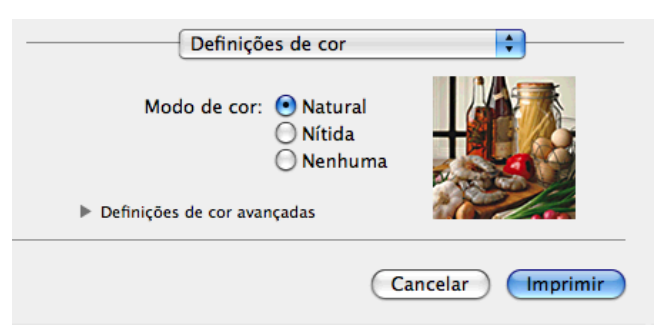

 **ColorSync**: esta opção é apresentada e utilizada automaticamente quando selecciona **ColorSync** em **Correspondência de cores**.

### **Definições de cor avançadas**

Clique em **Definições de cor avançadas** para configurar as definições **Melhoria de cor** e **Meio-tom**.

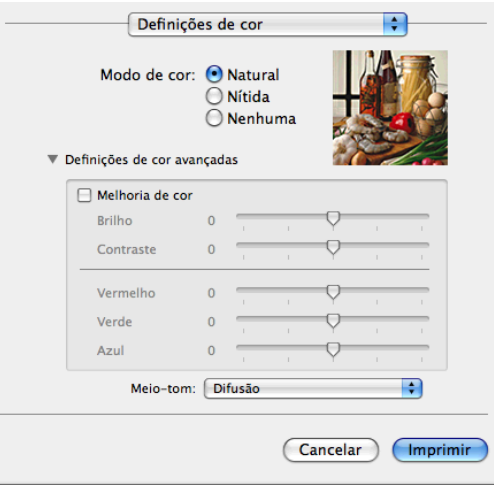

### **Melhoria de cor**

### **Brilho**

Ajusta a luminosidade de toda a imagem. Para tornar a imagem mais clara ou mais escura, desloque o cursor para a direita ou para a esquerda.

### **Contraste**

Ajusta o contraste de uma imagem. Esta opção torna as zonas escuras mais escuras e as zonas claras mais claras. Aumente o contraste quando pretender uma imagem mais nítida. Diminua o contraste quando pretender uma imagem mais suave.

### **Vermelho**

Aumenta a intensidade de **Vermelho** na imagem para a tornar mais avermelhada.

### **Verde**

Aumenta a intensidade de **Verde** na imagem para a tornar mais esverdeada.

### **Azul**

Aumenta a intensidade de **Azul** na imagem para a tornar mais azulada.

### **Meio-tom**

O equipamento pode utilizar dois métodos (**Difusão** ou **Dither**) para dispor os pontos de modo a expressar meios-tons. Existem alguns padrões predefinidos que pode seleccionar para utilizar no documento.

### **Difusão**

Os pontos são colocados aleatoriamente para criar os meios-tons. Utilize esta opção para imprimir fotografias com sombras delicadas e gráficos.

### ■ Dither

Os pontos são dispostos segundo um padrão predefinido para formar os meios-tons. Utilize esta opção para imprimir gráficos que tenham limites de cor definidos ou para imprimir tabelas.
**Digitalização**

# **Digitalizar um documento utilizando o controlador TWAIN**

O software do equipamento Brother inclui um controlador de digitalizador TWAIN para Macintosh. Pode utilizar este controlador de digitalizador TWAIN com todas as aplicações que suportam especificações TWAIN.

Consulte o manual indicado abaixo para obter mais informações sobre como colocar os documentos.

**>>** Manual Básico do Utilizador: Utilizar o vidro do digitalizador

# **Nota**

**6**

Se pretender digitalizar a partir de um equipamento numa rede, seleccione o equipamento em rede na aplicação Selector do Dispositivo localizada em **Macintosh HD**/**Biblioteca**/**Printers**/**Brother**/**Utilities**/ **DeviceSelector** ou a partir da lista pendente **Modelo** do ControlCenter2.

## **Aceder ao controlador TWAIN**

Execute a aplicação Macintosh compatível com TWAIN. Quando utilizar o controlador TWAIN Brother pela primeira vez, defina-o como controlador predefinido. No PageManager, clique em **Arquivo**,

**Selecionar origem** e seleccione o controlador TWAIN Brother. Depois de colocar o documento no vidro do digitalizador, clique em **Arquivo**, **Adquirir dados de imagem** ou clique no ícone **Adquirir**. Surge a caixa de diálogo de instalação do digitalizador.

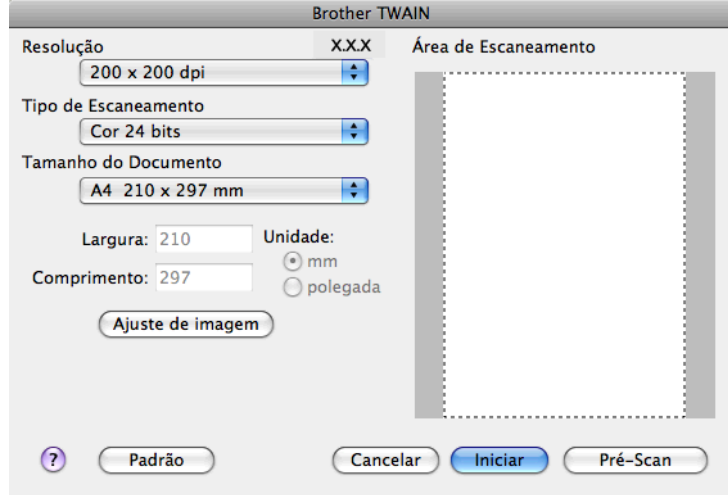

# **Nota**

- **•** Dependendo do país, o Presto! PageManager pode não estar disponível. Se assim for, utilize outras aplicações de software que suportem a digitalização.
- **•** O método utilizado para escolher o controlador predefinido ou digitalizar um documento pode variar em função da aplicação utilizada.

# **Digitalizar uma imagem no computador**

Pode digitalizar uma página completa ou parte de uma página se pré-digitalizar o documento.

#### **Digitalizar uma página completa**

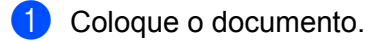

b Se necessário, ajuste as definições seguintes na caixa de diálogo de instalação do digitalizador:

- **Resolução**
- **Tipo de Escaneamento**
- **Área de Escaneamento**
- **Tamanho do Documento**
- **Ajuste de imagem**
	- **Brilho**
	- **Contraste**
- **3** Clique em **Iniciar**. Quando a digitalização terminar, a imagem surge na aplicação gráfica.

# **Pré-digitalizar uma imagem**

O botão **Pré-Scan** é utilizado para pré-visualizar uma imagem, permitindo-lhe também recortar áreas não desejadas da mesma. Quando estiver satisfeito com a pré-visualização, clique no botão **Iniciar** da caixa de diálogo Scanner Setup (Instalação do Digitalizador) para digitalizar a imagem.

- **1** Coloque o documento.
- b Clique em **Pré-Scan**. A imagem completa é digitalizada para o seu computador e aparece na **Área de Escaneamento**.

#### Digitalização

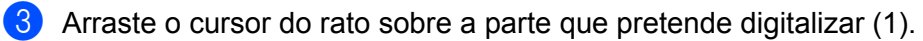

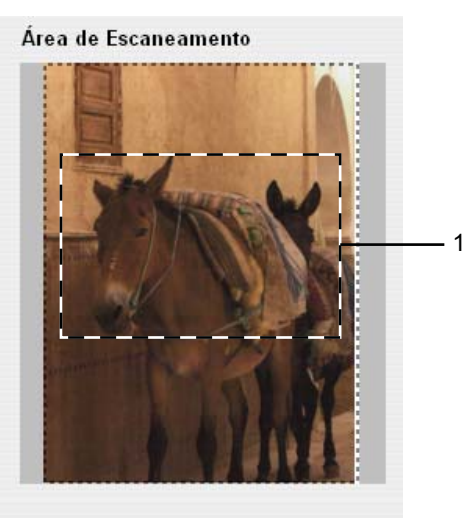

- d Ajuste as definições de **Resolução**, **Tipo de Escaneamento**, **Brilho** e **Contraste** na caixa de diálogo Scanner Setup (Instalação do Digitalizador), consoante necessário.
- **6** Clique em **Iniciar**. Desta vez, apenas a área escolhida do documento aparece na janela da aplicação.
- 6 Pode corrigir a imagem no seu software de edição.

# **Definições na janela do Digitalizador**

#### **Resolução**

Pode alterar a resolução da digitalização na lista pendente **Resolução**. Resoluções mais elevadas requerem mais memória e tempo de transferência, mas permitem obter uma melhor qualidade de imagem. A tabela seguinte indica as resoluções que pode seleccionar e as cores disponíveis.

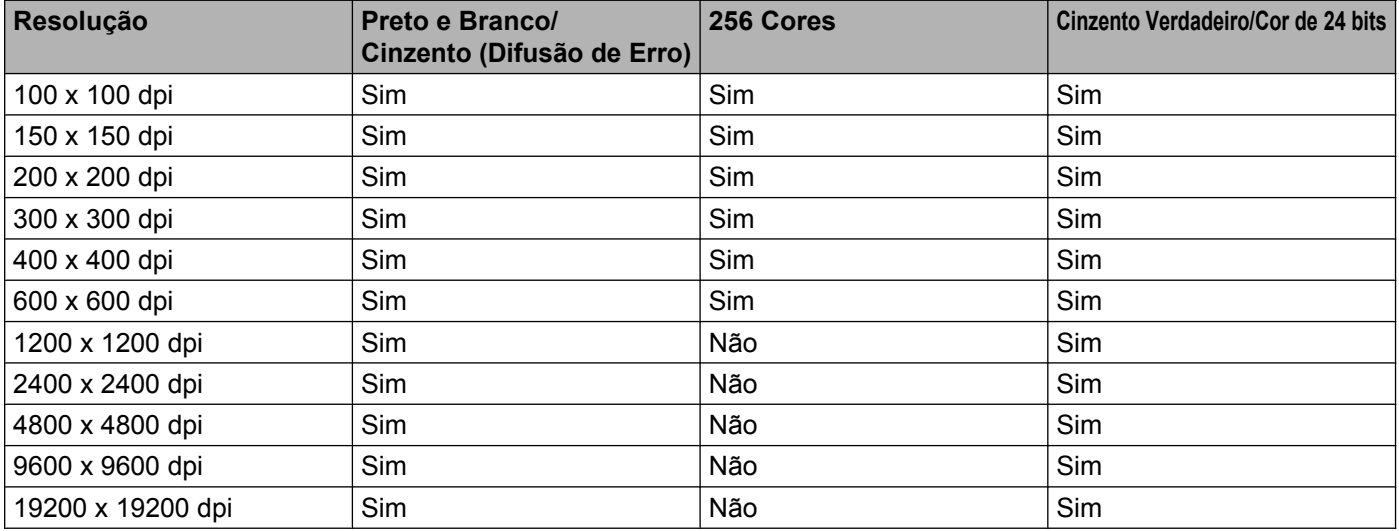

## **Tipo de digitalização**

#### **Preto e Branco**

Utilize para texto ou desenho.

#### **Cinza (Difusão de erro)**

Utilize para fotografias ou gráficos. (A Difusão de Erro é um método utilizado para criar imagens simuladas em tons de cinzento, sem utilizar pontos cinzentos verdadeiros. Os pontos pretos são colocados num determinado padrão para conferir o aspecto cinzento.)

#### **Cinza verdadeiro**

Utilize para fotografias ou gráficos. Este modo é mais exacto porque utiliza até 256 tons de cinzento.

#### ■ 256 Cores

Utiliza até 256 cores para digitalizar a imagem.

#### **Cor 24 bits**

Utiliza até 16,8 milhões de cores para digitalizar a imagem.

Apesar de a utilização de **Cor 24 bits** criar uma imagem com a reprodução de cor mais precisa, o tamanho do ficheiro de imagem será aproximadamente três vezes maior do que o de um ficheiro criado com a opção **256 Cores**. Exige mais memória e o tempo de transferência é superior.

#### **Formato do Documento**

Seleccione um dos seguintes formatos:

Digitalização

Automático

Pode digitalizar um documento de formato normalizado sem mais ajustes, seleccionando **Tamanho do Documento**.

- A4 210 x 297 mm
- **JIS B5 182 x 257 mm**
- Carta 215.9 x 279.4 mm
- $\blacksquare$  A5 148 x 210 mm
- $\blacksquare$  JIS B6 128 x 182 mm
- A6 105 x 148 mm
- Executive  $184.1 \times 266.7$  mm
- Cartão de visita 90 x 60 mm

Para digitalizar cartões de visita, seleccione o formato **Cartão de visita** e, em seguida, coloque o cartão com a face para baixo na parte superior esquerda do vidro do digitalizador.

- $10 \times 15$  cm
- $13 \times 20$  cm
- 9 x 13 cm
- $13 \times 18$  cm
- Postal 1 100 x 148 mm
- Postal 2 (Duplo)  $148 \times 200$  mm
- Personalizado

Depois de seleccionar um formato personalizado, pode ajustar a área de digitalização. Mantenha premido o botão do rato enquanto arrasta o rato para recortar a imagem.

**Largura:** introduza a largura do formato personalizado.

**Comprimento:** introduza a altura do formato personalizado.

#### **Ajustar a imagem**

**Brilho**

Ajuste esta definição (-50 a 50) para obter a melhor imagem. O valor predefinido é 0, o que representa uma média e, normalmente, é adequado para a maioria das imagens.

Pode ajustar o nível de **Brilho** arrastando o cursor para a direita ou para a esquerda para tornar a imagem mais clara ou mais escura. Também pode introduzir um valor na caixa para definir o nível.

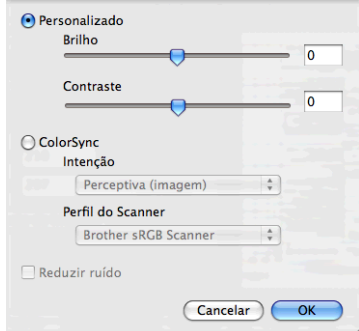

Se a imagem digitalizada estiver demasiado clara, defina um nível de **Brilho** mais baixo e digitalize de novo o documento.

Se a imagem estiver demasiado escura, defina um nível de **Brilho** mais alto e digitalize novamente o documento.

# **Nota**

A definição **Brilho** apenas está disponível quando definir o **Tipo de Escaneamento** para **Preto e Branco**, **Cinza (Difusão de erro)**, **Cinza verdadeiro** ou **Cor 24 bits**.

#### **Contraste**

Pode aumentar ou diminuir o nível de contraste deslocando o cursor para a direita ou para a esquerda. Se aumentar, realça as áreas escuras e claras da imagem; se diminuir, aumenta os detalhes das áreas a cinzento. Também pode introduzir um valor na caixa para definir o **Contraste**.

# **Nota**

A definição **Contraste** apenas está disponível quando definir o **Tipo de Escaneamento** para **Cinza (Difusão de erro)**, **Cinza verdadeiro** ou **Cor 24 bits**.

#### **Reduzir ruído**

Com esta definição, pode melhorar e optimizar a qualidade das imagens digitalizadas. A definição **Reduzir ruído** está disponível quando utilizar **Cor 24 bits** e resoluções de digitalização de 300 x 300 ppp, 400 x 400 ppp ou 600 x 600 ppp.

Quando digitalizar fotografias ou outras imagens para utilizar num processador de texto ou noutra aplicação gráfica, experimente definições diferentes para **Resolução**, **Tipo de Escaneamento**, **Brilho** e **Contraste** para verificar qual a definição que melhor se adapta às suas necessidades.

# <span id="page-114-0"></span>**Digitalizar um documento utilizando o controlador ICA (Mac OS X 10.6.x, 10.7.x)**

Pode digitalizar um documento utilizando o controlador ICA. Se instalou o MFL-Pro Suite a partir do CD-ROM instalador, o controlador ICA já está instalado no Macintosh. Se o seu equipamento não aparecer na lista **Impressão e Fax** ou **Impressão e Digitalização**, pode adicioná-lo clicando no botão **+**.

**Nota**

Os ecrãs apresentados nesta secção são do Mac OS X 10.6.x. Os ecrãs do seu Macintosh variam em função da versão do sistema operativo.

**1** Ligue o equipamento Brother ao computador com um cabo USB. Pode também ligar o equipamento Brother à mesma rede local (LAN) sem fios à qual o computador está ligado.

b Execute a aplicação **Captura de Imagem**.

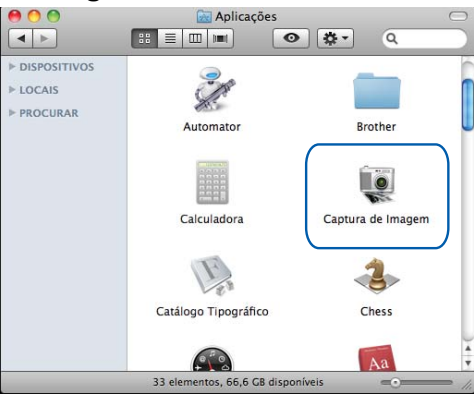

Seleccione o equipamento na lista situada do lado esquerdo do ecrã. Se ligou o equipamento Brother e o computador com um cabo USB, pode ver o equipamento na área **DISPOSITIVOS**. Se efectuou uma ligação através da rede local sem fios, pode vê-lo na área **PARTILHADO**.

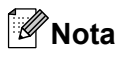

(Para Mac OS X 10.7.x)

Se não conseguir ver o equipamento na área **DISPOSITIVOS** ou na área **PARTILHADO**, coloque o cursor do rato sobre a área e clique em **Mostrar**.

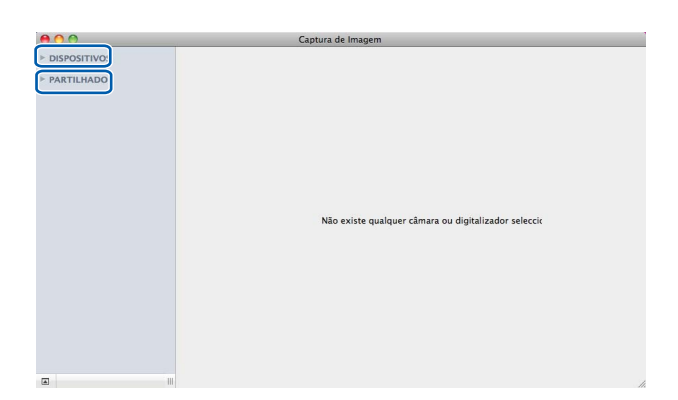

<span id="page-115-0"></span>4 Coloque o documento no vidro do digitalizador.

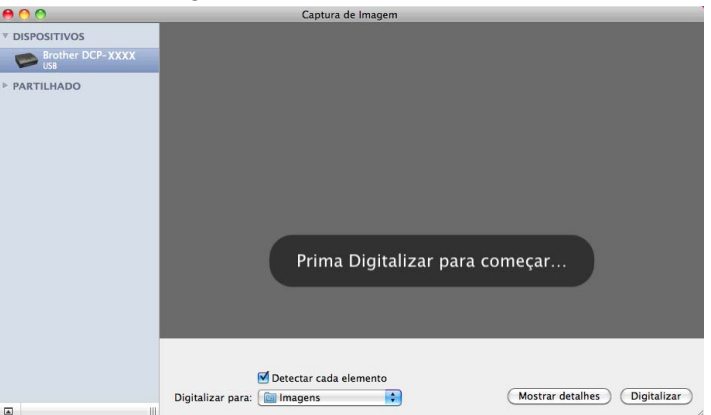

#### Digitalização

# **Nota**

**•** (Para Mac OS X 10.6.x)

Se a caixa **Detectar cada elemento** não estiver seleccionada, o documento será digitalizado como um item e guardado como um ficheiro. Se a caixa **Detectar cada elemento** estiver seleccionada, o programa detecta cada uma das imagens e guarda-as como ficheiros separados. Se o programa não recortar automaticamente o documento como pretendido, pode fazê-lo manualmente arrastando o cursor do rato sobre a parte que pretende digitalizar a partir da caixa de diálogo a que tem acesso se clicar em **Mostrar detalhes**.

**•** (Para Mac OS X 10.7.x)

Quando a opção **Ditectar área delimitadora** estiver seleccionada para **Scan Size (Digitalização)**, o documento é digitalizado como um item e guardado como um ficheiro. Quando a opção **Detectar cada elemento** estiver seleccionada para **Scan Size (Digitalização)**, o programa detecta cada imagem e guarda-a como um ficheiro separado. Se o programa não recortar automaticamente o documento como pretendido, pode fazê-lo manualmente arrastando o cursor do rato sobre a parte que pretende digitalizar a partir da caixa de diálogo a que tem acesso se clicar em **Mostrar detalhes**.

e Seleccione a pasta de destino ou a aplicação de destino para **Digitalizar para**.

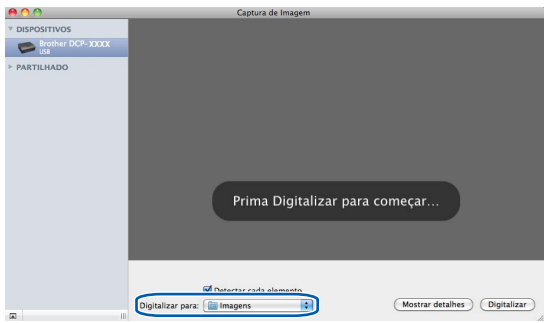

Se necessário, pode ajustar as definições seguintes na caixa de diálogo a que tem acesso clicando em **Mostrar detalhes**.

- Tipo: seleccione Cor, Preto e Branco ou Texto.
- **Resolução**: seleccione a resolução com que pretende digitalizar o documento.
- **Usar tamanho personalizado** (Mac OS X 10.7.x): seleccione esta caixa para personalizar o formato do documento.
- **Tamanho**: seleccione o formato de papel do documento a digitalizar a partir da área de digitalização de Flatbed.
- **Orientação** (Mac OS X 10.7.x) ou **Ângulo de rotação**: seleccione a orientação do documento ou o ângulo da digitalização a partir de Flatbed.
- **Selecção automática** (Mac OS X 10.7.x): se seleccionar **Usar tamanho personalizado**, pode escolher as funções de detecção automática do controlador do digitalizador.
- **Digitalizar para**: seleccione a pasta de destino ou a aplicação de destino.
- **Nome**: introduza o texto do prefixo utilizado para o nome da imagem digitalizada.
- **Formato**: seleccione o formato de ficheiro dos dados digitalizados.

#### Digitalização

- **Combinar num só documento** (Mac OS X 10.7.x): quando seleccionar PDF ou TIFF para o formato de ficheiro, seleccione esta caixa para digitalizar um documento como um item e guardá-lo como um ficheiro.
- **Correcção de imagem**: através da configuração manual, pode ajustar Brilho, Contraste (Mac OS X 10.7.x), Tonalidade, Temperatura, Limiar e Saturação.

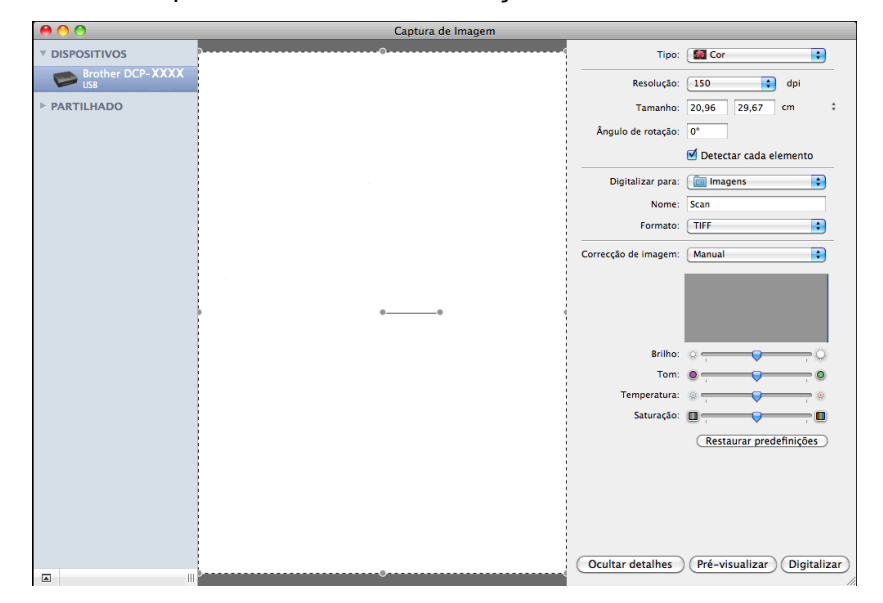

**6** Clique em **Digitalizar** para começar a digitalizar.

## **Seleccionar o equipamento a partir de Impressão e Fax ou Impressão e Digitalização**

- **1** Ligue o equipamento Brother ao computador com um cabo USB. Pode também ligar o equipamento Brother à mesma rede local (LAN) sem fios à qual o computador está ligado.
- **2** Seleccione **Preferências do Sistema** no menu Apple.
- c Clique em **Impressão e Fax** ou **Impressão e Digitalização**.
- Seleccione o equipamento na lista situada do lado esquerdo do ecrã e clique em **Abrir fila de impressão**.

**6**

# **Nota**

Se não vir o separador Digitalizar no ecrã, remova o equipamento clicando no botão **-** a partir da lista **Impressão e Fax** ou **Impressão e Digitalização**. Em seguida, adicione o equipamento clicando no botão **+**.

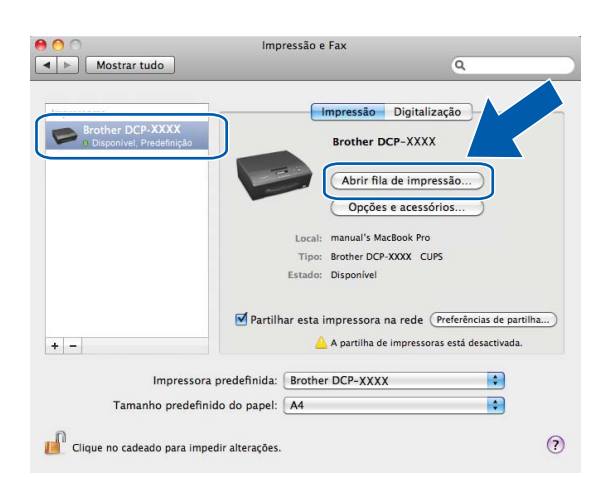

**6** Clique no ícone **Digitalizador**.

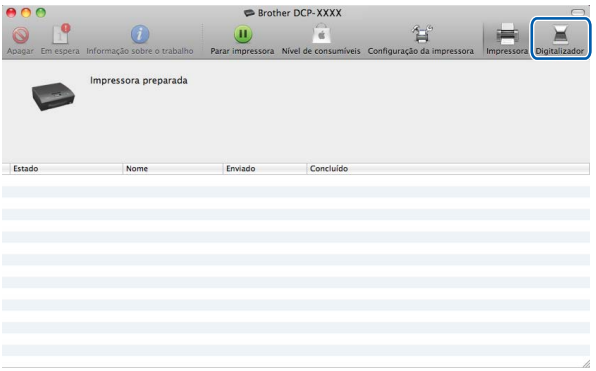

f Avance para o passo [d](#page-115-0) de *[Digitalizar um documento utilizando o controlador ICA \(Mac OS X 10.6.x,](#page-114-0) 10.7.x)* > > [página 108](#page-114-0) para continuar.

Os ecrãs variam consoante os métodos de digitalização que utilizar.

<span id="page-119-0"></span>**ControlCenter2**

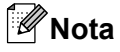

**7**

Os ecrãs apresentados nesta secção são do Mac OS X 10.5.x. Os ecrãs do computador podem variar em função do sistema operativo.

# <span id="page-119-1"></span>**Utilizar o ControlCenter2**

O ControlCenter2 é um utilitário de software que lhe permite aceder rápida e facilmente às aplicações que mais utiliza. A utilização do ControlCenter2 elimina a necessidade de executar manualmente aplicações específicas. O ícone aparece na barra de menu. Para abrir a janela do ControlCenter2, clique no ícone

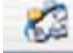

e seleccione **Abrir**. O ControlCenter2 permite executar as seguintes operações:

- **a Digitalize directamente para um ficheiro**, uma mensagem de correio electrónico ou uma aplicação gráfica à sua escolha. (1)
- Os botões de Digitalização Personalizada permitem-lhe configurar um botão para poder utilizar a aplicação do modo que pretender. (2)
- **3** Aceda às funções de cópia disponíveis através do seu computador. (3)
- d Aceda às definições disponíveis para configurar o seu equipamento. (4)
- **65** Pode escolher o equipamento com o qual o ControlCenter2 estabelecerá ligação a partir da lista pendente **Modelo**. (5) Pode também abrir a janela **Selector do Dispositivo** se seleccionar **Outros** na lista pendente **Modelo**.
- f Pode também abrir a janela de configuração para cada função clicando em **Configuração**. (6)

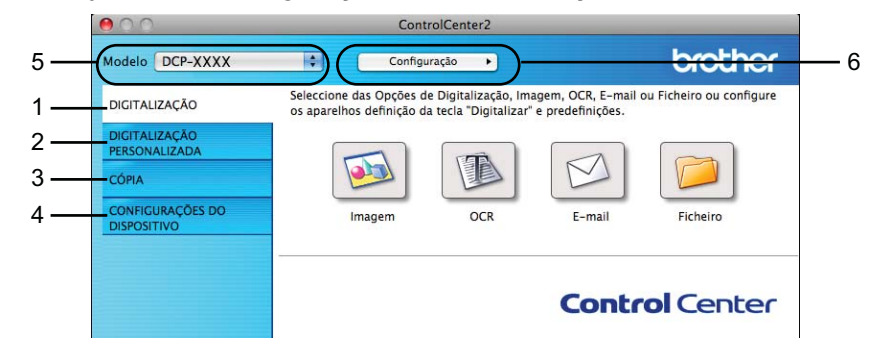

# **Desactivar a função de Carregamento Automático**

Se não pretender que o ControlCenter2 se execute automaticamente de cada vez que inicia o computador, faça o seguinte.

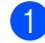

**1** Clique no ícone do ControlCenter2 na barra de menus e escolha **Preferências**. Surge a janela de preferências do ControlCenter2.

#### ControlCenter2

**2** Desmarque Iniciar o ControlCenter ao arranque do computador.

**8** Clique em OK para fechar a janela.

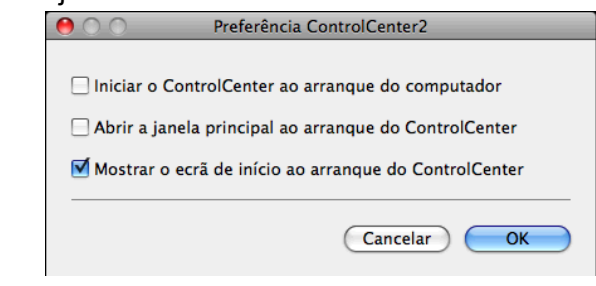

# **Nota**

O ícone da aplicação ControlCenter2 encontra-se em **Macintosh HD**/**Aplicações**/**Brother**.

# <span id="page-121-0"></span>**DIGITALIZAÇÃO**

Existem três botões de digitalização disponíveis para as aplicações **Digitalização para Imagem**, **Digitalização para E-mail** e **Digitalização para Ficheiro**.

**Imagem** *(Predefinição: Apple Preview)*

Permite digitalizar uma página directamente para qualquer aplicação de visualização/edição de gráficos. Pode escolher a aplicação de destino, como o Adobe® Photoshop® ou qualquer tipo de aplicação de edição de imagem que esteja instalada no computador.

**E-mail** *(Predefinição: o seu software de correio electrónico predefinido)*

Permite digitalizar uma página ou um documento directamente para uma aplicação de correio electrónico como um anexo normal. Pode seleccionar o tipo de ficheiro e a resolução do anexo.

#### **Ficheiro**

Permite digitalizar directamente para um ficheiro. Quando necessário, pode alterar o tipo de ficheiro e a pasta de destino.

O ControlCenter2 permite-lhe configurar a tecla física **DIGITALIZAR** no equipamento e o botão do software ControlCenter2 para cada função de digitalização. Para configurar a tecla física **DIGITALIZAR** no equipamento, seleccione o separador **Botão do Aparelho** no menu de configuração de cada um dos botões **DIGITALIZAÇÃO**. Para configurar o botão do software do ControlCenter2, seleccione o separador **Botão do Software** no menu de configuração de cada um dos botões **DIGITALIZAÇÃO**.

## **Nota**

Pode configurar a tecla **DIGITALIZAR** do equipamento para cada botão do ControlCenter2 no separador **Botão do Aparelho**. Para alterar as configurações predefinidas, clique no botão mantendo premida a tecla **Ctrl** e seleccione o separador **Botão do Aparelho**.

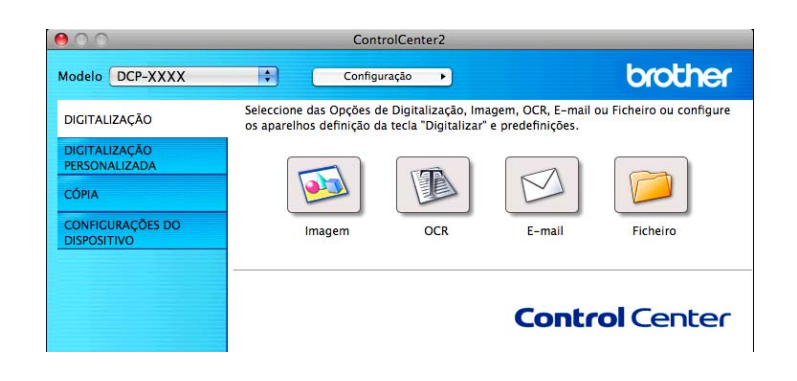

**Nota**

A **Digitalização para OCR** não está disponível neste modelo.

# **Tipos de ficheiros**

Seleccione o tipo de ficheiro para guardar as imagens digitalizadas de acordo com a lista pendente.

ControlCenter2

#### **Para Imagem, E-mail e Ficheiro**

- Windows<sup>®</sup> Bitmap (\*.bmp)
- $\blacksquare$  JPEG (\*.jpg)
- $\blacksquare$  TIFF (\*.tif)
- $\blacksquare$  TIFF Multipáginas (\*.tif)
- Portable Network Graphics (\*.png)
- $\blacksquare$  PDF (\*.pdf)
- PDF Seguro (\*.pdf)

## **Nota**

- **•** Se definir o tipo de ficheiro como TIFF ou TIFF Multipáginas, pode seleccionar **Não comprimido** ou **Comprimido**.
- **•** Quando pretender digitalizar um documento com várias páginas, seleccione **Digitalização contínua** e siga as instruções apresentadas no ecrã.

# **Formato do Documento**

Pode escolher o formato do documento na lista pendente. Se seleccionar um formato de documento de 1 a 2, como **1 a 2 (A4)**, a imagem digitalizada é dividida em dois documentos de formato A5.

Se seleccionar um formato de documento 2 em 1, como **2 em 1 (A4)**, as imagens digitalizadas são combinadas num documento de formato A3.

## **Imagem (exemplo: Apple Preview)**

A função **Digitalização para Imagem** permite digitalizar uma imagem directamente para uma aplicação gráfica, para edição de imagem. Para alterar as configurações predefinidas, clique no botão mantendo premida a tecla **Ctrl** e seleccione **Botão do Software**.

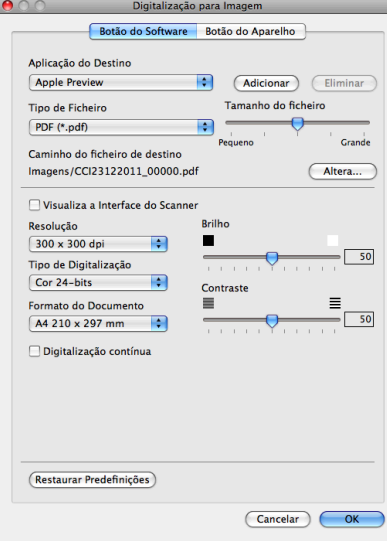

Se pretender digitalizar e, em seguida, recortar uma parte da página depois de pré-digitalizar o documento, seleccione a caixa **Visualiza a Interface do Scanner**.

Se necessário, altere as outras definições.

Para alterar a aplicação de destino, seleccione a aplicação adequada na lista pendente **Aplicação do Destino**. Pode adicionar uma aplicação à lista clicando em **Adicionar**.

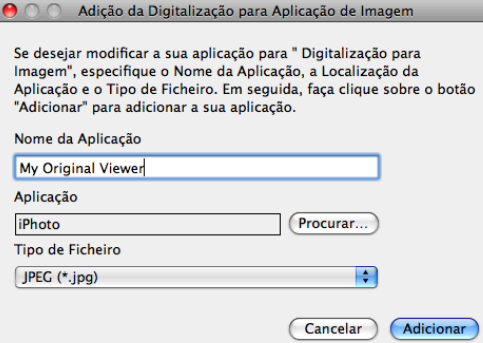

Introduza o **Nome da Aplicação** (até 30 caracteres) e seleccione a sua aplicação preferida clicando no botão **Procurar**. Seleccione também o **Tipo de Ficheiro** na lista pendente.

Pode eliminar uma aplicação que adicionou. Basta seleccionar o **Nome da Aplicação** e clicar no botão **Eliminar**.

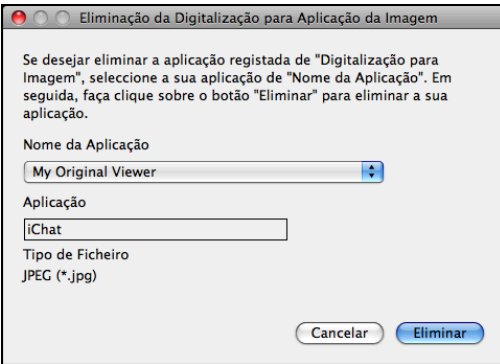

#### **Nota**

Esta função também está disponível para a **Digitalização para E-mail**. Esta janela pode variar dependendo da função.

Se seleccionar **PDF Seguro** na lista **Tipo de Ficheiro**, aparece a caixa de diálogo **Definir Palavra-passe PDF**. Introduza a palavra-passe nas caixas **Palavra-passe** e **Reinserir Palavra-passe** e clique em **OK**.

# **Nota**

A opção **PDF Seguro** também está disponível para Digitalização para E-mail e Digitalização para Ficheiro.

# **E-mail**

A função **Digitalização para E-mail** permite digitalizar um documento para a sua aplicação de correio electrónico predefinida, para poder enviar o trabalho digitalizado sob a forma de anexo. Para alterar a aplicação de correio electrónico predefinida ou o tipo de ficheiro de anexo, clique no botão mantendo premida a tecla **Ctrl** e seleccione **Botão do Software**.

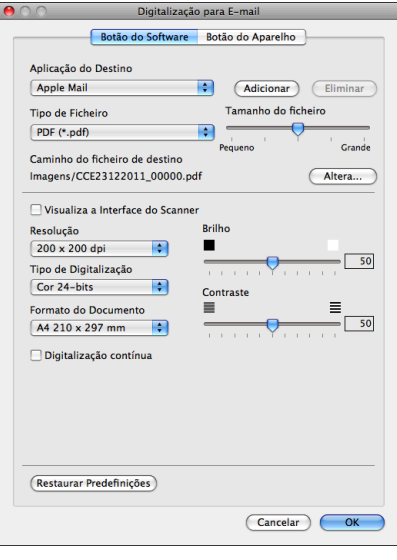

Para alterar a aplicação de correio electrónico, seleccione a sua aplicação de correio electrónico preferida na lista pendente **Aplicação do Destino**. Pode adicionar uma aplicação à lista clicando em **Adicionar** [1.](#page-124-0) Para eliminar uma aplicação, clique em **Eliminar**.

<span id="page-124-0"></span><sup>1</sup> Quando iniciar pela primeira vez o ControlCenter2, aparecerá uma lista predefinida das aplicações de correio electrónico compatíveis na lista pendente. Se tiver problemas ao utilizar uma aplicação personalizada com o ControlCenter2, deve seleccionar uma aplicação da lista.

Se pretender digitalizar e, em seguida, recortar uma parte da página depois de pré-digitalizar o documento, seleccione a caixa **Visualiza a Interface do Scanner**.

# **Ficheiro**

O botão **Digitalização para Ficheiro** permite digitalizar uma imagem para uma pasta do disco rígido em qualquer formato de ficheiro. Este procedimento permite arquivar facilmente os documentos em papel. Para configurar o tipo de ficheiro e a pasta, clique no botão mantendo premida a tecla **Ctrl** e seleccione o **Botão do Software**.

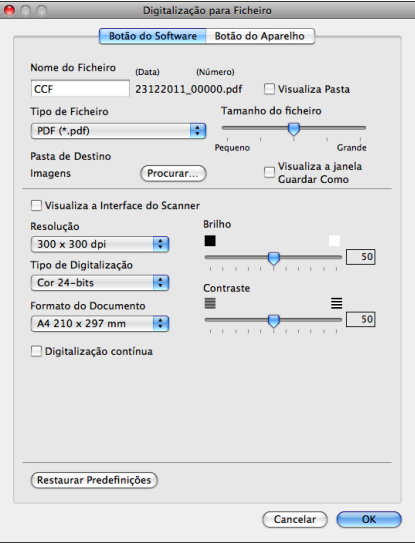

Pode alterar o Nome do Ficheiro. Introduza o nome do ficheiro que pretende utilizar para o documento (até 100 caracteres) na caixa **Nome do Ficheiro**. O nome do ficheiro será o nome de ficheiro que tiver registado, a data actual e o número sequencial.

Seleccione o tipo de ficheiro para a imagem guardada na lista pendente **Tipo de Ficheiro**. Pode guardar o ficheiro na pasta predefinida ou seleccionar a pasta que prefere clicando em **Procurar**.

Para ver onde a imagem digitalizada foi guardada quando terminar a digitalização, seleccione a caixa **Visualiza Pasta**. Para especificar sempre o destino da imagem digitalizada, seleccione a caixa **Visualiza a janela Guardar Como**.

Se pretender digitalizar e, em seguida, recortar uma parte da página depois de pré-digitalizar o documento, seleccione a caixa **Visualiza a Interface do Scanner**.

# **DIGITALIZAÇÃO PERSONALIZADA**

Existem quatro botões que podem ser configurados de acordo com as suas exigências de digitalização.

Para personalizar um botão, clique no botão mantendo premida a tecla **Ctrl**, o que fará surgir a janela de configuração. Estão disponíveis três funções de digitalização: **Digitalização para Imagem**, **Digitalização para E-mail** e **Digitalização para Ficheiro**.

#### **Digitalização para Imagem**

Permite digitalizar uma página directamente para qualquer software de visualização/edição de imagens. Pode seleccionar como destino qualquer aplicação de edição de imagem do computador.

#### **Digitalização para E-mail**

Anexa as imagens digitalizadas a uma mensagem de correio electrónico. Pode também escolher o tipo de anexos de ficheiros e criar uma lista de envio rápido de endereços de correio electrónico a partir do seu livro de endereços de correio electrónico.

#### **Digitalização para Ficheiro**

Permite guardar uma imagem digitalizada em qualquer pasta num disco rígido local ou de rede. Pode também seleccionar o tipo de ficheiro a utilizar.

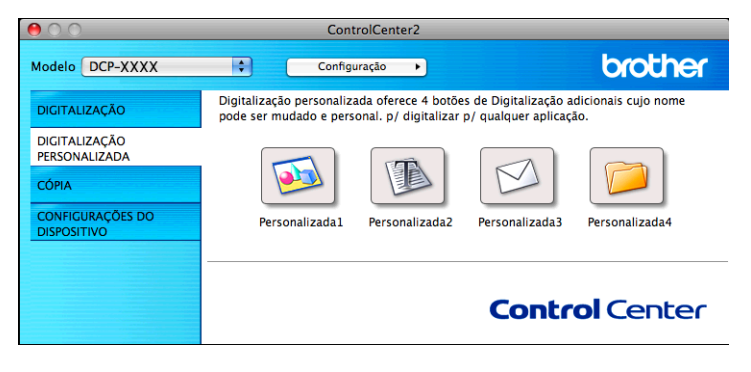

**Nota**

A **Digitalização para OCR** não está disponível neste modelo.

# **Tipos de ficheiros**

Seleccione o tipo de ficheiro para guardar as imagens digitalizadas de acordo com a lista pendente.

#### **Para Digitalização para Imagem, Digitalização para E-mail e Digitalização para Ficheiro**

- Windows<sup>®</sup> Bitmap (\*.bmp)
- $\blacksquare$  JPEG (\*.jpg)
- $\blacksquare$  TIFF (\*.tif)
- $\blacksquare$  TIFF Multipáginas (\*.tif)
- Portable Network Graphics (\*.png)
- PDF (\*.pdf)

```
PDF Seguro (*.pdf)
```
# **Nota**

- **•** Se definir o tipo de ficheiro como TIFF ou TIFF Multipáginas, pode seleccionar **Não comprimido** ou **Comprimido**.
- **•** Quando pretender digitalizar um documento com várias páginas, seleccione **Digitalização contínua** e siga as instruções apresentadas no ecrã.

# **Formato do Documento**

Pode escolher o formato do documento na lista pendente. Se seleccionar um formato de documento de 1 a 2, como **1 a 2 (A4)**, a imagem digitalizada é dividida em dois documentos de formato A5.

Se seleccionar um formato de documento 2 em 1, como **2 em 1 (A4)**, as imagens digitalizadas são combinadas num documento de formato A3.

# **Botão definido pelo utilizador**

Para personalizar um botão, clique no botão mantendo premida a tecla **Ctrl**, o que fará aparecer a janela de configuração. Siga estas instruções para configurar o botão.

# **Digitalização para Imagem**

#### ■ Separador **Geral**

Introduza um nome em **Nome para Personalizada** (até 30 caracteres) para criar o nome do botão. Seleccione o tipo de digitalização no campo **Acção de Digitalização**.

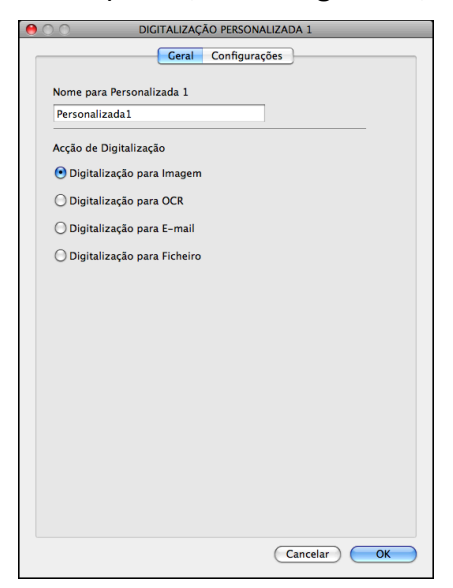

#### Separador **Configurações**

Seleccione as definições **Aplicação do Destino**, **Tipo de Ficheiro**, **Resolução**, **Tipo de Digitalização**, **Formato do Documento**, **Visualiza a Interface do Scanner**, **Brilho** e **Contraste**.

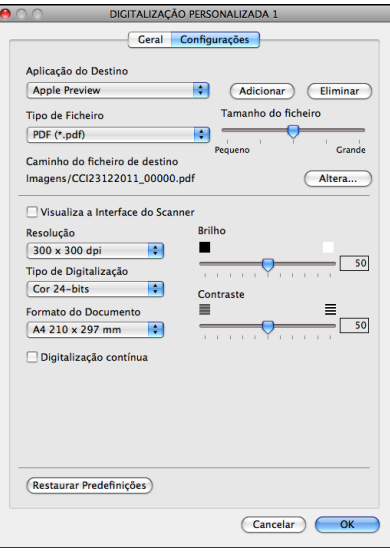

Se seleccionar **PDF Seguro** na lista **Tipo de Ficheiro**, aparece a caixa de diálogo **Definir Palavra-passe PDF**. Introduza a palavra-passe nas caixas **Palavra-passe** e **Reinserir Palavra-passe** e clique em **OK**.

# **Nota**

A opção **PDF Seguro** também está disponível para Digitalização para E-mail e Digitalização para Ficheiro.

# **Digitalização para E-mail**

#### ■ Separador **Geral**

Introduza um nome em **Nome para Personalizada** (até 30 caracteres) para criar o nome do botão. Seleccione o tipo de digitalização no campo **Acção de Digitalização**.

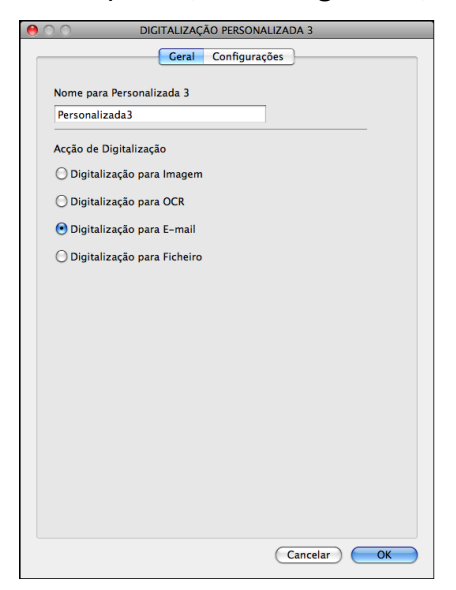

#### Separador **Configurações**

Seleccione as definições **Aplicação do Destino**, **Tipo de Ficheiro**, **Resolução**, **Tipo de Digitalização**, **Formato do Documento**, **Visualiza a Interface do Scanner**, **Brilho** e **Contraste**.

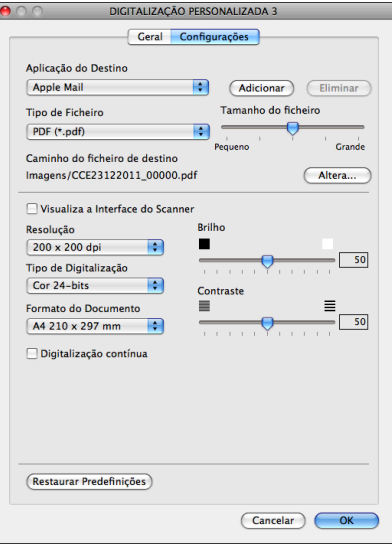

# **Digitalização para Ficheiro**

#### ■ Separador **Geral**

Introduza um nome em **Nome para Personalizada** (até 30 caracteres) para criar o nome do botão. Seleccione o tipo de digitalização no campo **Acção de Digitalização**.

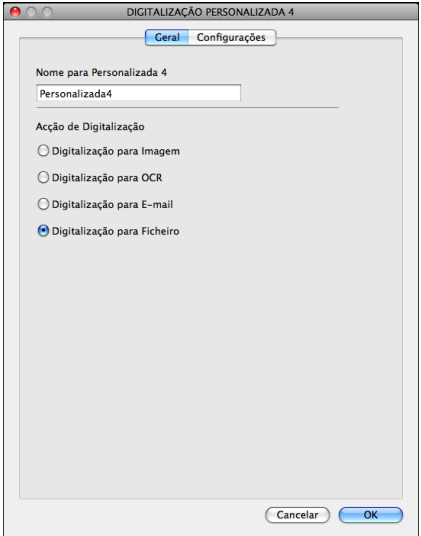

#### Separador **Configurações**

Seleccione o formato do ficheiro na lista pendente **Tipo de Ficheiro**. Guarde o ficheiro na pasta predefinida ou escolha a pasta que preferir clicando no botão **Procurar**.

Seleccione as definições **Resolução**, **Tipo de Digitalização**, **Formato do Documento**, **Visualiza a Interface do Scanner**, **Brilho** e **Contraste**.

Se pretender especificar o destino da imagem digitalizada, seleccione **Visualiza a janela Guardar Como**.

Se pretender digitalizar e, em seguida, recortar uma parte da página depois de pré-digitalizar o documento, seleccione a caixa **Visualiza a Interface do Scanner**.

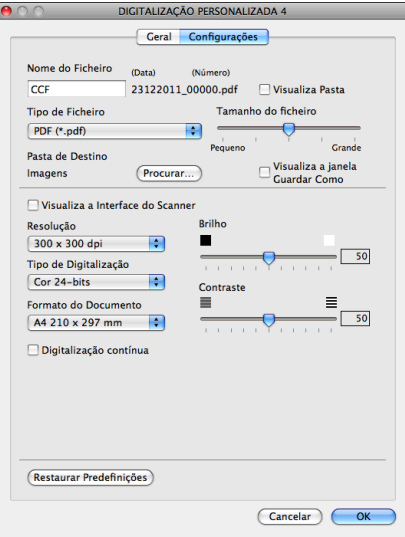

# **CÓPIA (Mac OS X 10.5.8, 10.6.x)**

COPY (CÓPIA) - Permite utilizar o computador e qualquer controlador da impressora para operações de cópia avançadas. Pode digitalizar uma página no equipamento e imprimir as cópias utilizando qualquer uma das funções do controlador da impressora ou pode enviar o resultado da cópia para qualquer controlador de impressora padrão instalado no computador (incluindo impressoras de rede).

Pode configurar até quatro botões com as suas definições preferidas.

 $\epsilon$ 

Os botões **Cópia1**-**Cópia4** podem ser personalizados para permitir utilizar funções avançadas de cópia, como a impressão N em 1.

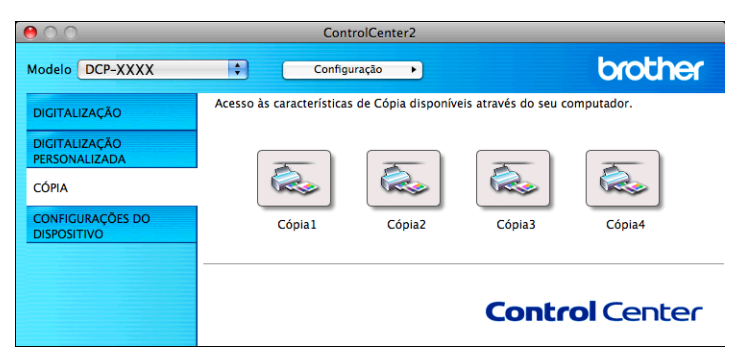

Para utilizar os botões **Cópia**, configure o controlador da impressora clicando no botão enquanto mantém premida a tecla **Ctrl**.

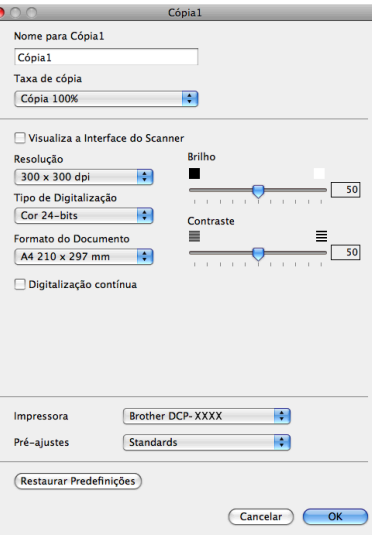

Introduza um nome em **Nome para Cópia** (até 30 caracteres) e seleccione **Taxa de cópia**.

Seleccione as definições **Resolução**, **Tipo de Digitalização**, **Formato do Documento**, **Visualiza a Interface do Scanner**, **Brilho** e **Contraste** a utilizar.

Antes de terminar a configuração do botão **Cópia**, defina a **Impressora**. Em seguida, seleccione as definições de impressão na lista pendente **Pré-ajustes** e clique em **OK** para fechar a caixa de diálogo. Ao clicar no botão de cópia configurado, abre-se a caixa de diálogo de impressão.

Para mais informações, clique no triângulo ao lado da lista pendente **Impressora**. Para copiar, clique em **Imprimir**.

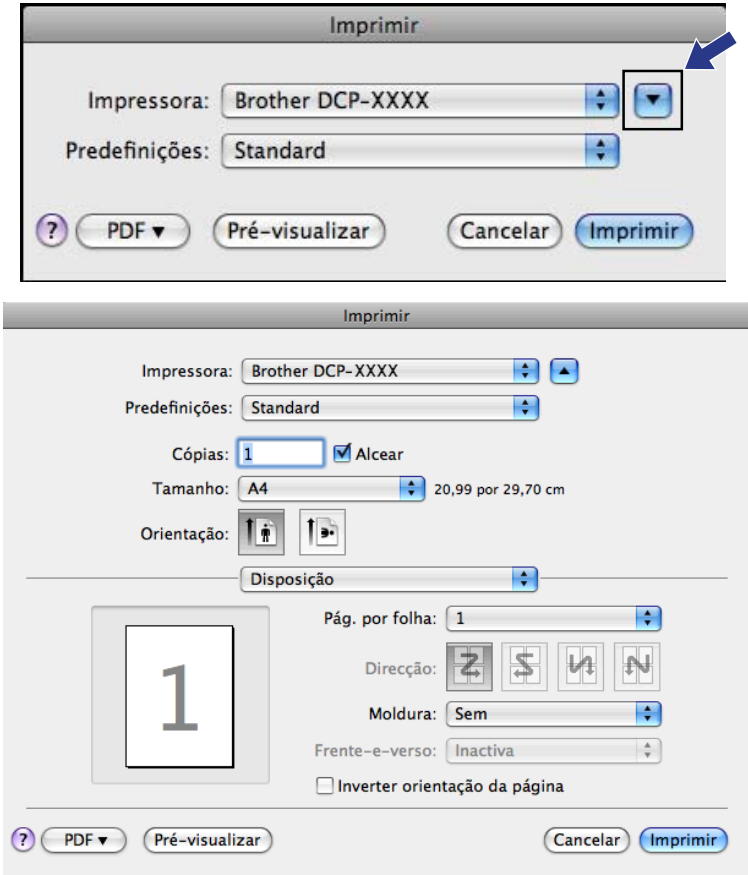

# **DEFINIÇÕES DO DISPOSITIVO**

Pode configurar as definições do equipamento ou verificar os níveis de tinta clicando num botão.

#### **Nível de Tinta**

Permite abrir o Brother Status Monitor, que apresenta o nível da tinta de cada cartucho.

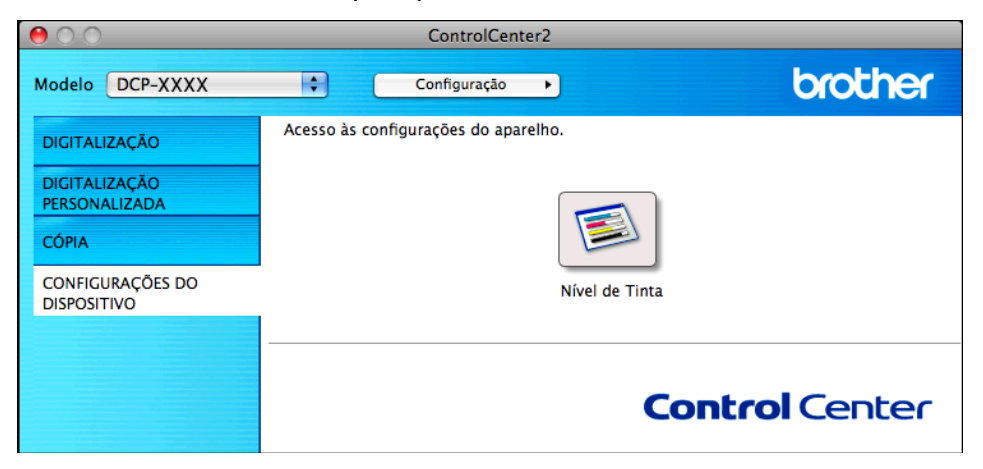

## **Nível da tinta**

O botão **Nível de Tinta** abre a janela **Status Monitor**, que apresenta o nível de tinta de cada cartucho.

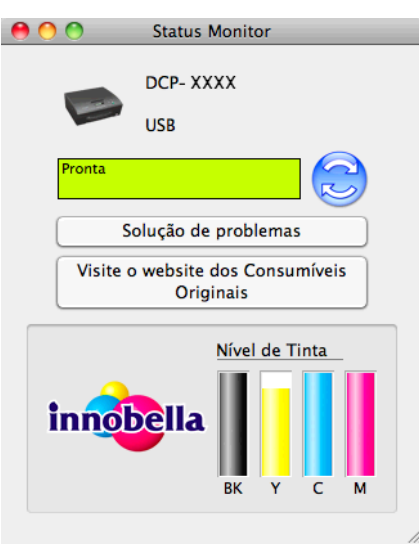

# **Secção III**

# **Utilizar a tecla Digitalizar**

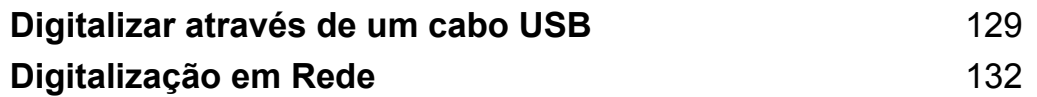

<span id="page-135-0"></span>**8**

# <span id="page-135-1"></span>**Digitalizar através de um cabo USB**

# **Utilizar a tecla Digitalizar através de uma ligação por cabo USB**

# **Nota**

Se utilizar o equipamento numa rede, consulte *Digitalização em Rede* >> página 132.

Pode utilizar a tecla (**DIGITALIZAR**) do painel de controlo para digitalizar documentos directamente para as suas aplicações gráficas ou de correio electrónico, ou para uma pasta no computador.

Antes de poder utilizar a tecla (**DIGITALIZAR**), tem de instalar o software MFL-Pro Suite da Brother e ligar o equipamento ao computador. Se tiver instalado o MFL-Pro Suite a partir do CD-ROM fornecido, os controladores correctos e o software ControlCenter estão instalados. A digitalização com a tecla

(**DIGITALIZAR**) utiliza a configuração do ecrã **Definições do dispositivo de digitalização** do

ControlCenter4 ou do separador **Botão do Aparelho** do ControlCenter2. (Para Windows®, consulte *[Separador Digitalização](#page-62-0) > > página 56 quando seleccionar Modo Inicial e consulte <i>[Separador Digitalização](#page-72-0)* **▶▶** [página 66](#page-72-0) quando seleccionar **Modo Avançado**. Para Macintosh, consulte *[DIGITALIZAÇÃO](#page-121-0)*  $\rightarrow$  [página 115](#page-121-0).) Para mais informações sobre como configurar as definições de digitalização e iniciar a aplicação da sua preferência utilizando a tecla (**DIGITALIZAR**), consulte *[ControlCenter4](#page-56-0)*

**▶▶** [página 50](#page-56-0) (Windows<sup>®</sup>) ou *ControlCenter2* ▶▶ página 113 (Macintosh).

# **Digitalização para E-mail**

Pode digitalizar um documento a preto e branco ou a cores para a sua aplicação de e-mail como um ficheiro anexo.

- **Coloque o documento.** 
	- b Prima (**DIGITALIZAR**).
- **Prima A** ou **V** para seleccionar Digit.p/e-mail. Prima **OK**.

#### d Prima **Iniciar Mono** ou **Iniciar Cor**.

O equipamento começa a digitalizar o documento, cria um anexo de ficheiro e executa a aplicação de correio electrónico, apresentando a nova mensagem que aguarda envio.

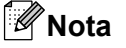

#### **(Windows®)**

- O tipo de digitalização depende das definições do ecrã **Definições do dispositivo de digitalização** do ControlCenter4. **Iniciar Mono** ou **Iniciar Cor** não altera as definições.
- Se pretender alternar entre digitalização a cores e monocromática, clique em **Ajuda** no ControlCenter4.

#### **(Macintosh)**

- O tipo de digitalização depende das definições do separador **Botão do Aparelho** do ControlCenter2. **Iniciar Mono** ou **Iniciar Cor** não altera as definições.
- Se pretender alternar entre a digitalização a cores e monocromática, seleccione a cores ou a preto e branco na opção de tipo de digitalização do separador **Botão do Aparelho** do ecrã de configuração do ControlCenter2. (Consulte *DIGITALIZACÃO* > > página 115.)

# **Digitalização para Imagem**

Pode digitalizar um documento a preto e branco ou a cores para a sua aplicação gráfica, de forma a poder visualizá-lo e editá-lo.

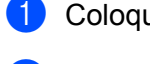

Coloque o documento.

- **b** Prima ( $\triangle$ ) (DIGITALIZAR).
- **8** Prima **A** ou **V** para seleccionar Digit.p/imagem. Prima **OK**.
- d Prima **Iniciar Mono** ou **Iniciar Cor**. O equipamento inicia o processo de digitalização.
- **Nota**

#### **(Windows®)**

- O tipo de digitalização depende das definições do ecrã **Definições do dispositivo de digitalização** do ControlCenter4. **Iniciar Mono** ou **Iniciar Cor** não altera as definições.
- Se pretender alternar entre digitalização a cores e monocromática, clique em **Ajuda** no ControlCenter4.

#### **(Macintosh)**

- O tipo de digitalização depende das definições do separador **Botão do Aparelho** do ControlCenter2. **Iniciar Mono** ou **Iniciar Cor** não altera as definições.
- Se pretender alternar entre digitalização a cores e monocromática, seleccione a cores ou a preto e branco na opção de tipo de digitalização do separador **Botão do Aparelho** do ecrã de configuração do ControlCenter2. (Consulte *DIGITALIZAÇÃO* > > página 115.)

# **Digitalização para Ficheiro**

Pode digitalizar um documento a preto e branco ou a cores para o computador e guardá-lo como um ficheiro na pasta que seleccionar. O tipo de ficheiro e a pasta específica baseiam-se nas definições escolhidas no ecrã de configuração Digitalização para Ficheiro do ControlCenter. (Para Windows®, consulte *[Separador](#page-62-0)* [Digitalização](#page-62-0) **> >** página 56 quando seleccionar **Modo Inicial** e consulte *[Separador Digitalização](#page-72-0)* **≻≻** [página 66](#page-72-0) quando seleccionar **Modo Avançado**. Para Macintosh, consulte *DIGITALIZACÃO*  $\rightarrow$  [página 115](#page-121-0).)

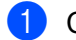

Coloque o documento.

Digitalizar através de um cabo USB

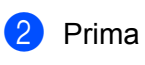

**2** Prima  $\Rightarrow$  (DIGITALIZAR).

- **3** Prima **▲ ou ▼ para seleccionar** Digit.p/Fichro. Prima **OK**.
- d Prima **Iniciar Mono** ou **Iniciar Cor**. O equipamento inicia o processo de digitalização.

## **Nota**

#### **(Windows®)**

- O tipo de digitalização depende das definições do ecrã **Definições do dispositivo de digitalização** do ControlCenter4. **Iniciar Mono** ou **Iniciar Cor** não altera as definições.
- Se pretender alternar entre digitalização a cores e monocromática ou alterar o nome de ficheiro de documentos digitalizados, clique em **Ajuda** no ControlCenter4.

#### **(Macintosh)**

- O tipo de digitalização depende das definições do separador **Botão do Aparelho** do ControlCenter2. **Iniciar Mono** ou **Iniciar Cor** não altera as definições.
- Se pretender alternar entre a digitalização a cores e monocromática, seleccione a cores ou a preto e branco na opção de tipo de digitalização do separador **Botão do Aparelho** do ecrã de configuração do ControlCenter2. (Consulte *DIGITALIZAÇÃO* >> página 115.)
- Se pretender alterar o nome de ficheiro de documentos digitalizados, introduza o nome do ficheiro na secção **Nome do Ficheiro** do separador **Botão do Aparelho** do ecrã de configuração do ControlCenter2. (Consulte *DIGITALIZAÇÃO* >> página 115.)

<span id="page-138-0"></span>**9**

# <span id="page-138-1"></span>**Digitalização em Rede**

Para utilizar o equipamento como um digitalizador de rede, este deve ser configurado com um endereço TCP/IP. Pode configurar ou alterar as definições de endereço a partir do painel de controlo (**>>**Manual do Utilizador de Rede: *Configuração do painel de controlo*) ou utilizando o software BRAdmin Light. Se instalou o equipamento seguindo as instruções para o utilizador de rede no *Guia de Instalação Rápida*, então o equipamento já deverá estar configurado para a sua rede.

# **Nota**

**•** Para a digitalização em rede, só 25 clientes podem estar ligados a um equipamento de uma rede. Por exemplo, se 30 clientes tentarem ligar-se ao mesmo tempo, 5 desses clientes não aparecerão no LCD.

## **• (Windows®)**

Se o seu computador estiver protegido por firewall e não conseguir digitalizar em rede, pode ter de configurar as definições de firewall. Se estiver a utilizar o Firewall do Windows® e tiver instalado o MFL-Pro Suite a partir do CD-ROM, as definições de Firewall necessárias já foram configuradas. Para mais informações, consulte *Definições de Firewall (para utilizadores de rede)* > > página 78.

# **Antes de utilizar a Digitalização em Rede**

# **Licença de rede (Windows®)**

Este produto inclui uma licença de computador para 2 utilizadores.

Esta licença suporta a instalação do software MFL-Pro Suite num máximo de 2 computadores da rede.

# **Configurar a digitalização em rede para Windows®**

Se utilizar um equipamento diferente do registado originalmente no computador durante a instalação do software MFL-Pro Suite, siga os passos abaixo indicados.

#### $\bigcap$  (Windows<sup>®</sup> XP)

Clique no botão **Iniciar**, **Painel de controlo**, **Impressoras e outro hardware** e, em seguida, em **Scanners e câmaras** (ou **Painel de controlo**, **Scanners e câmaras**).

(Windows Vista®)

Clique no botão , **Painel de controlo**, **Hardware e Som** e, em seguida, em **Scanners e câmaras**

# **de vídeo**.

(Windows $\mathcal{B}$  7)

Clique no botão , **Todos os Programas**, **Brother**, **DCP-XXXX**, **Configurações do Digitalizador** e **Scanners e câmaras de vídeo**.

Efectue uma das seguintes acções:

■ Windows<sup>®</sup> XP

Clique com o botão direito do rato no ícone Dispositivo Digitalizador e seleccione **Propriedades**.

Aparece a caixa de diálogo Propriedades do digitalizador.

Windows Vista® e Windows® 7

Clique no botão **Propriedades**.

# **Nota**

(Windows Vista® e Windows® 7)

Se o ecrã **Controlo de Conta de Utilizador** aparecer, proceda de uma das seguintes formas:

**•** Para utilizadores com direitos de administrador: clique em **Continuar** ou **Sim**.

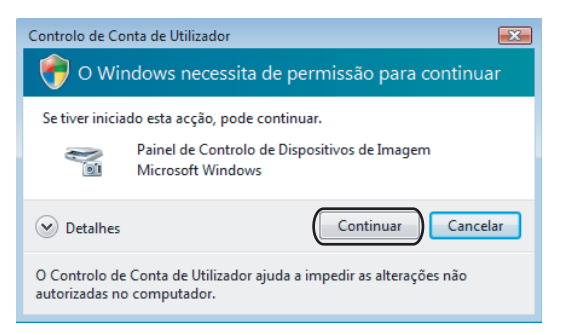

**•** Para utilizadores que não possuem direitos de administrador: introduza a palavra-passe de administrador e clique em **OK** ou **Sim**.

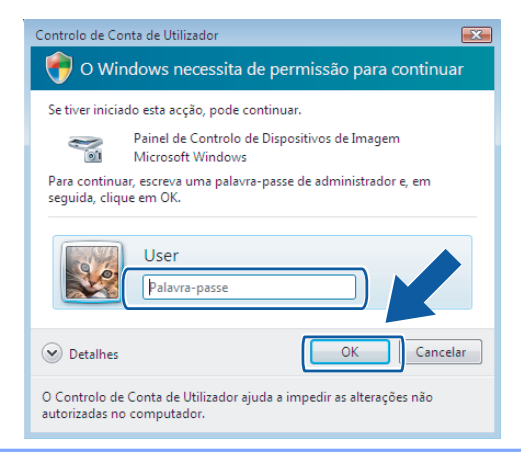

**3** Clique no separador **Definições de rede** e seleccione o método de ligação apropriado.

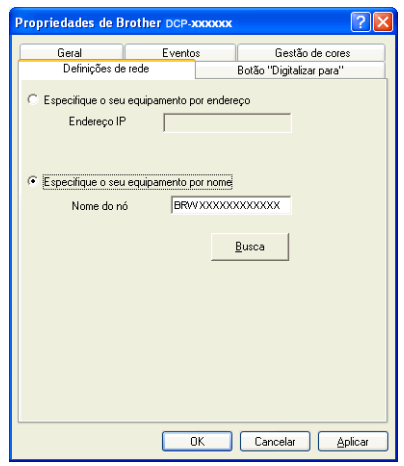

#### **Especifique o seu equipamento por endereço**

Introduza o endereço IP do equipamento em **Endereço IP** e clique em **Aplicar** ou **OK**.

#### **Especifique o seu equipamento por nome**

- **1** Introduza o nome do nó do equipamento em **Nome do nó** ou clique em **Busca** e escolha o equipamento que pretende utilizar.
- **2** Clique em **OK**.

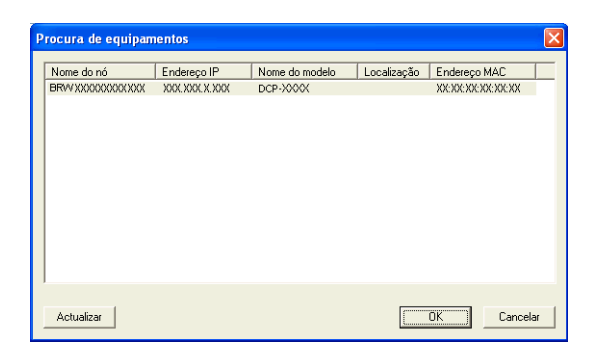

4 Clique no separador **Botão "Digitaliar para"** e introduza o nome do computador no campo **Nome mostrado**. O LCD do equipamento apresenta o nome que introduziu. A configuração predefinida é o nome do seu computador. Pode introduzir o nome que desejar.

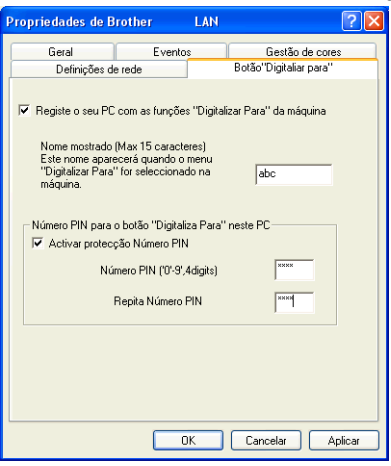

**5** Se pretender evitar a recepção de documentos indesejados, introduza um número PIN de 4 dígitos nos campos **Número PIN** e **Repita Número PIN**. Para enviar dados para um computador protegido por um número PIN, o LCD pede-lhe para introduzir o número PIN antes de o documento ser digitalizado e enviado para o computador. (Consulte *Utilizar a tecla Digitalizar na rede* >> página 137.)

# **Configurar a digitalização em rede para Macintosh**

Se pretender digitalizar a partir de um equipamento numa rede, tem de escolher o equipamento em rede na aplicação Selector do Dispositivo localizada em **Macintosh HD**/**Biblioteca**/**Printers**/**Brother**/**Utilities**/ **DeviceSelector** ou a partir da lista pendente **Modelo** do ecrã principal do ControlCenter2. Se já tiver instalado o software MFL-Pro Suite seguindo os passos da instalação de rede do *Guia de Instalação Rápida*, então esta selecção já deverá estar feita.

Para utilizar o equipamento como um digitalizador de rede, este deve ser configurado com um endereço TCP/IP. Pode configurar ou alterar as definições do endereço no painel de controlo. >>Manual do Utilizador de Rede: *Configuração do painel de controlo*

a Em **Biblioteca**, seleccione **Printers**, **Brother**, **Utilities** e **DeviceSelector**; em seguida, clique duas vezes em **Selector do Dispositivo**. Aparece a janela do **Selector do Dispositivo**. A janela também pode ser aberta a partir do

ControlCenter2.

Para mais informações, consulte *Utilizar o ControlCenter2* ▶▶ página 113.

**2** Especifique o equipamento através do endereço IP ou do nome do serviço mDNS. Para alterar o endereço IP, introduza o novo endereço IP.

Também pode seleccionar um equipamento a partir da lista de equipamentos disponíveis. Clique em **Busca** para ver a lista.

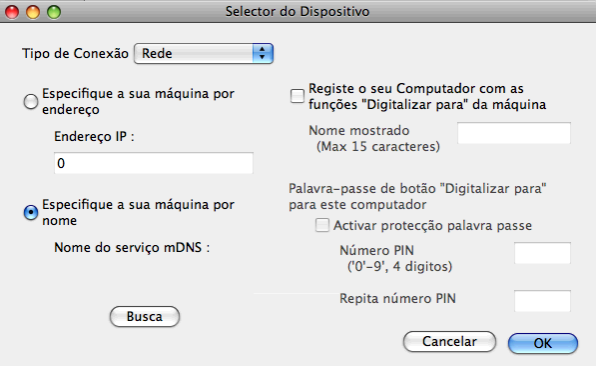

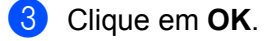

#### **Nota**

- **•** Para utilizar as funções da tecla **DIGITALIZAR** do equipamento, seleccione a caixa de verificação **Registe o seu Computador com as funções "Digitalizar para" da máquina**. Em seguida, introduza o nome que pretende que apareça no LCD do equipamento para o seu computador. Pode utilizar até 15 caracteres.
- **•** Pode evitar receber documentos indesejados definindo um número PIN com 4 dígitos. Introduza o número PIN nos campos **Número PIN** e **Repita número PIN**. Para enviar dados para um computador protegido por um número PIN, o LCD pede-lhe para introduzir o número PIN antes de o documento ser digitalizado e enviado para os equipamentos. (Consulte *Utilizar a tecla Digitalizar na rede* >> página 137.)

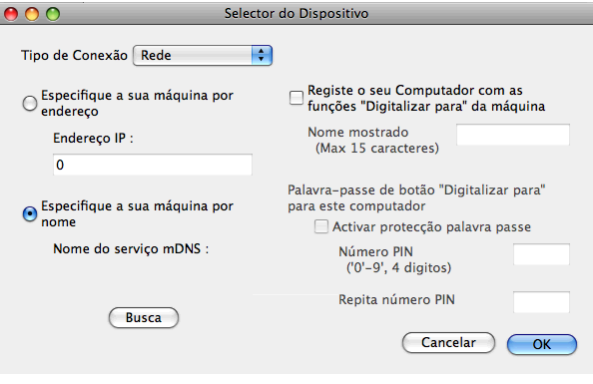

# <span id="page-143-0"></span>**Utilizar a tecla Digitalizar na rede**

**Nota**

Se o seu equipamento tiver uma ligação USB, consulte *[Digitalizar através de um cabo USB](#page-135-1)*  $\rightarrow$  [página 129.](#page-135-1)

# **Digitalização para E-mail (PC)**

Quando seleccionar a Digitalização para E-mail (PC), o seu documento será digitalizado e enviado directamente para o computador que especificou na rede. O software ControlCenter inicia a aplicação de correio electrónico predefinida no computador especificado. Pode digitalizar e enviar um documento a preto e branco ou a cores a partir do computador como um anexo de mensagem de correio electrónico.

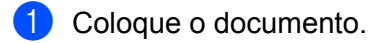

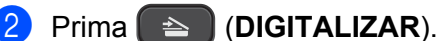

- **3** Prima **▲ ou ▼ para seleccionar** Digit.p/e-mail. Prima **OK**.
- **4** Prima ▲ ou ▼ para visualizar o computador de destino que pretende utilizar para enviar o documento por correio electrónico.

Prima **OK**.

Se o LCD lhe pedir para introduzir um número PIN, introduza o número PIN de 4 dígitos para o computador de destino da forma explicada na Nota seguinte. Prima **OK**.

# **Nota**

Prima **a** ou **b** para seleccionar o primeiro dígito do número PIN. Prima **OK** para deslocar o cursor e utilize **a** ou **b** para seleccionar o segundo dígito. Repita até ter introduzido os quatro dígitos do número PIN.

**6** Prima Iniciar Mono ou Iniciar Cor.

O equipamento inicia o processo de digitalização.

# **Nota**

#### **(Windows®)**

- O tipo de digitalização depende das definições do ecrã **Definições do dispositivo de digitalização** do ControlCenter4. **Iniciar Mono** ou **Iniciar Cor** não altera as definições.
- Se pretender alternar entre digitalização a cores e monocromática, clique em **Ajuda** no ControlCenter4.

#### **(Macintosh)**

■ O tipo de digitalização depende das definições do separador **Botão do Aparelho** do ControlCenter2. **Iniciar Mono** ou **Iniciar Cor** não altera as definições.
Se pretender alternar entre a digitalização a cores e monocromática, seleccione a cores ou a preto e branco na opção de tipo de digitalização do separador **Botão do Aparelho** do ecrã de configuração do ControlCenter2. (Consulte *DIGITALIZAÇÃO* >> página 115.)

#### **Digitalização para Imagem**

Quando seleccionar a Digitalização para Imagem, o seu documento será digitalizado e enviado directamente para o computador que seleccionou na rede. O software ControlCenter inicia a aplicação gráfica predefinida no computador especificado.

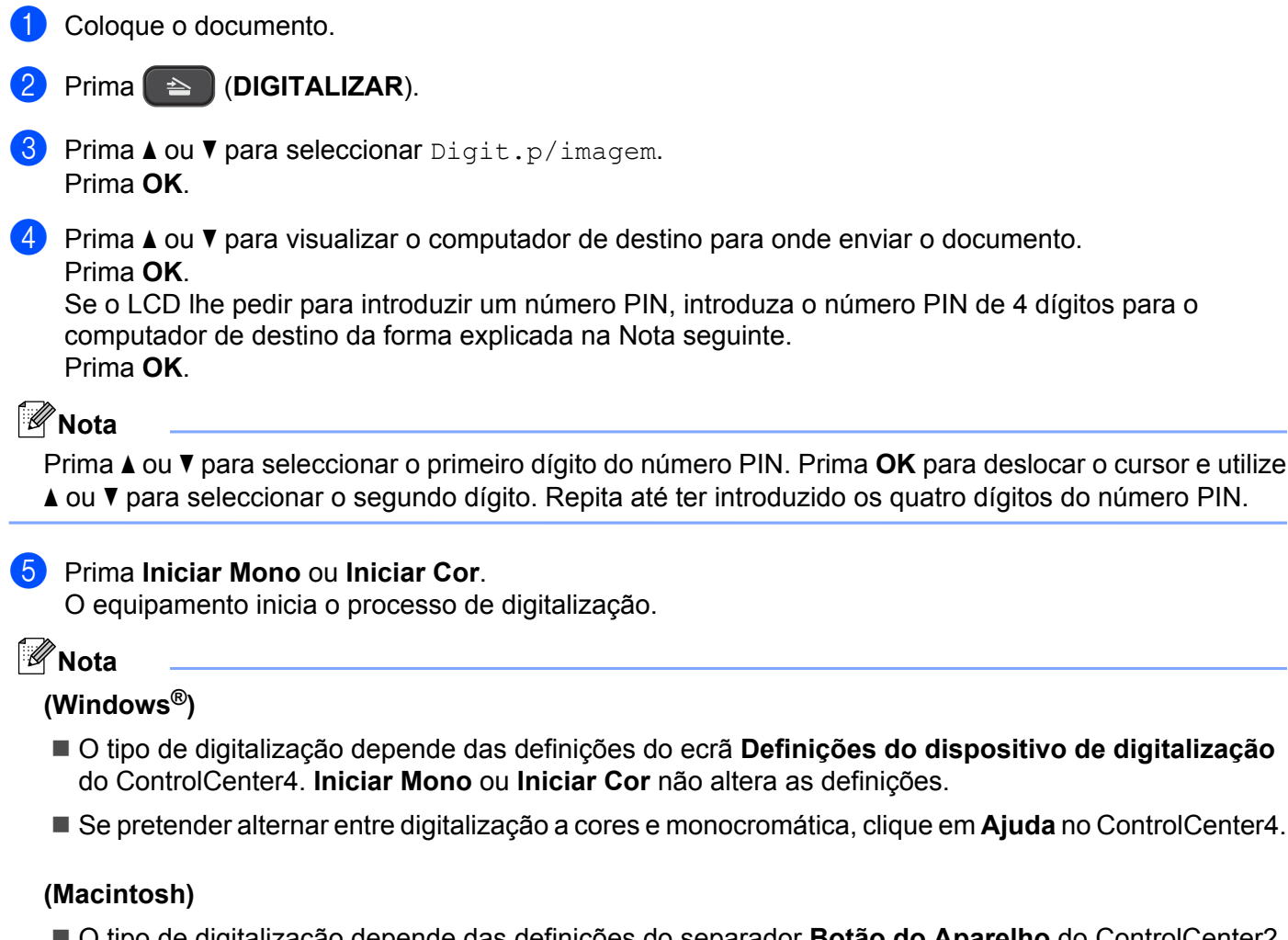

- O tipo de digitalização depende das definições do separador **Botão do Aparelho** do ControlCenter2. **Iniciar Mono** ou **Iniciar Cor** não altera as definições.
- Se pretender alternar entre a digitalização a cores e monocromática, seleccione a cores ou a preto e branco na opção de tipo de digitalização do separador **Botão do Aparelho** do ecrã de configuração do ControlCenter2. (Consulte *DIGITALIZAÇÃO* >> página 115.)

**138**

#### **Digitalização para Ficheiro**

Quando selecciona a Digitalização para Ficheiro, pode digitalizar um documento a preto e branco ou a cores e enviá-lo directamente para um computador especificado na rede. O ficheiro será guardado na pasta e com o formato de ficheiro que tiver configurado no ControlCenter.

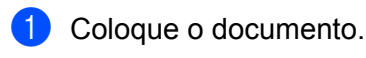

#### b Prima (**DIGITALIZAR**).

- **3** Prima **A** ou ▼ para seleccionar Digit.p/Fichro. Prima **OK**.
- d Prima **a** ou **b** para visualizar o computador de destino para onde enviar o documento. Prima **OK**.

Se o LCD lhe pedir para introduzir um número PIN, introduza o número PIN de 4 dígitos para o computador de destino da forma explicada na Nota seguinte. Prima **OK**.

# **Nota**

Prima **a** ou **b** para seleccionar o primeiro dígito do número PIN. Prima **OK** para deslocar o cursor e utilize **a** ou **b** para seleccionar o segundo dígito. Repita até ter introduzido os quatro dígitos do número PIN.

**6** Prima **Iniciar Mono** ou **Iniciar Cor**.

O equipamento inicia o processo de digitalização.

#### **Nota**

#### **(Windows®)**

- O tipo de digitalização depende das definições do ecrã **Definições do dispositivo de digitalização** do ControlCenter4. **Iniciar Mono** ou **Iniciar Cor** não altera as definições.
- Se pretender alternar entre digitalização a cores e monocromática ou alterar o nome de ficheiro de documentos digitalizados, clique em **Ajuda** no ControlCenter4.

#### **(Macintosh)**

- O tipo de digitalização depende das definições do separador **Botão do Aparelho** do ControlCenter2. **Iniciar Mono** ou **Iniciar Cor** não altera as definições.
- Se pretender alternar entre a digitalização a cores e monocromática, seleccione a cores ou a preto e branco na opção de tipo de digitalização do separador **Botão do Aparelho** do ecrã de configuração do ControlCenter2. (Consulte *DIGITALIZAÇÃO* >> página 115.)
- Se pretender alterar o nome de ficheiro de documentos digitalizados, introduza o nome de ficheiro na secção Nome do Ficheiro do separador **Botão do Aparelho** do ecrã de configuração do ControlCenter2. (Consulte *DIGITALIZAÇÃO* >> página 115.)

# **Utilizar os serviços da Web para digitalizar na sua rede (Windows Vista® SP2 ou posterior e Windows® 7)**

O protocolo de Serviços da Web permite aos utilizadores do Windows Vista® (SP2 ou posterior) e do Windows<sup>®</sup> 7 digitalizar utilizando um equipamento Brother na rede. Deve instalar o controlador através dos Serviços da Web. Consulte o Glossário de Rede indicado abaixo para obter informações sobre como instalar os Serviços da Web.

**▶▶Glossário de Rede:** *Instalar controladores utilizados para imprimir e digitalizar através do Web Services (Windows Vista® e Windows® 7)*

#### **Nota**

- **•** Para a digitalização em rede, só 5 clientes podem estar ligados a um equipamento da rede. Por exemplo, se 8 clientes tentarem ligar-se ao mesmo tempo, 3 desses clientes não aparecerão no LCD.
- **•** Pode adicionar cinco clientes à lista apresentada no LCD. Se já aparecerem cinco clientes na lista, pode adicionar clientes adicionais desinstalando primeiro os Serviços da Web de um ou mais dos clientes indicados no LCD, instalando os Serviços da Web no computador correspondente ao cliente que pretende adicionar e, em seguida, desligando e voltando a ligar o equipamento Brother.

Para desinstalar os Serviços da Web de um computador, siga estas instruções.

 $\bigoplus$  (Windows Vista<sup>®</sup>)

Clique no botão <sup>(4)</sup> e seleccione **Rede**.

(Windows $^{\circledR}$  7)

Clique no botão , **Painel de Controlo**, **Rede e Internet** e **Ver computadores e dispositivos de rede**.

- 2 O nome dos Serviços da Web do equipamento aparece com o ícone da impressora. Clique com o botão direito do rato no equipamento que pretende desinstalar.
- **63** No menu pendente, clique em **Desinstalar**.
- **•** Se o seu computador estiver protegido por firewall e não conseguir digitalizar em rede, pode ter de configurar as definições de firewall. Para mais informações, consulte *[Definições de Firewall \(para](#page-84-0) utilizadores de rede)* >> página 78.

# **Utilizar os Serviços da Web para digitalizar na sua rede a partir de um computador**

**(Windows Vista® SP2 ou posterior e Windows® 7)**

A digitalização utilizando o protocolo de Serviços da Web também está disponível a partir do seu computador.

Coloque o documento.

- b Abra a aplicação de software para digitalizar o documento.
- Efectue uma das seguintes acções:

■ Windows<sup>®</sup> Photo Gallery

Clique em **Ficheiro** e, em seguida, em **Importar de Câmara ou Scanner**.

Windows $^{\circledR}$  Fax e Scan

Clique em **Ficheiro**, **Novo** e **Digitalizar**.

- 4 Seleccione o digitalizador que pretende utilizar.
- **<u>6</u>** Clique em **Importar** ou **OK**.

Surge a caixa de diálogo Digitalizar.

6 Se necessário, ajuste as definições seguintes na caixa de diálogo Digitalizador:

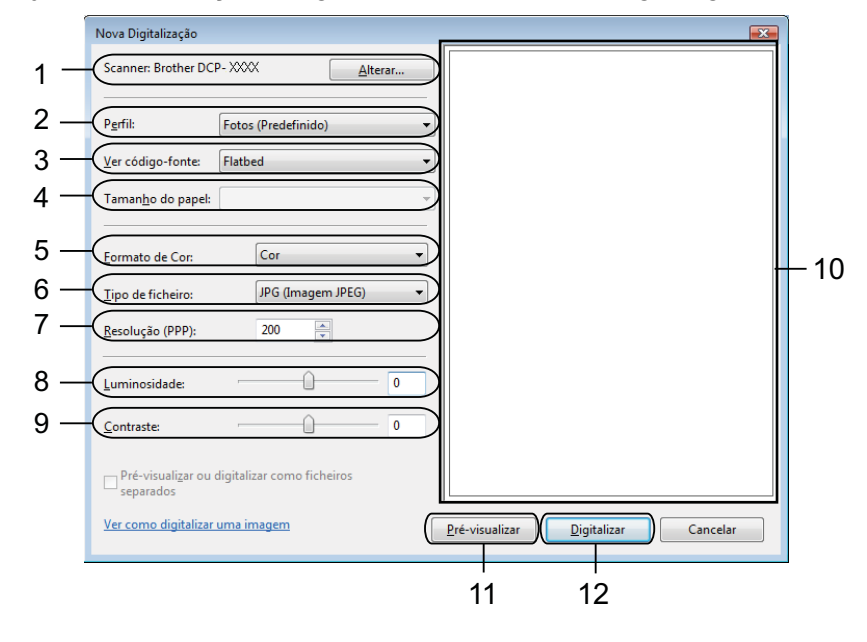

- **Scanner**
- **Perfil**
- **Ver código-fonte**
- **Tamanho do papel**
- **Formato de Cor**
- **Tipo de ficheiro**
- **Resolução** (até 300 ppp)
- **Luminosidade**
- **Contraste**
- 10 Área de digitalização
- **Pré-visualizar**
- **Digitalizar**

g Clique em **Digitalizar** na caixa de diálogo Digitalizar. O equipamento inicia a digitalização do documento.

# **Nota**

Se o LCD indicar Memória Cheia, diminua a definição **Resolução**.

## **Utilizar os Serviços da Web para digitalizar na sua rede a partir do equipamento Brother (Windows Vista® SP2 ou posterior e Windows® 7)**

O menu que permite utilizar os Serviços da Web para digitalizar é apresentado no LCD do equipamento Brother se tiver instalado o controlador para digitalizar através dos Serviços da Web. >>Glossário de Rede: *Instalar controladores utilizados para imprimir e digitalizar através do Web Services (Windows Vista® e Windows® 7)*

# **Nota**

- **•** Determinados caracteres das mensagens visualizadas no LCD podem ser substituídos por espaços quando as definições do idioma do sistema operativo e do equipamento Brother forem diferentes.
- **•** Se o LCD indicar Memória Cheia, diminua a definição **Resolução**. Para obter mais informações, consulte *Configurar as definições de digitalização* >> página 142.
- 1 Coloque o documento.
- b Prima (**DIGITALIZAR**).
- **3** Prima **A** ou **v** para seleccionar Serviço Web. Prima **OK**.
- d Prima **a** ou **b** para seleccionar o tipo de digitalização que pretende efectuar. Prima **OK**.
- **E** Prima **A** ou **v** para visualizar o computador de destino para onde enviar o documento. Prima **OK**.
- f Prima **Iniciar Mono** ou **Iniciar Cor**. O equipamento inicia o processo de digitalização.

#### <span id="page-148-0"></span>**Configurar as definições de digitalização**

Se o LCD indicar Memória Cheia, diminua a definição **Resolução**.

 $\bigoplus$  (Windows Vista<sup>®</sup>)

Clique no botão , **Painel de controlo**, **Hardware e Som** e, em seguida, em **Scanners e câmaras**

#### **de vídeo**.

(Windows $\mathcal{B}$  7)

Clique no botão , **Todos os Programas**, **Brother**, **DCP-XXXX**, **Configurações do Digitalizador** e **Scanners e câmaras de vídeo**.

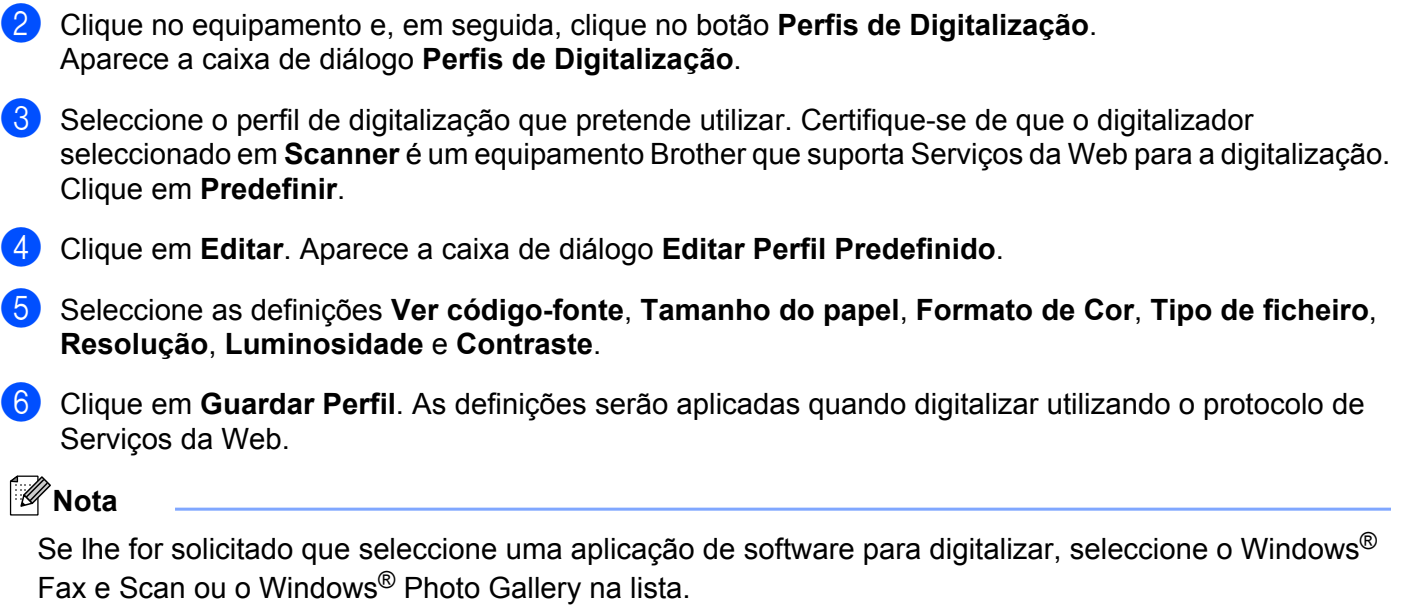

# **A Índice remissivo**

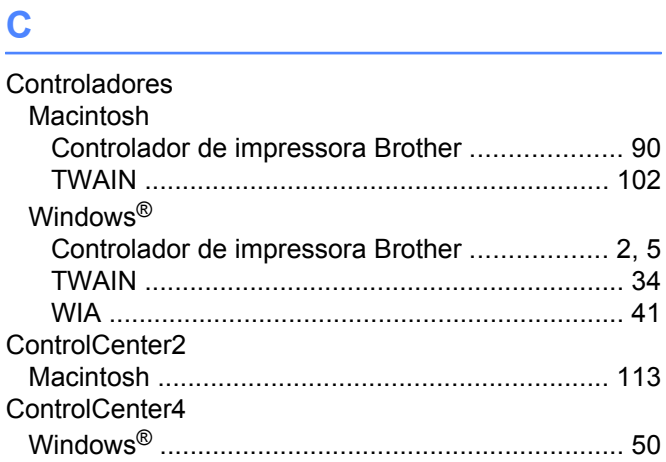

# **D**

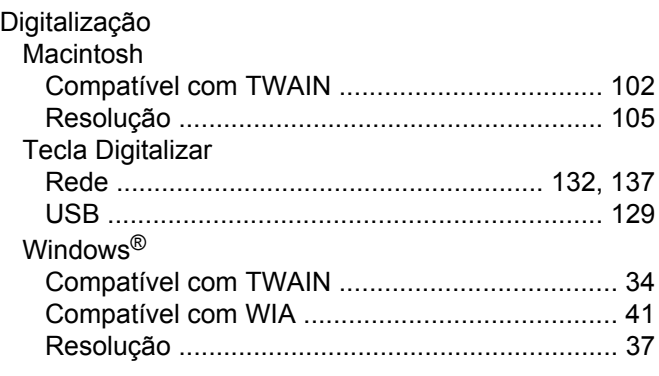

# **F F F F F F F F F**

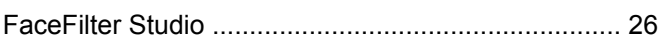

<u> 1989 - Johann Barn, mars ann an t-Amhain Aonaich an t-Aonaich an t-Aonaich an t-Aonaich an t-Aonaich an t-Aon</u>

### **I**

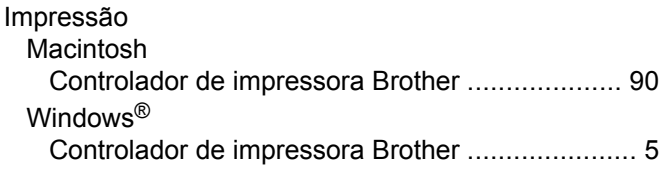

# **S**

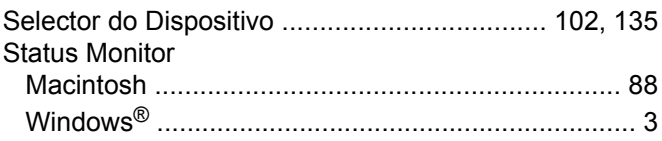

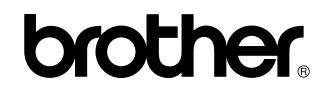

**Visite-nos na World Wide Web <http://www.brother.com/>**

Este produto foi aprovado para ser utilizado apenas no país onde foi adquirido. As empresas locais da Brother ou os respectivos revendedores prestam assistência apenas aos equipamentos adquiridos nos respectivos países.